### **About this Manual**

We've added this manual to the Agilent website in an effort to help you support your product. This manual is the best copy we could find; it may be incomplete or contain dated information. If we find a more recent copy in the future, we will add it to the Agilent website.

### **Support for Your Product**

Agilent no longer sells or supports this product. Our service centers may be able to perform calibration if no repair parts are needed, but no other support from Agilent is available. You will find any other available product information on the Agilent Test & Measurement website, <a href="https://www.tm.agilent.com">www.tm.agilent.com</a>.

### **HP References in this Manual**

This manual may contain references to HP or Hewlett-Packard. Please note that Hewlett-Packard's former test and measurement, semiconductor products and chemical analysis businesses are now part of Agilent Technologies. We have made no changes to this manual copy. In other documentation, to reduce potential confusion, the only change to product numbers and names has been in the company name prefix: where a product number/name was HP XXXX the current name/number is now Agilent XXXX. For example, model number HP8648A is now model number Agilent 8648A.

User's Guide Dsn/Sonet Operation

HP 37717C Communications Performance Analyzer © Copyright Hewlett-Packard Ltd.1998

All rights reserved. Reproduction, adaption, or translation without prior written permission is prohibited, except as allowed under the copyright laws.

HP Part No. 37717-90403

First edition, 03/98

Printed in U.K.

### Warranty

The information contained in this document is subject to change without notice.

Hewlett-Packard makes no warranty of any kind with regard to this material, including, but not limited to, the implied warranties or merchantability and fitness for a particular purpose.

Hewlett-Packard shall not be liable for errors contained herein or for incidental or consequential damages in connection with the furnishing, performance, or use of this material.

### WARNING

Warning Symbols Used on the Product

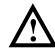

The product is marked with this symbol when the user should refer to the instruction manual in order to protect the apparatus against damage.

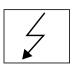

The product is marked with this symbol to indicate that hazardous voltages are present

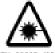

EN 60825 1991

The product is marked with this symbol to indicate that a laser is fitted. The user should refer to the laser safety information in the Calibration Manual.

User's Guide:DSn/Sonet Operation

# HP 37717C Communications Performance Analyzer

## **About This Book**

This book tells you how to select the features that you want to use for your test.

The selections available are presented in the following groups:

- Transmit and receive interfaces
- Test features, for example, the addition of errors and alarms to the test signal
- Measurements including test timing
- Storing, logging and printing results with general printer information
- Using instrument and disk storage
- Using the "Other" features.

The selections available will depend on the options fitted to your instrument. The examples given in this book cover all options and therefore may include selections which are not available on your instrument.

| NOTE | If you intend using the instrument for SDH operation please refer to User's Guide (part number 37717-90402). The |
|------|----------------------------------------------------------------------------------------------------|
|      | contents are similar to this manual but with SDH terminology used in place of SONET terminology.                 |

## 1 Setting the Interfaces

Setting PDH Transmit Interface 2

Setting PDH Transmit Binary Interface 4

Setting SONET Transmit Interface 6

Setting Jitter Transmit Interface 9

Setting Wander Transmit Interface 10

Selecting the Physical Transmit Interface for ATM Payloads 12

Setting SONET THRU Mode 14

Using Autosetup 16

Setting PDH Receive Interface 18

Setting PDH Receive Binary Interface 20

Setting SONET Receive Interface 21

Setting Jitter Receive Interface 23

Selecting the Physical Receive Interface for ATM payloads 25

## **2** Selecting Test Features

Using Transmit Overhead Setup 28

Using Receive Overhead Monitor 30

Setting Overhead Trace Messages 32

Generating Overhead Sequences 33

Using Receive Overhead Capture 35

Adding Frequency Offset to SONET Signal 37

Adding Frequency Offset to the PDH Signal 39

Setting up Signaling Bits 40

Setting Transmit Structured Payload/Test Signal (Options UKJ or 110) 43

Setting Receive Structured Payload/Test Signal 45

Connecting A Telephone Handset 47

Setting Transmit N X 64 kb/s

(N X 56 kb/s) Structured Payload/Test Signal 48

Setting Receive N X 64 kb/s (N X 56 kb/s) Structured Payload/Test Signal 50

Inserting an External PDH Payload/Test Signal 52

Dropping an External Payload/Test Signal 54

Selecting ATM Cell Stream Payload 56

Selecting ATM Cell Stream Timing Distribution 57

Selecting ATM Cell Stream Headers and Interface 58

Adding Errors & Alarms at the SONET Interface 59

Adding Errors & Alarms to the PDH Interface/PDH Payload 60

Using FEAC Codes in the HP 37717C 62

Adding ATM Errors and Alarms 65

Setting PDH Spare Bits 66

Adding Pointer Adjustments 67

T1.105/GR-253 Pointer Sequences Explained 69

Using Pointer Graph Test Function 75

Stressing Optical Clock Recovery Circuits 77

Generating Automatic Protection Switch Messages 78

Inserting & Dropping Data Communications Channel 79

### 3 Making Measurements

Using Overhead BER Test Function 82

Test Timing 83

Making SONET Analysis Measurements 84

Making PDH Analysis Measurements 85

Measuring Jitter 87

Measuring Wander 89

Measuring Frequency 91

Measuring Optical Power 92
Measuring Round Trip Delay 93
Monitoring Signaling Bits 95
Measuring Service Disruption Time 97
Performing an SONET Tributary Scan 99
Performing a SONET Alarm Scan 101
Performing a PDH Alarm Scan 103
Selecting the ATM Measurement Parameters 104
Making ATM Measurements 106
Measuring Cell Transfer Delay and Cell Delay Variation 107
Measuring ATM Non-Conforming cells and one-point Cell Delay Variation. 109
Monitoring ATM Alarms 110

## 4 Storing, Logging and Printing

Saving Graphics Results to Instrument Store 112
Recalling Stored Graph Results 113
Viewing the Bar Graph Display 115
Viewing the Graphics Error and Alarm Summaries 117
Logging Graph Displays 119
Logging Results 120
Logging Results to Parallel (Centronics) Printer 123
Logging Results to HP-IB Printer 124
Logging Results to Internal Printer 125
Logging Results to RS-232-C Printer 126
Printing Results from Disk 127
Connecting an HP DeskJet Printer to a Parallel Port 128
Changing Internal Printer Paper 129

Cleaning Internal Printer Print Head 132

## 5 Using Instrument and Disk Storage

Storing Configurations in Instrument Store 134

Storing Current Configurations on Disk 135

Setting up a Title for Configurations in Instrument Store 136

Recalling Configurations from Instrument Store 137

Formatting a Disk 138

Labeling a Disk 139

Managing Files and Directories on Disk 140

Adding Descriptors to Disk Files 144

Saving Graphics Results to Disk 145

Saving Data Logging to Disk 147

Recalling Configuration from Disk 148

Recalling Graphics Results from Disk 149

Copying Configuration from Instrument Store to Disk 150

Copying Configuration from Disk to Instrument Store 151

Copying Graphics Results from Instrument Store to Disk 152

Deleting a File on Disk 154

Deleting a Directory on Disk 155

Renaming a File on Disk 156

Creating a Directory on Disk 157

## 6 Selecting and Using "Other" Features

Coupling Transmit and Receive Settings 160

Suspending Test on Signal Loss 161

Setting Time & Date 162

Enabling Keyboard Lock 163

Enabling Beep on Received Error 164

Enabling Analysis Control 165

Setting Error Threshold Indication 166 Dumping Display to Disk 167 Setting Screen Brightness and Color 169 Running Self Test 170

## **7 STS-1 SPE Background Patterns**

## 8 ETSI/ANSI Terminology

ETSI/ANSI Conversion and Equivalent Terms 178

**Index** 

## **Setting the Interfaces**

This chapter tells you how to set the instrument interfaces to match the network being tested.

## **Setting the Interfaces**

## **Setting PDH Transmit Interface**

**Description** 

PDH transmit interface settings should match network equipment settings of Rate, Termination and Line Code and determine the Payload to be tested.

TIP:

To set the Transmitter and Receiver to the same interface settings choose **OTHER SETTINGS CONTROL COUPLED** .

Option

Differences

If Option 110 is fitted the following SIGNAL rates and TERMINATION choices apply:

2 Mb/s - Termination 75  $\Omega$  UNBAL or 120 $\Omega$  BAL

34 Mb/s - fixed 75 $\Omega$  UNBAL

DS1 - 100  $\Omega$  BAL; select LINE CODE from AMI or B8ZS, and OUTPUT LEVEL from DSX-1 or DS1-LO.

DS3 - 75 $\Omega$  UNBAL; LINE CODE fixed B3ZS; select OUTPUT LEVEL from DS3-HI, DSX-3 or DS3-900'.

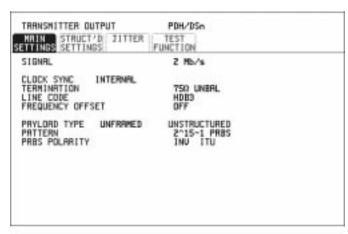

STRTUS:

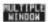

### **Setting PDH Transmit Interface**

- 1 Choose the required PDH SIGNAL rate. If Option 110 is fitted, rates of 34Mb/s, 2Mb/s, DS1 and DS3 are available. If Option UKJ is fitted rates of 2, 8, 34 and 140 Mb/s are available.
- **2** If Option UH3, Binary Interfaces is fitted, choose the INTERFACE required. See "Setting PDH Transmit Binary Interface" page 4.
- 3 Choose the required clock synchronization source (CLOCK SYNC). If Option UH3, Binary Interfaces is fitted, the clock can be derived from an external binary input. If Option A3K, Jitter and Wander Generator, is fitted and 2 Mb/s Signal rate is chosen the clock can be derived from an external 2 Mb/s signal connected to the 2M REF IN port of the Jitter Generator module.
- **4** If you have chosen 2 Mb/s as the PDH signal rate, choose the required impedance (TERMINATION). At all other rates the impedance is fixed. See Option Differences on previous page.
- 5 If you have chosen 2 Mb/s, DS1 or 8 Mb/s as the PDH signal rate, choose the required coding (Line Code). At 34 Mb/s and 140 Mb/s coding is fixed.
  See Option Differences.
- **6** If required choose the FREQUENCY OFFSET value. See "Adding Frequency Offset to SONET Signal" page 37
- 7 Choose the required Payload Type.
  If Structured is chosen the PDH test signal must be set up. See
  "Setting Transmit Structured Payload/Test Signal (Options UKJ or
  110)" page 43.
  If you have chosen 2 Mb/s as the PDH signal rate, the Framed choice
  is expanded to provide a menu of 2 Mb/s framing types.
- **8** Choose the PATTERN type and PRBS POLARITY.

## **Setting PDH Transmit Binary Interface**

### **Description**

Option UH3, Binary Interfaces, provides binary NRZ interface for PDH measurements. The interfaces can operate at any of the standard rates  $\pm 100$  ppm.

PDH transmit binary interface settings should match the network equipment thresholds and polarity requirements for the binary interfaces

### **Variable Rate Binary Interface**

If your instrument also includes Option UKK, variable rate binary interface is available. This allows you to select fixed rates that are different from standard telecom rates, and also to vary frequency over a wide range. Applications include component test, testing satellite and cable networks and testing PDH digital radios. A Product Note is available (part number 5965-4885E) which explains the use of a variable rate binary interface in the testing of PDH digital radios.

TRANSMITTER OUTPUT [ PDH ]

MRIN STRUCT'D JITTER TEST ENWERY

SETTINGS SETTINGS FUNCTION

SIGNAL 2 Mb/s
INTERFRCE BINNRY
CLOCK SYNC EXTERNAL

THRESHOLDS: CLOCK BUT ECL
EXT CLOCK ECL
POLARITY: CLOCK BUT NORMAL
DRTR BUT HORMAL
EXT CLOCK BUT NORMAL
EXT CLOCK HOPPIAL
EXT CLOCK HOPPIAL

STATUS:

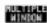

### Setting the Interfaces

### **Setting PDH Transmit Binary Interface**

- 1 Set up the PDH transmit Interface as required. See "Setting PDH Transmit Interface" page 2.
  - If INTERFACE [BINARY] is chosen on the PDH MAIN SETTINGS display, threshold and polarity choices are available for Data and Clock.
  - If INTERFACE [CODED] is chosen on the PDH MAIN SETTINGS display, threshold and polarity choices are available for Clock only.
- 2 Choose the required thresholds. EXT CLOCK polarity and threshold choices are only available if CLOCK SYNC [EXT BIN] is chosen on the PDH MAIN SETTINGS display.

## **Setting SONET Transmit Interface**

### **Description**

SONET transmit interface settings should match the network equipment settings of Rate, Wavelength and Mapping, determine the payload to be tested and set background conditions to prevent alarms while testing.

TIP:

If you wish to set the HP 37717C transmitter and receiver to the same interface settings choose OTHER SETTINGS CONTROL COUPLED.

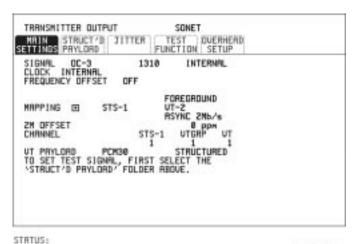

MULTIPLE MINDON

### HOW TO:

1 Make your choice of SIGNAL rate.

If an optical rate is chosen, choose the required wavelength [1550] or [1310].

If a BINARY rate is chosen, choose the required clock and data polarity.

If STS-1 is chosen, choose the required interface level. Choose INTERNAL unless THRU MODE is required.

- 2 Make your choice of CLOCK synchronization source. The RECEIVE clock sync choice depends on the SONET Receive Interface choice.
- 3 If required choose the CLOCK (FREQUENCY) OFFSET value.
- 4 Choose FOREGROUND F/G MAPPING, BACKGROUND

### **Setting SONET Transmit Interface**

**B/G MAPPING** MAPPING and type of payload. DS1 and DS3 are valid payload type choices if Option UKJ, Structured PDH or Option 110 DSn SPDH, is fitted.

Mapping may be selected from a pictorial display by moving the cursor to MAPPING and pressing **SET**.

### SONET ROCKET DIAGRAM OC-n/STS-n Bulk Filled STS-12c SPE **Bulk Filled** STS-3c SPE E4 Async x3/12 E3 Async OC-1/STS-1 STS-1 SPE DS3 x1 **Bulk Filled** VTg Bulk Filled VT6 E1 Async VT2 E1 Float Bulk Filled VT1.5 DS1 Async

Use → and ← to move between STS Layer Selection, VT Layer Selection and Payload Layer Selection. Use ↑ and ↓ to set the mapping and SET to set your selection.

- 5 If VT-6 mapping is chosen, VT CONCATENATION selection is enabled, choose OFF or the tributary at which the concatenation begins, VT6-2C through VT6-6C.

  The BACKGROUND, PATTERN IN OTHER VT2's is fixed at NUMBERED, that is, each VT-6 contains a unique number to allow identification in case of routing problems.
- **6** If VT-2, or VT1.5 mapping is chosen, choose the test tributary CHANNEL. Including the STS-3 for an STS-12 signal.
- **7** Choose the payload framing under PAYLOAD TYPE or VT PAYLOAD.

STRUCTURED and INSERT are available if Option UKJ, Structured PDH or Option 110 DSn SPDH is fitted.

### **Setting SONET Transmit Interface**

If STRUCTURED is chosen, the Payload test signal must be set-up. See "Setting Transmit Structured Payload/Test Signal (Options UKJ or 110)" page 43.

If INSERT is chosen, see "Inserting an External PDH Payload/Test Signal" page 52.

**8** Choose the PATTERN type and PRBS polarity.

### NOTE

If interfacing at STS-1 with a user word pattern chosen then a false frame synchronization may occur. This is due to the effect of the standard ITU-T G.707 scrambling used at STS-1 when applied to a fixed payload.

The scrambler may produce a false (F628) frame synchronization from the fixed payload. At STS-1 only a single F628 pattern is available for frame synchronization. If the false pattern is detected by the receiver this will result in frame synchronization being indicated but multiple alarms will occur. If this condition is suspected, change the PATTERN choice to PRBS and check that the multiple alarms are cleared when proper frame synchronization is achieved.

- **9** If required, choose 2M/DS3/34M/140M OFFSET value.
- **10** If 2 Mb/s framing PCM30 or PCM30CRC is chosen, set the CAS ABCD bit value.
- 11 Choose the mapping required in the background (non-test) SPE's. Refer to Appendix A "STS-1 SPE Background Patterns" page 176 for a table of background patterns for STS-1 SPE.
- **12** If VT-2 mapping is chosen for the test SPE, choose the PATTERN IN OTHER VT-2s.

## **Setting Jitter Transmit Interface**

### **Description:**

You can add jitter to the transmitted PDH or SONET signal at all ANSI rates. You can source the jitter modulation internally or from an external source.

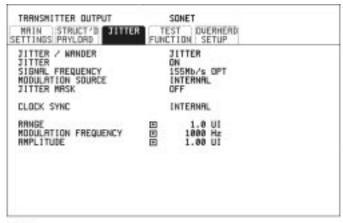

STRTUS:

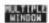

### **HOW TO:**

1 If you are adding jitter to the PDH signal, set up the PDH transmit interface. See "Setting PDH Transmit Interface" page 2.

If you are adding jitter to the SONET signal, set up the SONET transmit interface. See "Setting SONET Transmit Interface" page 6.

- 2 Choose JITTER/WANDER [JITTER].
  If you wish to add wander to the PDH or SONET signal, see "Setting Wander Transmit Interface" page 10.
- **3** Choose JITTER [ON].
- 4 Choose the modulation source.

  If EXTERNAL is chosen, connect the external source to the MOD IN port of the JITTER TX module. Up to 10 UI of external jitter modulation can be added at the MOD IN port.
- 5 Choose the jitter range, jitter modulating frequency and jitter amplitude.

## **Setting Wander Transmit Interface**

### Description:

You can add Wander to the 2 Mb/s PDH signal and the STS-3 and STS-12 SONET signal. An external 2 Mb/s clock must be connected to the 2M REF IN port of the Jitter TX module.

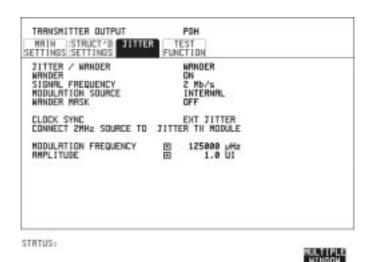

- 1 Connect an external 2 Mb/s clock to the 2M REF port of the Jitter TX module.
- 2 If you are adding jitter to the 2 Mb/s PDH signal set up the PDH transmit interface and choose CLOCK SOURCE [EXT JITTER]. See "Setting PDH Transmit Interface" page 2.

  If you are adding jitter to the STS-3 or STS-12 SONET signal set up the SONET transmit interface and choose an external CLOCK SOURCE. See "Setting SONET Transmit Interface" page 6.
- 3 Choose JITTER/WANDER [WANDER].
  If you wish to add jitter to the PDH or SONET signal, see "Setting Jitter Transmit Interface" page 9.
- 4 Choose WANDER [ON].

### Setting the Interfaces

### **Setting Wander Transmit Interface**

- 5 Choose the modulation source. If EXTERNAL is chosen, connect the external source to the MOD IN port of the JITTER TX module. Up to 10 UI of external wander modulation can be added at the MOD IN port.
- **6** Choose the wander range, modulating frequency and amplitude.

# **Selecting the Physical Transmit Interface for ATM Payloads**

### Description

ATM transmit physical layer settings should match the network equipment settings in the same way as the SDH and PDH transmit interfaces. The Interface selections available are determined by the PDH/DSn and SDH modules fitted to your instrument.

Your selections are automatically transferred to the other TRANSMIT displays. Selection of STM-4 OPTICAL signal at the ATM PHYSICAL LAYER will cause the transmitter output SDH to change to STM-4 OPTICAL.

TIP:

If you wish to set the HP 37717C transmitter and receiver to the same interface settings choose OTHER SETTINGS CONTROL COUPLED.

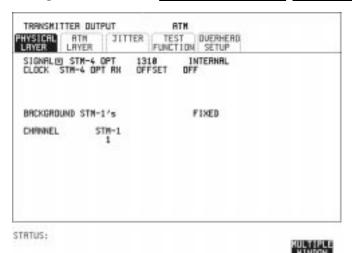

- 1 Make your choice of SIGNAL rate.
  If an optical rate is chosen, choose the required wavelength.
  Choose INTERNAL unless THRU MODE is required. Jitter may be introduced into an STM-1, 140Mb/s, 32Mb/s or 2Mb/s signal with ATM payload if THRU MODE is chosen.
- 2 Make your choice of CLOCK synchronization source. At SDH rates, the RECEIVE clock sync choice is dependent upon the SDH Receive

### Setting the Interfaces

### **Selecting the Physical Transmit Interface for ATM Payloads**

Interface choice.

- **3** If the 2Mb/s rate is selected, select CRC-4 MULTIFRAME **ON** or **OFF** .
- **4** If the 140Mb/s or 34Mb/s rate is selected, select the TRAIL TRACE message type:

For the standard trail trace message "HP37717C" set TRAIL TRACE to  $\mbox{{\sc TEST}}$  .

For a unique 15 character message, set TRAIL TRACE to USER

**TIP:** If **USER** is selected, use **SET** for a pop-up menu to select the message characters.

## **Setting SONET THRU Mode**

### **Description**

THRU mode is used to non-intrusively monitor SONET lines where no protected monitor points are available.

### **STS-1, STS-3**

You can substitute a new payload, Transport Overhead (TOH) and Path Overhead (POH) in the received STS-1/3 signal for testing.

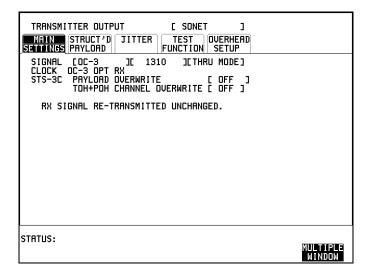

### **Setting SONET THRU Mode**

### **STS-12**

With Option 130 or 131, the overhead and payload may be overwritten for STS-3C. TOH overwrite is available for STS-12C.

The Transmitter and receiver settings are automatically coupled in THRU MODE. To select STS-3C or STS-12C select [RECEIVE] and setup the receiver mapping as required.

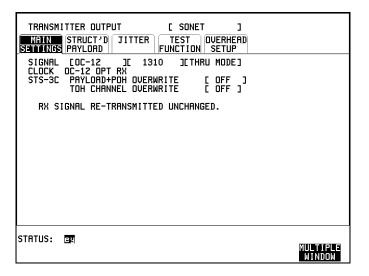

- 1 Make the PAYLOAD OVERWRITE choice required. If STS-1, VT-6, VT-2 or VT1.5 is chosen, the B1, B2 and B3 BIPs are recalculated before transmission and the Mapping, Selected VT, VT Payload, Pattern, Tributary Offset and Pattern in other VT's settings are displayed. To choose the settings in these, see "Setting SONET Transmit Interface" page 6, steps 4 through 10.
- 2 Make the TOH+POH OVERWRITE choice required.
  You can only modify those overhead bytes available under TRANSMIT
  SONET TEST FUNCTION SONET Errors & Alarms, Sequences,
  Overhead BER, APS Messages, DCC Insert and Stress Test.
  The B1, B2 and B3 BIPs are recalculated before transmission.

## **Using Autosetup**

### **Description**

The Autosetup function allows you to speed up the configuration of the instrument when making PDH, SDH or SONET measurements.

Autosetup will **search the interface chosen** on the **RECEIVE** display and attempt to configure the instrument to match the received signal. Autosetup will detect ATM or any of the PRBS patterns the transmitter can generate. ATM is considered to be a payload of PDH or SDH.

Both MONITOR and TERMINATE modes are tried in the search for a received signal.

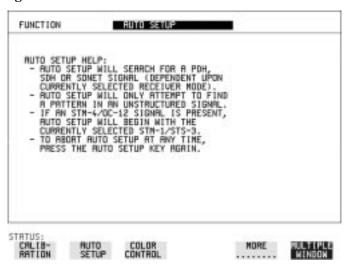

### **HOW TO:**

- 1 Connect the HP 37717C to the network and select the required **RECEIVE** interface on the HP 37717C.
- 2 Press AUTO SETUP.
  The OTHER display will show an Autosetup HELP page.

## **PDH Input**

In PDH there are three framing possibilities for 140 Mb/s, 34 Mb/s, 8 Mb/s and 2 Mb/s, (34Mb/s, DS3, 2M and DS1 for Option 110) namely Unframed Framed and Structured.

### **Using Autosetup**

### NOTE

Structured is **not** covered by Autosetup because searching through a PDH framing structure would take an unacceptable amount of time.

All line rates are searched for a signal. If a signal is found, a search for framing pattern is made. All possible framing structures are searched except for Structured.

If a framing pattern is found, a search for PRBS pattern is made.

## **SONET Input**

If an STS-12 interface is chosen, the search will start on the STS-3 selected for test. All SONET line rates are searched for an electrical, optical or binary signal.

If a signal is found, a search of payloads will start.

The payload search starts with STS-12c SPE in STS-12 and continues with ATM, STS-1 SPE, VT-6, STS-3C, VT-2 and VT1.5.

For each payload a search is made to find a framing pattern. If a framing pattern is found, a search for PRBS patterns is made.

TIP:

If it is known that the signal of interest is in a particular STS-3 e.g. number 3, then the Autosetup search can be speeded up by setting the <a href="RECEIVE">RECEIVE</a> display MAPPING [FOREGROUND] to STS-3 [3]. The search for a signal will then start in STS-3 number 3.

## **Setting PDH Receive Interface**

### **Description**

PDH Receive interface settings should match the network equipment settings of Rate, Termination and Line Code and determine the Payload to be tested.

TIP:

If you wish to set the HP 37717C transmitter and receiver to the same interface settings choose OTHER SETTINGS CONTROL COUPLED.

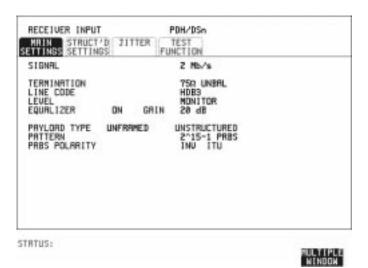

- 1 Choose the required SIGNAL source.
- **2** If Binary Interfaces, Option UH3, is fitted, choose the INTERFACE required. See "Setting PDH Receive Binary Interface" page 20.
- **3** If you have chosen 2 Mb/s as the PDH signal rate, choose the required impedance (TERMINATION). At all other rates the impedance is fixed.
- **4** If you have chosen 2 Mb/s, 8 Mb/s or DS1 (Option 110) as the PDH signal rate, choose the required LINE CODE. At 140 Mb/s, 34 Mb/s and DS3 coding is fixed.
- 5 If you are measuring at the network equipment monitor point set the LEVEL field to MONITOR.

### **Setting PDH Receive Interface**

- 6 The received signal will be 20 to 26 dB below the normal level. To return the received signal to normal, choose the required GAIN level. The received signal may also require EQUALIZATION to compensate for cable losses.
- 7 Choose the required Payload Type.
  If Structured is chosen, the PDH test signal must be set up. See "Setting Transmit Structured Payload/Test Signal (Options UKJ or 110)" page 43.
  If you choose 2 Mb/s as the PDH signal rate, the Framed choice is expanded to provide a menu of 2 Mb/s framing types.
- **8** Choose the required PATTERN.
- **9** Choose the required PRBS POLARITY. If your PRBS Polarity choice matches ITU-T Recommendation O.150, ITU is displayed alongside your choice.

## **Setting PDH Receive Binary Interface**

### **Description**

PDH Receive binary interface settings should match the network equipment threshold and polarity requirements for the binary interfaces.

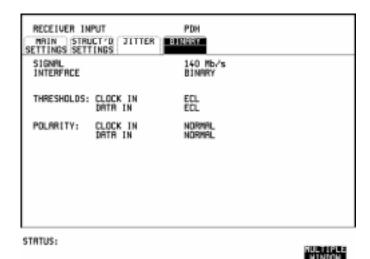

- 1 Set up the PDH receive interface required. See "Setting PDH Receive Interface" page 18.
  If INTERFACE [CODED] is chosen, binary interfaces are not available.
- 2 If INTERFACE [BINARY] is chosen, then choose the required THRESHOLDS and POLARITY for Clock and Data.

## **Setting SONET Receive Interface**

### **Description**

SONET Receive interface settings should match the network equipment settings of Rate and Mapping, and determine the payload to be tested.

TIP:

If you wish to set the HP 37717C transmitter and receiver to the same interface settings, choose OTHER SETTINGS CONTROL COUPLED.

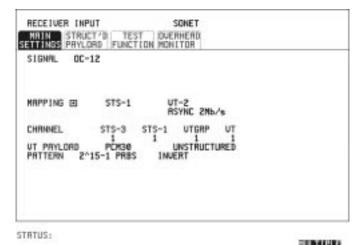

HOW TO:

1 Choose the required SIGNAL source.

If a BINARY rate is chosen, choose the required clock and data polarity.

Choose mapping and type of payload.

Note: If Option UKJ is fitted then DS1 and DS3 payloads are unstructured. Option 110 offers fully structured DS1 and DS3 payloads.

- 2 If VT-6 mapping is chosen, and CONCATENATION is enabled, choose the tributary at which the concatenation begins, VT6-2C through VT6-6C.
  - If VT-6, VT-2 or VT-1.5 mapping is chosen, choose the test tributary under CHANNEL.
- 3 Choose the payload framing under PAYLOAD TYPE or VT PAYLOAD.

STRUCTURED and DROP are only available if Option UKJ,

### Setting the Interfaces

### **Setting SONET Receive Interface**

Structured PDH or Option 110 DSn SPDH is fitted. If STRUCTURED is chosen the Payload test signal must be set up. See "Setting Receive Structured Payload/Test Signal" page 45.

If DROP is chosen, see "Dropping an External Payload/Test Signal" page 54.

4 Choose the PATTERN type and PRBS polarity.

### NOTE

If interfacing at STS-1 with a user word pattern chosen, then a false frame synchronization may occur. This is due to the effect of the standard ITU-T G.707 scrambling used at STS-1 when applied to a fixed payload. The scrambler may produce a false (F628) frame synchronization from the fixed payload. At STS-1 only a single F628 pattern is available for frame synchronization.

If the false pattern is detected by the receiver this will result in frame synchronization being indicated but multiple alarms will occur. If this condition is suspected, change the PATTERN choice to PRBS and check that the multiple alarms are cleared when proper frame synchronization is achieved.

## **Setting Jitter Receive Interface**

### Description:

PDH Jitter and PDH error measurements are made simultaneously when a PDH jitter measurement Option is fitted. The measurements are made on the normal input to the PDH receiver and the interface selections are the normal PDH Receiver selections. The jitter receive interface is selected with RECEIVE PDH JITTER.

SDH/SONET Jitter and SDH/SONET error measurements are isolated individual measurements. The SDH/SONET jitter measurement is made on an SDH/SONET input to the Jitter module and there is a specific receive interface displayed with RECEIVE SDH/SONET JIT.

The choices made on the jitter receive interface determine the jitter measurement range, the threshold level for determining a jitter hit and which filters are used in the jitter measurement.

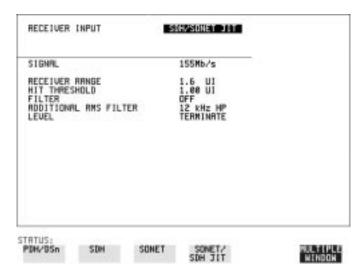

- 1 Choose the RECEIVER RANGE the jitter measurement range.
- **2** Choose the HIT THRESHOLD level if the received jitter exceeds the value chosen a jitter hit is recorded.
- **3** Choose the FILTER you wish to include in the peak to peak and RMS jitter measurement.

### Setting the Interfaces

### **Setting Jitter Receive Interface**

4 If Option A3L, A3V or A3N, Jitter Receiver, is fitted, an ADDITIONAL RMS FILTER choice is provided. You may possibly require different filters to be connected for peak to peak and RMS measurements. The additional RMS filter choice allows you the choice of a 12 kHz (high pass) HP filter for RMS measurement only. If 12 kHz HP is chosen under FILTER, the additional RMS filter choice is not available.

# **Selecting the Physical Receive Interface for ATM payloads**

### **Description**

ATM receive physical layer settings should match the network equipment settings in the same way as the SDH and PDH receive interfaces. The Interface selections available are determined by the PDH/DSn and SDH modules fitted to your instrument.

Your selections are automatically transferred to the other RECEIVE displays. For example selection of STM-4 OPTICAL signal at the ATM PHYSICAL LAYER will cause the receiver output SDH to change to STM-4 OPTICAL.

TIP:

If you wish to set the HP 37717C transmitter and receiver to the same interface settings choose **OTHER SETTINGS CONTROL COUPLED** .

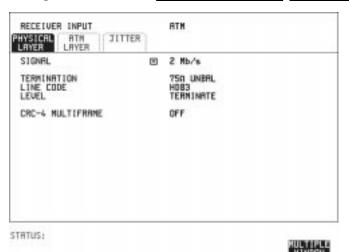

- 1 Choose the required SIGNAL source.
- **2** For a 2Mb/s rate, select the TERMINATION and LINE CODE.
- **3** For a 2, 34 or 140Mb/s rate, select the TERMINATION.
- **4** For a 2Mb/s rate, select the CRC-4 MULTIFRAME.
- **5** For an STM-4 rate select the STM-1 UNDER TEST.

| Selecting the Physical Receive Interface for ATM payloads |  |  |  |  |  |
|-----------------------------------------------------------|--|--|--|--|--|
|                                                           |  |  |  |  |  |
|                                                           |  |  |  |  |  |
|                                                           |  |  |  |  |  |
|                                                           |  |  |  |  |  |
|                                                           |  |  |  |  |  |
|                                                           |  |  |  |  |  |
|                                                           |  |  |  |  |  |
|                                                           |  |  |  |  |  |
|                                                           |  |  |  |  |  |
|                                                           |  |  |  |  |  |
|                                                           |  |  |  |  |  |
|                                                           |  |  |  |  |  |
|                                                           |  |  |  |  |  |
|                                                           |  |  |  |  |  |
|                                                           |  |  |  |  |  |
|                                                           |  |  |  |  |  |
|                                                           |  |  |  |  |  |
|                                                           |  |  |  |  |  |
|                                                           |  |  |  |  |  |
|                                                           |  |  |  |  |  |
|                                                           |  |  |  |  |  |

2

**Selecting Test Features** 

## **Using Transmit Overhead Setup**

#### **Description**

You can set an overhead byte to a known static state to aid in troubleshooting, for example, to quickly check for "stuck bits" in path overhead bytes. Transport Overhead, Path Overhead and Trace Messages can be set using this feature.

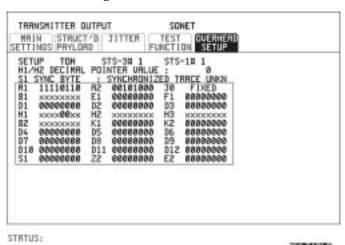

#### HOW TO:

- 1 Set up the SONET transmit interface and payload required.
- 2 Choose the type of overhead to SETUP. If STS-12 is chosen as the SONET interface, choose the STS-3#, STS-1# TOH you wish to set up. If STS-3 is chosen as the interface select the STS-1# TOH.

If TRACE MESSAGES is chosen, see "Setting Overhead Trace Messages" page 32.

DEFAULT - Use to set all overhead bytes to the standard values defined by ITU-T. If a test function is active then the overhead byte value is determined by the choices made in the Test Function. For example if APS Messages is chosen, the K1K2 value is determined by

#### **Using Transmit Overhead Setup**

the APS Messages setup.

**3** If TOH (Transport Overhead) is chosen, choose the format to be displayed from the STS-1# field.

If STS-1#1,2,3 is chosen, the hexadecimal value of all 81 bytes of the STS-1 transport overhead selected are displayed

The values of the bytes can be set using **DECREASE DIGIT** 

INCREASE DIGIT  $\leftarrow$  .

If BYTE NAMES is chosen, the labels for the STS-1#1,2,3 overhead bytes are displayed.

**4** If POH (Path Overhead) is chosen, choose the TYPE of overhead within the STS-1 under test to be setup.

J1 and J2 bytes can be set under Path Overhead or Trace Messages. H4 byte has a choice of sequences for VT-6, VT-2 and VT-1.5 (OptionOption 110) mapping:

Full Sequence - 48 byte binary sequence.

**Reduced Sequence** - Binary count sequence of 0 to 3 i.e. 111111(00 to 11).

**COC1 Sequence** - Binary count sequence of 0 to 3 i.e. 110000(00 to 11).

H4 byte is transmitted as all zeros for 34Mb/s and DS3 (Option 110).

#### NOTE

Any bit of an overhead byte which is displayed as x or s cannot be set at any time. All other bits can be set to 0 or 1.

#### TIP:

You can set all overhead bytes to the default state by selecting SETUP **DEFAULT**.

You can set all overhead bytes and test functions to the default state by recalling Stored Settings [0] on the OTHER display.

## **Using Receive Overhead Monitor**

#### **Description**

When first connecting to a SONET network, a start up confidence check can be made by viewing the behavior of all the overhead bytes. If the SONET network shows alarm indications, some diagnosis of the problem may be gained from viewing all the overhead bytes. The OVERHEAD MONITOR display is updated once per second (once per 8000 frames) approximately.

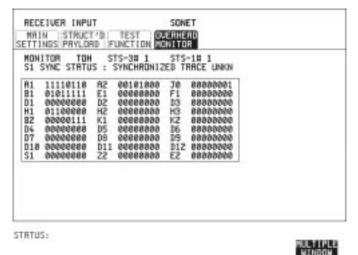

#### HOW TO:

- 1 Set up the receive SONET interface and payload as required.
- 2 Choose the type of overhead to MONITOR. If TRACE MESSAGES is chosen, you can monitor a data message to verify portions of the network. If the 16 byte CRC7 message structure is detected, the 15 characters within the message are displayed.
  - If the CRC7 structure is not detected in J1, the 64 byte message format is assumed and displayed. If the CRC7 structure is not detected for J0 or J2, all 16 bytes are displayed.
- 3 If TOH (Transport Overhead) is chosen, choose the format to be displayed from the STS-1# field. Bytes shown unlabeled have not yet been defined.

#### **Using Receive Overhead Monitor**

If STS-1#1,2,3 is chosen, the hexadecimal value of all 81 bytes of transport overhead is displayed and can be set using **DECREASE DIGIT** INCREASE DIGIT ...

If BYTE NAMES is chosen, the labels for the STS-1#1,2,3 overhead bytes is displayed.

- If POH (Path Overhead) is chosen, choose the source of the overhead SPE or VTSPE.
   J1 and J2 bytes can be monitored under Path Overhead or Trace Messages
- 5 If APS MESSAGES is chosen, choose the TOPOLOGY, LINEAR (G.253) or RING (G.1230). The K1 and K2 bits are monitored.
- **6** If LABELS is chosen, the S1 sync status and STS path label (C2) are monitored.

If any abnormal behavior is observed on a particular path or section overhead byte, or an associated group of bytes (3xA1,3xA2; D1 - D3), the **RECEIVE TEST FUNCTION** display of **OVERHEAD CAPTURE** can be used to "Zoom" in on the suspect byte or bytes on a frame by frame basis. See "Using Receive Overhead Capture" page 35.

TIP:

## **Setting Overhead Trace Messages**

#### **Description**

You can insert a data message to verify portions of the network:

J0 verifies the section overhead.

J1 verifies the STS-1 SPE or STS-3c SPE path connection.

J2 verifies the VT- SPE path connection.

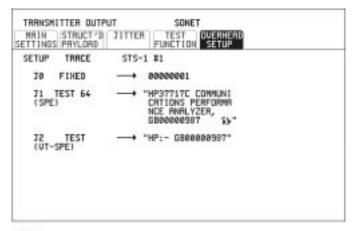

STRTUS:

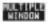

## **Generating Overhead Sequences**

#### **Description**

You may insert a pattern into a functional group of overhead bytes for testing or troubleshooting purposes.

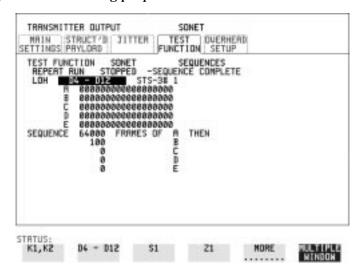

#### **HOW TO:**

- 1 Set up the SONET transmit interface and payload required.
- 2 Choose the type of sequence required. SINGLE RUN - runs the sequence once and then stops. REPEAT RUN - runs the sequence repeatedly until STOPPED is chosen.
- **3** Choose the overhead type as required.

**SOH- Section Overhead** 

LOH- Line Overhead

POH - Path Overhead

- 4 Choose the byte or bytes of overhead required.
- 5 Set up the required number of data patterns and the number of frames in which each data pattern should appear.

  Your sequence is derived from up to 5 blocks of hexadecimal data. Each block can be transmitted in up to 64,000 frames.

The data and the number of frames are set using **DECREASE DIGIT** 

## **Generating Overhead Sequences**

## INCREASE DIGIT (+).

**6** Start the sequence by choosing [STARTED].

## **Using Receive Overhead Capture**

#### Description

Section, Line and Path overhead provide network support functions, responding dynamically to network conditions and needs. It is therefore useful to capture overhead activity on a frame by frame basis.

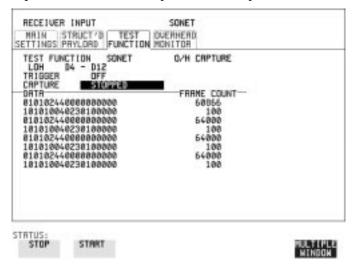

#### HOW TO:

- 1 Set up the receive SONET interface and payload as required.
- 2 Choose the overhead type as required.

SOH- Section Overhead

LOH- Line Overhead

POH- Path Overhead

**3** Choose the Byte or bytes of overhead to be captured.

Choose the TRIGGER to determine the start point of the capture. 
Starts immediately the capture is initiated. Can be used to provide a frame by frame monitor of the chosen byte or bytes.

on -captures activity after your specified overhead state has occurred. Can be used for transient detection from a specified expected state.

**ON NOT** - captures activity after the first occurrence of a deviation from your specified overhead state. Can be used for transient detection from a specified expected state.

4 Up to 16 records of overhead state are provided. Each record will represent between 1 and 64,000 frames. A capture is started by

# Selecting Test Features Using Receive Overhead Capture

pressing CAPTURE **STARTED** and terminates when up to 16 records have been captured. The capture can be terminated earlier by pressing CAPTURE **STOPPED**.

# Adding Frequency Offset to SONET Signal

#### Description

Frequency offset can be added to the SONET interface rate signal and to the payload signal.

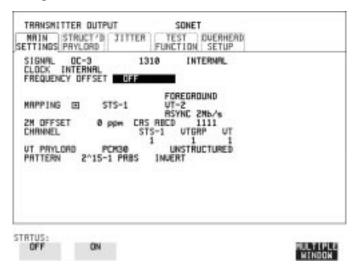

#### HOW TO: SONET Line Rate Offset

Choose the amount of frequency offset required.

You can set the Frequency Offset in the range -999 ppm to +999 ppm in 1 ppm steps using **DECREASE DIGIT INCREASE DIGIT ←** and **→**. The amount of applied Frequency Offset can be varied while measurements are taking place.

If the value of the SONET line rate offset chosen is sufficient to cause the maximum stuff rate to be exceeded, the asynchronous payload is offset to prevent bit errors occurring and the maximum stuff rate is maintained. When Floating Byte 2 Mb/s is chosen, in conjunction with SONET line rate offset, the chosen tributary will be offset as the line rate is offset. (No pointer movements).

#### **Adding Frequency Offset to SONET Signal**

## **Tributary Offset ±100 ppm**

Choose the amount of tributary offset required.

You can set the Offset in the range -100 ppm to +100 ppm in 1 ppm steps using DECREASE DIGIT INCREASE DIGIT ← and →.

The amount of applied Frequency Offset can be varied while measurements are taking place.

Tributary offset affects the stuff rate but does not cause pointer movements and can be used to test mapping jitter. If the combined value of SONET line rate offset and tributary offset chosen is sufficient to cause the maximum stuff rate to be exceeded the payload is offset to prevent bit errors occurring and the maximum stuff rate is maintained.

# **Adding Frequency Offset to the PDH Signal**

#### **Description**

You can add Frequency Offset to the interface PDH signal at all rates. Frequency Offset can be added at preset ITU values or as User defined values in the range  $\pm 100$  ppm.

The preset value changes according to the PDH signal rate chosen.:

2 Mb/s - ±50 ppm 8 Mb/s - ±30 ppm 34 Mb/s - ±20 ppm 140 Mb/s - ±15 ppm

For Option 110 instruments 34 Mb/s, 2Mb/s and DS1 32 ppm and DS3 20 ppm are available.

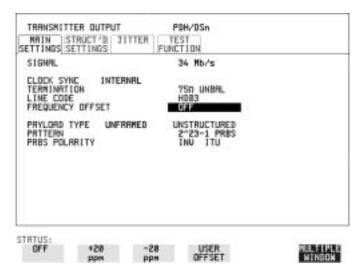

#### **HOW TO:**

Choose the amount of frequency offset required.

If USER OFFSET is chosen you can set the Frequency Offset in the range -100 ppm to +100 ppm in 1 ppm steps using **DECREASE DIGIT INCREASE DIGIT A** and **→** .

The amount of applied Frequency Offset can be varied while measurements are taking place.

## **Setting up Signaling Bits**

#### **Description**

The HP 37717C receiver can be used to monitor the state of signaling bits in received 2 Mb/s signals with timeslot-16 CAS (PCM30 or PCM30CRC) multiframing, structured or unstructured, and also in DS1 framed and structured signals (Option 110 instruments).

The HP 37717C transmitter can be configured to generate these signals and the state of the signaling bits defined by the user, as follows:

**2.048** Mb/s Signal When transmitting 2.048 Mb/s signals with timeslot-16 CAS (PCM30 or PCM30CRC) multiframing the state of A,B,C,D signaling bits can be set. The signaling bits of all timeslots are set to the user-defined 4 bit value.

## DS1 Signal (Option 110)

When transmitting a DS1 framed, structured signal the values of the A,B signaling bits for D4 and SLC-96 payloads, and A,B,C,D signaling bits for ESF payloads can be defined, signaling is not offered for a 64 kb/s or Nx64 kb/s Test Signal.

#### Transmit a 2 Mb/s signal with user-defined signaling HOW TO bits

## **PDH Operation**

When transmitting a 2.048 Mb/s signal, (or a 2.048 Mb/s signal as part of a higher rate structured signal, i.e. 140 Mb/s, 34 Mb/s or 8 Mb/s) the A,B,C,D signaling bits can be set.

- 1 On the HP 37717C press **TRANSMIT** and select a PDH interface.
- 2 On the MAIN SETTINGS page select a 2 Mb/s SIGNAL and set the PAYLOAD TYPE to PCM30 or PCM30CRC (structured or unstructured).
- **3** Set the 2M CAS ABCD bits as required. If you select an unstructured payload the signaling bits are set up on the MAIN SETTINGS page; if structured is selected they are set up on the STRUCT'D SETTINGS page.
- 4 Press RECEIVE and set up the HP 37717C receiver interface to match the signal being output from the HP 37717C transmitter.

#### **Setting up Signaling Bits**

#### **SONET Operation**

- 1 On the HP 37717C press **TRANSMIT** and select an SONET interface.
- 2 On the MAIN SETTINGS page set MAPPING to ASYNC 2 Mb/s or FL BYTE 2 Mb/s and set the VT PAYLOAD to PCM30 or PCM30CRC (structured or unstructured).
- 3 Set the CAS ABCD bits as required. If you select an unstructured payload the signaling bits are set up on the MAIN SETTINGS page; if structured is selected they are set up on the STRUCT'D PAYLOAD page.
- 4 Press **RECEIVE** and setup the HP 37717C receiver interface to match the signal being output from the HP 37717C transmitter.

# HOW TO Transmit a DS1 signal with user-defined signaling bits (Option 110 instruments)

#### **PDH Operation**

When transmitting a DS1 framed, structured signal or a DS3 signal structured down to DS1, the values of A,B signaling bits for D4 and SLC-96 payloads, and the A,B,C,D signaling bits for ESF payloads can be set.

- 1 On the HP 37717C press **TRANSMIT** and select a PDH interface.
- **2** On the MAIN SETTINGS page select a DS1 SIGNAL and set the PAYLOAD TYPE to D4, ESF or SLC-96 and STRUCTURED.
- 3 On the STRUCT'D SETTINGS page set the TEST SIGNAL to 56 kb/s or Nx56 kb/s
- 4 Set the A,B bits (for D4 and SLC-96) and A,B,C,D bits (for ESF) as required. Press **RECEIVE** and set up the HP 37717C receiver interface to match the signal being output from the HP 37717C transmitter.

#### **SONET Operation**

- 1 On the HP 37717C press **TRANSMIT** and select an SONET interface.
- **2** On the MAIN SETTINGS page set MAPPING to ASYNC DS1 and set the VT PAYLOAD to D4, ESF or SLC-96 and STRUCTURED.

## **Setting up Signaling Bits**

- **3** On the STRUCT'D PAYLOAD page set the TEST SIGNAL to 56 kb/s or Nx56 kb/s
- **4** Set the A,B bits (for D4 and SLC-96) and A,B,C,D bits (for ESF) as required. Press **RECEIVE** and set up the HP 37717C receiver interface to match the signal being output from the HP 37717C transmitter.

## Setting Transmit Structured Payload/ Test Signal (Options UKJ or 110)

#### **Description**

Structured PDH Payload/Test Signal settings determine the SONET payload or the PDH test signal to be tested and set any background (non test) conditions to prevent alarms while testing. Fully structured DS1 or DS3 payloads are only available if Option 110 is fitted.

TIP:

If you wish to set the HP 37717C transmitter and receiver to the same Payload settings, choose OTHER SETTINGS CONTROL COUPLED.

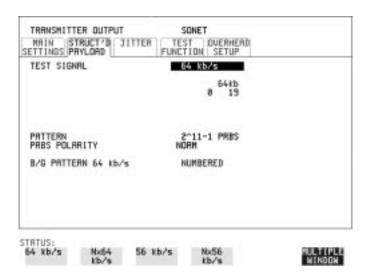

#### **HOW TO:**

- 1 Choose the required Test Signal rate. If N X 64 kb/s (or N x 56 kb/s Option 110) is chosen, see "Setting Transmit N X 64 kb/s (N X 56 kb/s) Structured Payload/Test Signal " page 48.
- 2 Choose the Framing pattern of the PAYLOAD. If 2 Mb/s (or DS1 Option 110 instruments) TEST SIGNAL is chosen, INSERT 2 Mb/s (or INSERT DS1) is added to the menu. See "Inserting an External PDH Payload/Test Signal" page 52
- **3** Choose the test tributary within the structured payload under 34Mb, 8Mb, 2Mb, 64 kb ( (DS2, DS1, 56kb/s for Option 110 instruments).

#### Setting Transmit Structured Payload/Test Signal (Options UKJ or 110)

- 4 If 64 kb/s TEST SIGNAL is chosen, HANDSET is available (this is only available for Option UKJ;, and is not present in Option 110 instruments). See "Connecting A Telephone Handset" page 47.
- 5 Choose the PATTERN type and PRBS polarity. If your choice matches ITU-T Recommendation O.150, ITU is displayed alongside your choice.
- 6 Choose the mapping required in the background (non-test) tributaries. If 64 kb/s or N X 64 kb/s (or 56 kb/s or Nx 56 kb/s for Option 110 instruments) TEST SIGNAL is chosen, the B/G PATTERN in the non test timeslots is fixed as NUMBERED, that is, each timeslot contains a unique number to allow identification in case of routing problems.

## **Signaling**

- 7 If a 2 Mb/s PAYLOAD is transmitted with timeslot-16 CAS multiframing (PCM30 or PCM30CRC selected), set the CAS ABCD bit value. If a DS1 PAYLOAD is transmitted, signaling is only offered with 56 kb/s or nx56 kb/s Test Signals.
  - Select the values of AB signaling for SF and SLC-96 formats and ABCD signaling for ESF. In SLC-96 mode choices are 0,1 or alternating. In D4 mode AB choices are 0,1. See "Setting up Signaling Bits" page 40.

## Setting Receive Structured Payload/ Test Signal

#### **Description**

Structured PDH Payload/Test Signal settings determine the SONET payload or the PDH test signal to be tested. Structured payloads are only available if Option UKJ structured PDH or Option 110, DS1, DS3, E1, E3 structured PDH is fitted.

TIP:

If you wish to set the HP 37717C transmitter and receiver to the same Payload settings, choose OTHER STORED SETTINGS COUPLED.

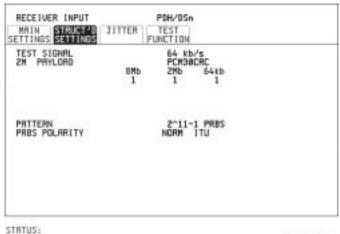

SIMIL

#### MULTIPLE MINDON

#### Option Differences

If Option 110 is fitted a 2M or DS1 PAYLOAD is available depending on the SIGNAL selection on the Receiver MAIN SETTINGS page.

- 1 Choose the required Test Signal rate. If N X 64 kb/s (or Nx56 kb/s Option 110) is chosen, see "Setting Receive N X 64 kb/s (N X 56 kb/s) Structured Payload/Test Signal " page 50.
- 2 Choose the Framing pattern of the PAYLOAD. If 2 Mb/s TEST SIGNAL is chosen, DROP 2 Mb/s is added to the menu. If DS1 TEST SIGNAL (Option 110) is chosen, DROP DS1 is added to the menu.
  - See "Dropping an External Payload/Test Signal" page 54.
- 3 Choose the test tributary within the structured payload under 34Mb, 8Mb, 2Mb, 64 kb/s (DS2, DS1, 56 kb/s for Option 110 instruments).

## **Setting Receive Structured Payload/Test Signal**

- **4** If 64 kb/s TEST SIGNAL is chosen, the HANDSET facility is available (Option UKJ only). See "Connecting A Telephone Handset" page 47.
- **5** Choose the PATTERN type and PRBS polarity. If your choice matches ITU-T Recommendation O.150, ITU is displayed beside your choice.

## **Connecting A Telephone Handset**

#### Description:

You can connect a telephone handset to a 64 kb/s voice channel for communication (TALK & LISTEN) or testing (LISTEN ONLY) purposes.

You can only connect a telephone handset if Option UKJ, Structured PDH, is fitted.

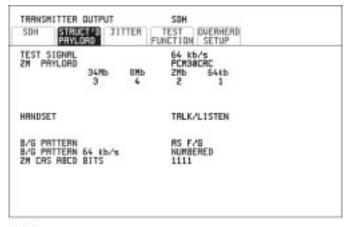

STRTUS:

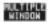

#### **HOW TO:**

- 1 Connect the telephone handset to the HANDSET port of the Structured PDH module, Option UKJ.
- **2** Choose the voice channel (timeslot) under 34Mb, 8Mb, 2Mb, 64kb or 8Mb, 2Mb, 64kb or 2M, 64kb.
- 3 Choose the HANDSET mode required.
  TALK & LISTEN allows you to communicate with a handset at the other end of the network.
  LISTEN ONLY allows you to listen to the traffic on the voice channel.
- **4** For B/G PATTERN and CAS ABCD BITS, see "Setting Transmit Structured Payload/Test Signal (Options UKJ or 110)" page 43.

Setting Transmit N X 64 kb/s (N X 56 kb/s) Structured Payload/Test Signal

# Setting Transmit N X 64 kb/s (N X 56 kb/s) Structured Payload/Test Signal

#### **Description**

Wideband services such as high speed data links and LAN interconnection require a bandwidth greater than 64 kb/s but less than 2 Mb/s for example 128 kb/s or 384 kb/s. These wideband signals are sent in a 2 Mb/s frame by sharing the signal between multiple timeslots. N X 64kb/s structured payload allows a test pattern to be inserted across a number of Timeslots even if the chosen Timeslots are non-contiguous. Structured payloads are only available if Option UKJ, Structured PDH, or Option 110, DS1, DS3, E1, E3 structured PDH is fitted.

## Option Differences

Option 110 provides a choice of Nx64 kb/s or Nx56 kb/s Test Signals with a DS1 payload. The Nx56 kb/s selection is similar to Nx64 kb/s except that the last bit in each timeslot is set to 1.

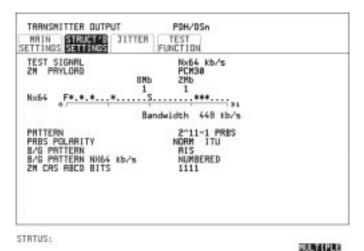

## нош то:

- **1** Choose the required Test Signal rate.
- ${\bf 2} \quad \text{Choose the Framing pattern of the 2M or DS1 (Option 110) PAYLOAD}.$
- 3 Choose the test timeslots within the structured payload using

  DESELECT SELECT ← and → softkeys. As each timeslot is chosen a \* marks the chosen timeslot. In the example

## Setting Transmit N X 64 kb/s (N X 56 kb/s) Structured Payload/Test Signal

shown Timeslots 3, 5, 9, 25, 26, 27 are chosen for test.

- **4** Choose the PATTERN type and PRBS polarity. If your choice matches ITU-T Recommendation O.150, ITU is displayed alongside your choice.
- 5 The B/G PATTERN in the non-test timeslots is fixed as NUMBERED, that is, each timeslot contains a unique number to allow identification in case of routing problems.
- **6** If 2 Mb/s framing PCM30 or PCM30CRC is chosen, set the CAS ABCD bit value.

#### Signaling with a DS1 Payload Selected

7 If a DS1 PAYLOAD is transmitted signaling is only offered when a 56kb/s or Nx56kb/s TEST SIGNAL is selected.
Select the values of DS1 D4 or DS1 SLC-96 AB BITS or DS1 ESF ABCD BITS as required. See "Setting up Signaling Bits" page 40.

Setting Receive N X 64 kb/s (N X 56 kb/s) Structured Payload/Test Signal

## Setting Receive N X 64 kb/s (N X 56 kb/s) Structured Payload/Test Signal

#### **Description**

Wideband services such as high speed data links and LAN interconnection require a bandwidth greater than 64 kb/s but less than 2 Mb/s e.g. 128 kb/s or 384 kb/s. These wideband signals are sent in a 2 Mb/s frame by sharing the signal between multiple timeslots.

N X 64kb/s structured payload/test signal allows the test Timeslots to be chosen for error measurement even when the Timeslots are non contiguous.

Structured payloads are only available if Option UKJ, Structured PDH, or Option 110 DS1, DS3, E1, E3 structured PDH is fitted.

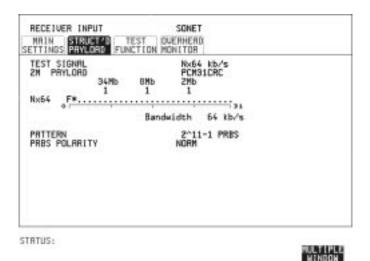

## Option Differences

Option 110 provides a choice of Nx64 kb/s or Nx56 kb/s Test Signals with a DS1 payload. The Nx56 kb/s selection is similar to Nx64 kb/s except that the last bit in each timeslot is set to 1.

#### HOW TO:

- 1 Choose the required Test Signal rate.
- **2** Choose the Framing pattern of the 2M PAYLOAD or (DS1 PAYLOAD Option 110).

## Setting Receive N X 64 kb/s (N X 56 kb/s) Structured Payload/Test Signal

- 3 Choose the test timeslots within the structured payload using **DESELECT ALL DESELECT SELECT** ← and → softkeys. As each timeslot is chosen a \* marks the chosen timeslot. In the example shown Timeslots 3, 5, 9, 25, 26, 27 are chosen for test.
- **4** Choose the PATTERN type and PRBS polarity. If your choice matches ITU-T Rec. O.150, ITU is displayed alongside your choice.

## Inserting an External PDH Payload/ Test Signal

#### Description

You can insert a PDH signal from external equipment into the SDH/SONET signal as the test payload or insert 2 Mb/s or DS1 (Option110) into the structured PDH signal.

You can only insert an external payload if Option UKJ, Structured PDH, or Option 110 DSn SPDH is fitted.

140 Mb/s or 34 Mb/s (for Option UKJ) and DS3 or 34 Mb/s (for Option 110) can only be inserted if SDH/SONET is chosen as the interface level and the payload is not structured.

2 Mb/s or DS1 can be inserted into a non-structured or structured SDH/SONET payload and into a structured PDH signal

#### Option Differences

Option UKJ you can insert 140 Mb/s, 34 Mb/s and 2 Mb/s payloads.

Options 110 you can insert 34 Mb/s DS3, 2 Mb/s and DS1 payloads

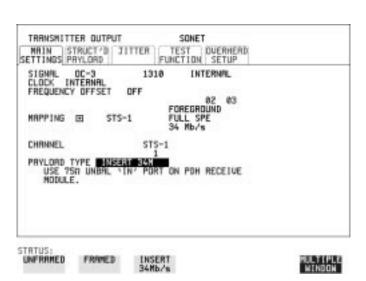

#### How To:

## Insert 34 Mb/s, DS3 & 140 Mb/s (SDH/SONET Only)

- 1 Connect the external payload to the 75 $\Omega$  IN port of the PDH module.
- ${\bf 2} \quad \text{Set up the required transmit SONET interface, and choose INSERT}$

#### Inserting an External PDH Payload/Test Signal

34 Mb/s, 140 Mb/s or DS3 as required on the **SONET** MAIN SETTINGS display.

# Insert 2 Mb/s/DS1 (Unstructured SDH/SONET Payload)

- 1 Connect the external payload to the MUX port of the PDH Tx module.
- 2 Set up the required transmit SONET interface, and choose INSERT 2Mb/s or INSERT DS1 (Option 110) on the **SONET MAIN SETTINGS** display. On Option 110 instruments also select a LINE CODE.

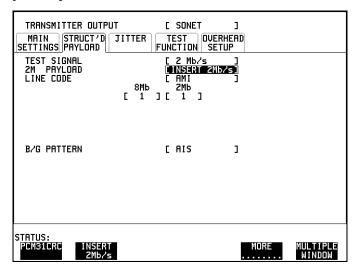

# Insert 2 Mb/s /DS1 (Structured SDH/SONET Payload or Structured PDH)

- 1 Connect the external payload to the MUX port of the PDH Tx module.
- 2 If you chose a structured SONET Payload, set up the required transmit SONET interface, and structured payload and then choose INSERT 2 Mb/s or INSERT DS1 (Option 110) on the SONET STRUCT'D PAYLOAD display.

On Option 110 instruments select the LINE CODE.

If you chose a Structured PDH set up, select the required transmit PDH interface, set up the required PDH Test Signal interface and choose INSERT 2 Mb/s or INSERT DS1 (Option 110) on the PDH STRUCTURED SETTINGS display.

# **Dropping an External Payload/Test Signal**

#### **Description**

You can Drop a PDH signal from the received payload or drop 2 Mb/s or DS1 (Option 110) from the structured PDH signal to external equipment for testing purposes.

You can only Drop an external payload if Option UKJ, Structured PDH, or Option 110 DSn SPDH is fitted.

140 Mb/s and 34 Mb/s (for Option UKJ) and DS3 or 34 Mb/s (for Option 110) can only be dropped if SDH/SONET is chosen as the receive interface and the payload is not structured.

2 Mb/s or DS1 can be dropped from a structured or non-structured SDH/ SONET payload and from a structured PDH signal.

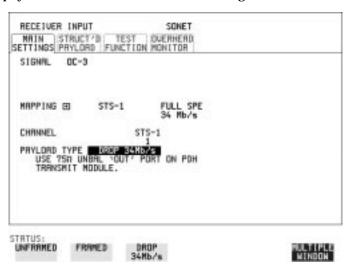

#### HOW TO:

## **Drop 34 Mb/s, DS3 & 140 Mb/s**

- 1 Connect the 75 $\Omega$  OUT port of the Tx PDH module to the external equipment.
- 2 Set up the receive SONET interface, and choose DROP 34 Mb/s, DS3 or 140 Mb/s as required on the **SONET MAIN SETTINGS** display. If you select DROP DS3, also select the output level from DS3-HI, DSX-3 or DS3-900'.

## **Drop 2 Mb/s /DS1 (Unstructured SDH/SONET Payload)**

- 1 Connect the DEMUX port of the PDH module to the external equipment.
- 2 Set up the required transmit SONET interface, and choose DROP 2Mb/s or DS1 (Options 110/120) on the SONET MAIN SETTINGS display.

# Drop 2 Mb/s/DS1 (Structured SDH/SONET Payload or Structured PDH

- 1 Connect the DEMUX port of the PDH module to the external equipment.
- 2 If you chose a structured SONET payload, set up the required receive SONET interface, and structured payload and choose DROP 2 Mb/s or DROP DS1 (Option 110) on the **SONET STRUCT'D PAYLOAD** display.

If you chose a structured PDH, set up the required receive PDH interface, set up the required receive Structured Payload/Test Signal and choose DROP 2 Mb/s or DROP DS1 (Option 110) on the PDH STRUCTURED SETTINGS display.

## **Selecting ATM Cell Stream Payload**

#### Description

The test stream comprises: 1 Foreground (F/G) Channel, 3 Background (B/G) Channels and the remaining cell opportunities which are filled with unassigned or idle cells.

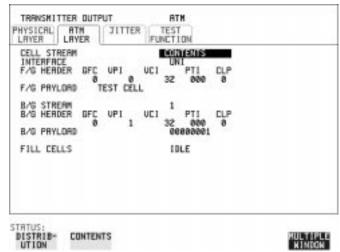

#### **HOW TO:**

1 Select the payload which will be the subject of the test, the foreground payload, in F/G PAYLOAD

For Delay measurements and Cell Misinsertion and Loss measurements you need to select **TEST CELL** 

The **CROSS CELL** PRBS runs continuously from cell to cell. With the cross cell PRBS, cell misinsertion or cell loss will cause pattern sync loss. With **SINGLE CELL** PRBS, the PRBS is restarted in every cell. Cell loss will **NOT** cause pattern sync loss but, of course, payload errors will be counted.

The **USER BYTE** selection allows you to select your own fixed byte in the foreground.

- 2 Select a background stream B/G STREAM 1,2 or 3
- **3** Select the byte to be used as a payload in the selected background (B/G PAYLOAD).
- 4 Repeat the procedure for the other B/G STREAMS.
- 5 Select the remaining content of the cell stream FILL CELLS **IDLE** or **UNASSIGNED**.

# **Selecting ATM Cell Stream Timing Distribution**

#### **Description**

The foreground and background bandwidths and timing distribution are selected to represent the service that you want to simulate.

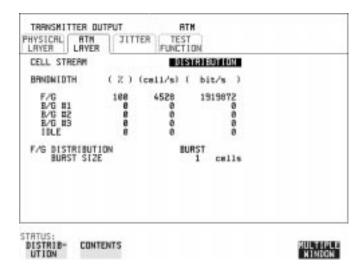

#### HOW TO:

- 1 Select the foreground F/G bandwidth.
- **2** Select the background B/G #1, #2 and #3 bandwidths.
- 3 Select the foreground F/G DISTRIBUTION. This will depend on the type of service to be simulated. For simulation of a Constant Bit Rate service, choose <a href="PERIODIC">PERIODIC</a>, for simulation of data transfer type services choose <a href="BURST">BURST</a>.
- 4 If F/G DISTRIBUTION **PERIODIC** is selected, an additional burst of up to 2047 cells may be added by setting the ADD SINGLE BURST OF to the number of cells required and toggling **OFF** to **ADD BURST**.

The selection for the remaining bandwidth, IDLE or UNASSIGNED, made on the CELL STREAM **CONTENTS** display is shown here.

# **Selecting ATM Cell Stream Headers and Interface**

#### **Description**

The components of the ATM cell stream headers and the interface UNI or NNI are selectable. User Network Interface (UNI) is used between a LAN and a switch in the public network, Network Node Interface (NNI) is used between switches in the public network.

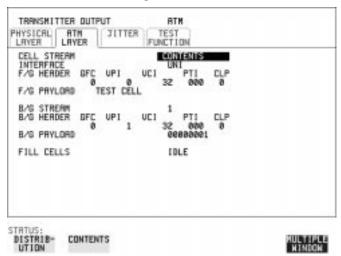

#### HOW TO:

- 1 Select the INTERFACE, UNI or NNI.
- **2** Set up the header for the cell which is the subject of the test F/G HEADER:

Generic Flow Control (GFC) - Applies to (UNI) only.

Virtual Path Indicator(VPI),

Virtual Channel Indicator(VCI),

Payload Type Indicator (PTI) -

Congestion not experienced= 000, Congestion experienced= 010 Cell Loss Priority (CLP) - 0=High Priority - 1=Low Priority

- **3** Select a background stream B/G STREAM 1,2 or3.
- **4** Select the header for the selected background (B/G HEADER).
- **5** Repeat the procedure for the other B/G STREAMS.
- 6 Select the content of the fill cells which will make up the remainder of the cell stream. by selecting FILL CELLS IDLE or UNASSIGNED.

# **Adding Errors & Alarms at the SONET Interface**

## **Description**

Errors and alarms can be added to the SONET interface signal during testing.

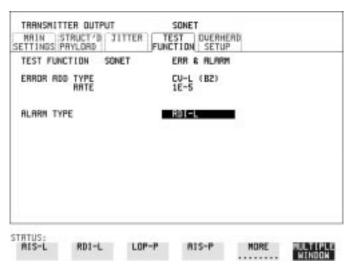

#### **HOW TO:**

- 1 Set up the SONET transmit interface and payload required.
- 2 Choose the ERROR ADD TYPE and RATE required. If CV-L B2 errors are added the RATE field offers ERROR ALL, selectable rates and MSP THRESHOLD. When MSP THRESHOLD is selected the number of errors and time period are selectable.
- 3 Choose the ALARM TYPE. Errors and Alarms can be added at the same time.

# Adding Errors & Alarms to the PDH Interface/PDH Payload

#### Description

Errors and alarms can be added to the PDH payload signal during testing.

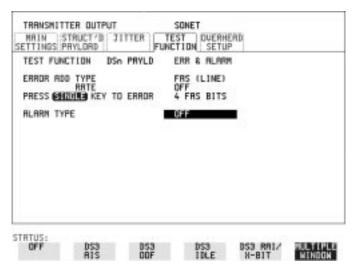

#### HOW TO:

- 1 If SONET interface is chosen, set up the SONET transmit interface and payload required. See "Description" page 6.
  If PDH interface is chosen, set up the PDH interface and payload required. See "Setting PDH Transmit Interface" page 2.
- 2 Choose the ERROR ADD TYPE and RATE required. The RATE can be selected from a fixed value or is user programmable. If you select USER PROGRAM you can select the error rate before enabling the errors. This feature is useful when doing error threshold testing.
- 3 Choose the ALARM TYPE. Errors and Alarms can be added at the same time.

#### **DS1 & DS3 Alarm Generation (Option 110 instruments)**

The following alarms are generated when a PDH Payload is selected on the Transmitter TEST FUNCTION page for DS1 and DS3 signals.

#### Adding Errors & Alarms to the PDH Interface/PDH Payload

#### DS1 Signal

**LOS:** The output signal is turned off (not available when mapped into SONET/SDH).

**DS1 OOF:**- The selected framing is turned off

**DS1 AIS:** - Unfamed all ones is transmitted

#### DS1 RAI/YELLOW:

**ESF:** The 4 kHz data link carries a repetitive 8-zeros/8 ones pattern as defined in Bellcore TA 194.

**D4(SF)**, **SLC-96**: Bit 2 of every timeslot is set to '0'.

#### DS3

**LOS:** - The output signal is turned off (not available when mapped into SONET/SDH

**DS3 OOF**: - The F framing bits are set to 0

**DS3 AIS:** - Generates a 1010....sequence.

**DS3 IDLE:** - 1100 repeating pattern.

**DS3 RAI/X-BIT:** The X1, X2 bits are set to 00. Also known as a Remote Defect Indicator (RDI)

**FEAC Codes:** - With **CBIT** Payload Type selected on the Transmitter MAIN SETTINGS page the HP 37717C can transmit DS3 **FEAC** codes. Refer to the following page for an explanation of FEAC codes and how to use them with the HP 37717C.

## **Using FEAC Codes in the HP 37717C**

#### **Description**

The third C-Bit in subframe 1 is used as a FEAC channel, where alarm or status information from the far-end terminal can be sent back to the near-end terminal. The channel is also used to initiate DS3 and DS1 line loopbacks at the far-end terminal from the near-end terminal.

The codes are six digits long and are embedded in a 16 bit code word; the format is 0XXXXXX011111111

#### To transmit an FEAC code (Option 110 instruments)

- Select a DS3 Signal and C-BIT framing on the Transmitter MAIN SETTINGS page.
- **2** Select the TEST FUNCTION page and set the ALARM TYPE to DS3 FEAC. The following Figure gives an example of the HP 37717C display configured to generate a FEAC message.

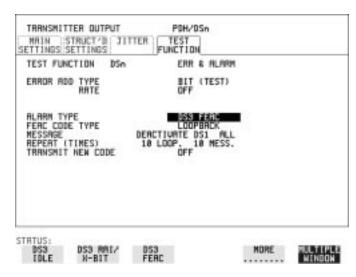

When an FEAC code is not being transmitted the all ones pattern is transmitted.

3 Choose the FEAC CODE TYPE (LOOPBACK or ALARM STATUS). If you chose LOOPBACK proceed to step 4; if not proceed to step 7.

#### Using FEAC Codes in the HP 37717C

- 4 Choose the MESSAGE from the choices displayed. If you chose a DS1 message an additional field to the right of the DS1 MESSAGE is displayed. Position the cursor on this field and select ALL or SINGLE CHANNEL. If you choose SINGLE CHANNEL use the EDIT keys to select a channel from 1 to 28. Press END EDIT when finished.
- **5** Set the REPEAT (TIMES) fields LOOP and MESS, as required, both can be set in the range 1 to 15.
- **6** Select TRANSMIT NEW CODE and press the **BURST** key to transmit the selected FEAC message.
- 7 Continue here if you selected ALM/STATUS, FEAC CODE TYPE. Select a MESSAGE from the choices displayed; use the MORE key to access more selections. Select USER CODE if you wish to define an FEAC message. The FEAC message comprises a repeating 16 bit codeword consisting of 0xxxxxx011111111 (where x is user-definable, 0 or 1). Use the EDIT keys to define the FEAC codeword.
- **8** Set the BURST LENGTH (TIMES) to CONTINUOUS or BURST. If you select BURST use the EDIT keys to select the BURST LENGTH (selectable from 1 to 15). Press the END EDIT key when finished.
- **9** Position the cursor on TRANSMIT NEW CODE and select ON or BURST (choice depends upon selection in BURST LENGTH field).

#### **To View FEAC Messages Transmitted**

The FEAC message you transmit can be viewed on the PDH RESULTS display if the Receiver settings match those of the Transmitter (i.e. select DS3 and CBIT Payload on Receiver). The following figure gives an example of a FEAC Message on the Results page.

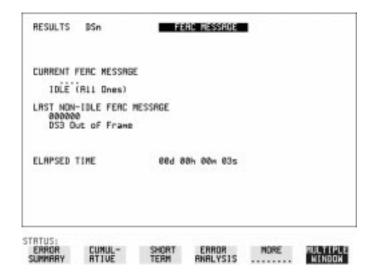

## **Adding ATM Errors and Alarms**

#### **Description**

ATM errors and alarms may be introduced into the cell stream.

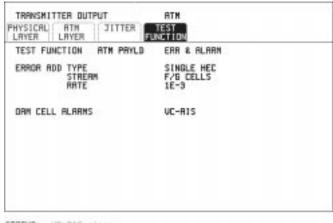

STATUS: UC-RIS alarm

MULTTPLE

#### HOW TO:

- 1 Select TEST FUNCTION ATM PAYLOAD
- **2** Select the ERROR ADD TYPE.

To check header error correction capability, choose SINGLE HEC to introduce single Header Error Control errors

To check the detection and discard operation of devices, choose **DOUBLE HEC** to introduce double Header Error Control errors.

To introduces bit errors into the atm payload, choose BIT.

- 3 For SINGLE HEC and DOUBLE HEC errors, select the STREAM, foreground F/G CELLS or foreground and background ALL CELLS.

  When ALL CELLS is selected, a burst may be added and used to check the header alignment algorithm.
- 4 Select the error add RATE.
- 5 Select OAM ALARM TYPE.

## **Setting PDH Spare Bits**

#### **Description**

Certain Spare Bits will cause the occurrence of a minor alarm when received as a logical "0".:

140 Mb/s - FAS Bit 14 34 Mb/s - FAS Bit 12 8 Mb.s - FAS Bit 12

2 Mb/s - NFAS Timeslot (timeslot 0 of NFAS frame) Bit 0

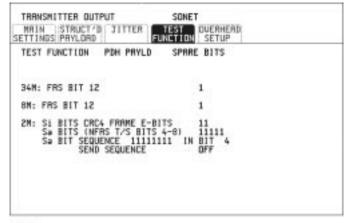

STRTUS:

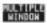

- 1 If SONET interface is chosen, set up the SONET transmit interface and payload required. See "Description" page 6. If PDH interface is chosen, set up the PDH transmit interface and payload required. See "Setting PDH Transmit Interface" page 2.
- **2** Set the value of the spare bits required for testing. If a BIT SEQUENCE is required, choose SEND SEQUENCE [ON] to transmit the sequence.

## **Adding Pointer Adjustments**

#### Description

The transmitted SPE or VT pointer value can be adjusted for testing purposes.

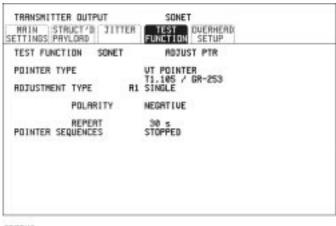

STRTUS:

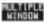

#### **HOW TO:**

- 1 Set up the SONET transmit interface and payload required. See "Description" page 6.
- **2** Choose the POINTER TYPE.
- 3 Choose the ADJUSTMENT TYPE required.

  BURST You determine the size of the burst by the number of PLACES chosen. If, for example, you choose 5 PLACES the pointer value will be stepped 5 times in unit steps e.g. 0 (start value), 1, 2, 3, 4, 5 (final value). The interval between steps is as follows:

  The SPE pointer minimum spacing between adjustments is 500 us. For VT pointers the minimum spacing between adjustments is 2 ms. Choose ADJUST POINTER [ON] to add the chosen burst.

**NEW POINTER** - You can choose a pointer value in the range 0 to 782 with or without a New Data Flag.

The current pointer value is displayed for information purposes.

Choose ADJUST POINTER [ON] to transmit the new pointer value.

#### **Adding Pointer Adjustments**

**OFFSET** - You can frequency offset the line rate or the SPE/VT rate, relative to each other, thus producing pointer movements. If you offset the SPE pointer, an 87:3 sequence of pointer movements is generated. The available configurations are listed in the following table. If you are currently adding Frequency Offset to the SONET interface or payload, pointer OFFSET is not available.

| Pointer Type | Line Rate | SPE Rate         | VT Rate            |  |
|--------------|-----------|------------------|--------------------|--|
| SPE          | Constant  | Offset           | Tracks SPE Payload |  |
| SPE          | Offset    | Constant         | Constant           |  |
| VT           | Constant  | Constant         | Offset             |  |
| VT           | Offset    | Tracks Line Rate | Constant           |  |

T1.105/GR-253 - Provides pointer movements according to T1.105 and GR-253:

If you are familiar with T1.105/GR-253 pointer sequences proceed to steps 4 and 5; if not refer to the text given in the following pages for explanations of the pointer sequences offered, and the mapping selections required to enable particular pointer sequences.

- **4** Select the T1.105/GR-253 ADJUSTMENT TYPE from the choices given, then select the POLARITY, INTERVAL and PATTERN (where applicable) for the selected sequence.
- 5 Choose POINTER SEQUENCES [START INIT] to generate the selected T1.105/GR-253 sequence and [STOP INIT] to stop the pointer sequence.

# T1.105/GR-253 Pointer Sequences Explained

In addition to the BURST, NEW POINTER and OFFSET pointer movements described, the HP 37717C can also generate pointer sequences (pointer movements) according to T1.105.03 and GR-253.

Before running a pointer sequence you can elect to run an initialization sequence, followed by a cool down period, and then run the chosen sequence. This is selected using the START INIT softkey shown in the display on the previous page. Initialized pointer sequences are made up of three periods: the *Initialization Period*, the *Cool Down Period*, and the *Sequence (Measurement) Period*, an example is given in the following figure:

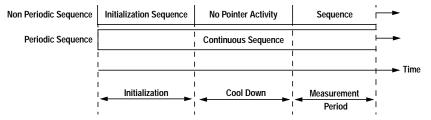

Note: SINGLE (A1), BURST (A2) and PHASE TRANSIENT(A3) are Non Periodic Sequences.

#### **Initialization Period**

For SINGLE A1, BURST A2 and PHASE TRANSIENT A3 sequences the initialization sequence consists of 60 seconds of pointer adjustments applied at a rate of 2 adjustments per second and in the same direction as the specified pointer sequence.

#### **Cool Down Period**

A period following the initialization period which for SINGLE e), BURST f) and PHASE TRANSIENT sequences is 30 seconds long when no pointer activity is present.

#### T1.105/GR-253 Pointer Sequences Explained

#### **Sequence (Measurement) Period**

The period following the Cool Down period where the specified pointer sequence runs continuously.

#### **Periodic Test Sequences**

For periodic test sequences (for example "PERIODIC ADD") both the 60 second initialization and 30 second cool down periods consist of the same sequence as used for the subsequent measurement sequence. If the product of the period T and the selected Optional background pattern (87+3 or 26+1) exceeds 60 seconds then the longer period is used for the initialization. For example, if T is set for 10 seconds then the initialization period may be extended to 900 seconds.

The HP 37717C displays a message indicating which phase (initialization, cool down or measurement) the transmitter is currently generating.

#### NOTE

The following conditions apply for pointer sequence generation: The sequences can only be applied to the SPE pointer when the SPE does not contain a VT structure, otherwise it is applied to the VT pointer. Pointer sequence generation is not available when a frequency offset is being applied to the Line Rate.

The following figure gives an example of a T1.105/GR-253, 87-3 Pointer Sequence.

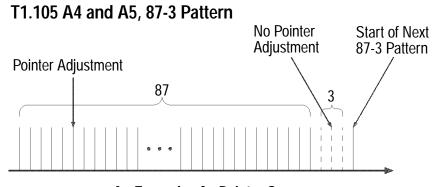

An Example of a Pointer Sequence

## T1.105/GR-253 Pointer Sequences Explained

| Pointer Sequence                                                    | Description                                                                                                    |
|---------------------------------------------------------------------|----------------------------------------------------------------------------------------------------|
| T1.105 A1 SINGLE<br>GR-253 5-29                                     | Periodic Single adjustments, all of the same polarity which is selectable. Separation between pointer adjustments is fixed at approximately 30 seconds.                                                                                                    |
| T1.105 A2 BURST OF 3<br>GR-253 5-30                                 | Periodic bursts of 3 adjustments, all of the same polarity which is selectable. The interval between bursts is fixed at approximately 30 seconds. The interval between adjustments within a burst is set to the minimum (see Note 2 page 73).                                                                                                    |
| T1.105 A3 PHASE<br>TRANSIENT<br>GR-253 5031                         | Phase transient pointer adjustment burst test sequence. All adjustments are of the same polarity, which is selectable. The interval between bursts is fixed at 30 seconds. Each burst consists of 7 pointer movement. The first 3 in each burst are 0.25 s apart, and the interval between the 3 and 4 movement, and each remaining movement 0.5 seconds.                                                                                                    |
| T1.105 A4 PERIODIC<br>NORMAL (87-3 Pattern)<br>GR-253 5-33(b)       | An 87-3 pattern is selected. The sequence pattern is 87 pointer movements followed by 3 missing pointer movements. Pointer polarity is selectable and the time interval between pointer adjustments settable (see Note 1 page 73).                                                                                                    |
| T1.105 A4 PERIODIC<br>NORMAL (Continuous<br>Pattern) GR-253 5-34(b) | Provides a continuous sequence of pointer adjustments. The polarity of the adjustments is selectable, and the time interval between adjustments can be set (see Note 1).                                                                                                    |
| GR-253 5-32(b)<br>PERIODIC NORMAL (26-1<br>Pattern)                 | This selection is only available if you have selected VT1.5 mapping. The sequence pattern is 26 pointer movements followed by 1 missing pointer movement. Pointer polarity is selectable and the time interval between pointer adjustments programmable to 200 ms, 500 ms, 1 s, 2 s, 5 s or 10 seconds.                                                                                                    |
| T1.105 A5 PERIODIC ADD<br>(87-3 Pattern)<br>GR-253 5-33(c)          | An 87-3 pattern is selected. The sequence pattern is 87 pointer movements followed by 3 missing pointer movements with an added pointer movement after the 43rd pointer. The spacing between the added adjustment and the previous adjustment is set to the minimum, (see Note 2 page 73). Pointer polarity is selectable. The time interval between pointer adjustments can be set (see Note 1). Added adjustments occur every 30 seconds or every repeat of the 87-3 pattern, whichever is longer. |

## T1.105/GR-253 Pointer Sequences Explained

| Pointer Sequence                                                       | Description                                                                                                    |
|------------------------------------------------------------------------|----------------------------------------------------------------------------------------------------|
| T1.105 A5 PERIODIC ADD<br>(Continuous Pattern)<br>GR-253 5-34(c)       | Periodic Single adjustments, with selectable polarity and added adjustment (1 extra). The spacing between the added adjustment and the previous adjustment is set to the minimum, (see Note 2). The time interval between pointer adjustments can be set (see Note 1). Added adjustments occur every 30 seconds or every repeat of the 87-3 pattern, whichever is longer.                                                                                                    |
| GR-253 5-32(c)<br>PERIODIC ADD (26-1<br>Pattern)                       | This selection is only available if you have selected VT1.5 mapping. The sequence pattern is 26 pointer movements followed by 1 missing pointer movement. The added adjustment occurs 2 ms after the 13th pointer adjustment. Pointer polarity is selectable and the time interval between pointer adjustments programmable to 200 ms, 500 ms, 1 s, 2 s, 5 s or 10 s. Added adjustments occur every 30 seconds or every repeat of the 26-1 pattern, whichever is longer.                                      |
| T1.105 A5 PERIODIC<br>CANCEL (87-3 pattern)<br>GR-253 5-33(d)          | An 87-3 pattern is selected. The sequence pattern is 87 pointer movements followed by 3 missing pointer movements with a cancelled pointer movement at the 87th pointer. Pointer polarity is selectable, and the time interval between pointer adjustments can be set (see Note 1). Cancelled adjustments occur every 30 seconds or every repeat of the 87-3 pattern, whichever is longer.                                                                                                    |
| T1.105 A5 PERIODIC<br>CANCEL (Continuous<br>Pattern)<br>GR-253 5-34(d) | Periodic Single adjustments, with selectable polarity and cancelled adjustment (1 less). The time interval between pointer adjustments can be set (see Note 1). Cancelled adjustments occur every 30 seconds or every repeat of the 87-3 pattern, whichever is longer.                                                                                                    |
| GR-253 5-32(d) PERIODIC CANCEL (26-1 pattern)                          | This selection is only available if you have selected VT1.5 mapping. The sequence pattern is 26 pointer movements followed by 1 missing pointer movement. The cancelled adjustment is the 26th pointer adjustment, that is the one before the regular gap of 1. Pointer polarity is selectable and the time interval between pointer adjustments programmable to 200 ms, 500 ms, 1 s, 2 s, 5 s or 10s. Cancelled adjustments occur every 30 seconds or every repeat of the 26-1 pattern, whichever is longer. |

#### T1.105/GR-253 Pointer Sequences Explained

#### **Pointer Sequence Notes**

**Note 1:** For SPE pointers the sequence interval is selectable from: 7.5 ms, 10, 20, 30, 34 ms 40 to 100 ms in 10 ms steps, 100 to 1000 ms in 100 ms steps

40 to 100 ms in 10 ms steps, 100 to 1000 ms in 100 ms steps 1, 2, 5, 10 seconds.

For VT pointers the sequence interval is selectable from: 200 ms, 500 ms, 1, 2, 5 and 10 seconds.

**Note 2:** For SPE pointers the minimum spacing between adjustments is 500 us. For VT pointers the minimum spacing between adjustments is 2 ms.

## T1.105/GR-253 Pointer Sequences Explained

Table 1

## **Pointer Sequences Available with Selected Mapping**

|                                 | MAPPING |          |       |
|---------------------------------|---------|----------|-------|
| POINTER SEQUENCE                | SPE     | VT6, VT2 | VT1.5 |
| A1 SINGLE                       | ✓       | ✓        | ✓     |
| A2 BURST OF 3                   | ✓       | ✓        | ✓     |
| A3 PHASE TRANSIENT              | ✓       | ✓        | ✓     |
| A4 PERIODIC NORMAL(87-3)        | ✓       |          |       |
| A4 PERIODIC NORMAL (Continuous) | ✓       | ✓        | ✓     |
| PERIODIC NORMAL (26-1)          |         |          | ✓     |
| A5 PERIODIC ADD (87-3)          | ✓       |          |       |
| A5 PERIODIC ADD (Continuous)    | ✓       | ✓        | ✓     |
| PERIODIC ADD (26-1)             |         |          | ✓     |
| A5 PERIODIC CANCEL (g) 87-3     | ✓       |          |       |
| A5 PERIODIC CANCEL (Continuous) | ✓       | 1        | ✓     |
| PERIODIC CANCEL 26-1            |         |          | ✓     |

## **Using Pointer Graph Test Function**

Pointer Graph shows the relative offset during the measurement period. This allows the time relationship of SPE or VT pointer movements to be observed. Up to 4 days of storage allows long term effects such as Wander to be observed. If an alarm occurs during the measurement period, a new graph starts at the centre of the display (offset zero) after recovery from the alarm.

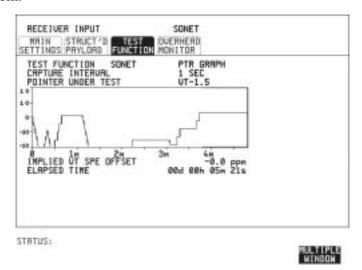

TIP: HOW TO: The graph can also be viewed on the **RESULTS** SONET RESULTS display.

- 1 Set up the receive SDH interface and payload as required. See "Setting SONET Receive Interface" page 21.
- 2 Choose the CAPTURE INTERVAL required.

  The capture interval determines the time between captures. Low values of capture interval should be chosen when a high degree of pointer movements is expected.

  High values of capture interval should be chosen when a low degree.

High values of capture interval should be chosen when a low degree of pointer movements is expected, for example Wander over 1 day, use 5 MINS and Wander over 4 days, use 20 MINS.

If, during a long term measurement (4 days), an event occurs at a particular time each day, a short term measurement can be made at

#### **Using Pointer Graph Test Function**

the identified time to gain more detail of the event.

HOW TO:

- **3** Choose the POINTER UNDER TEST type SPE or VT.
- **4** Press **RUN/STOP** to start the measurement.

TIP:

If the event occurs outside normal working hours, a Timed Start measurement can be made.

1 SEC - display window of approximately 5 minutes.

5 SECS - display window of approximately 25 minutes.

20 SECS - display window of approximately 1 hour 40 minutes.

1 MIN - display window of approximately 5 hours. 5 MIN - display window of approximately 1 day. 20 MIN - display window of approximately 4 days.

## **Stressing Optical Clock Recovery Circuits**

#### **Description**

Ideally clock recovery circuits in the network equipment optical interfaces should recover the clock even in the presence of long strings of 0s. You can check the performance of your optical clock recovery circuits using the STRESS TEST test function.

The stress test is available at STS-12 and OC-12 if Option 130 or 131 is fitted. If Options 110/120 are also fitted then the stress test is also available at STS-12BIN and OC-12.

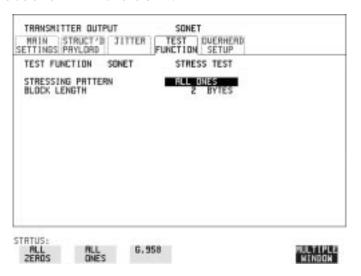

#### **HOW TO:**

1 Set up the SONET transmit interface and payload required. Choose the required STRESSING PATTERN.

The G.958 test pattern consists of 4 consecutive blocks of data as follows:

ALL ONES, a PRBS, ALL ZEROS and the first row of section overhead bytes.

2 If you choose ALL ONES or ALL ZEROS as the stressing pattern, choose the number of bytes in the BLOCK LENGTH.

## **Generating Automatic Protection Switch Messages**

#### **Description**

You can program the K1 and K2 bytes to exercise the APS functions for Both LINEAR (GR-253) and RING (GR-1230) topologies.

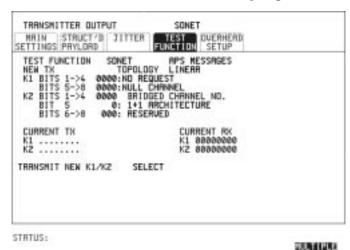

- 1 Set up the SONET transmit interface and payload required. See "Description" page 6.
- **2** Choose the TOPOLOGY required.
- 3 Choose the message to be transmitted. If LINEAR topology is chosen, choose the CHANNEL, the BRIDGED CHANNEL NO., the ARCHITECTURE and the RESERVED bits you require.
  - If RING topology is chosen, choose the DESTINATION NODE ID, the SOURCE NODE ID, the type of PATH and the status code (K2 Bits 6->8)
  - The current TX and RX, K1 and K2, values are displayed for reference only.
- 4 Choose DOWNLOAD to transmit the new K1/K2 values.

## **Inserting & Dropping Data Communications Channel**

#### **Description**

The Data Communications Channel (DCC) of the section and line overhead can be verified by protocol testing. The Insert and Drop capability provides access to the DCC via the RS-449 connector on the front panel of the SDH/SONET module.

DCC INSERT is available on the  $\boxed{\text{TRANSMIT}}$ ,  $\boxed{\text{SONET}}$ ,  $\boxed{\text{TEST FUNCTION}}$  display.

DCC DROP is available on the **RECEIVE** SONET TEST FUNCTION display.

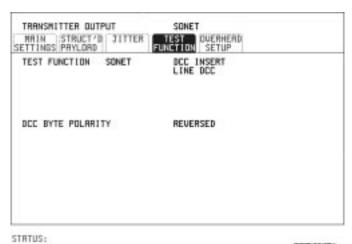

- 1 Connect the Protocol Analyzer to the RS449 port on the SDH/SONET Transmit module.
- 2 Choose the required DCC.
  If you choose DCC BYTE POLARITY [NORMAL], the first bit received in each byte is the first bit dropped (i.e. the most significant).
  Choice of NORMAL or REVERSED on the DCC INSERT or DCC DROP display will take effect on both.

| Inserting & Dropping Data Communications Channel |  |  |  |  |  |
|--------------------------------------------------|--|--|--|--|--|
|                                                  |  |  |  |  |  |
|                                                  |  |  |  |  |  |
|                                                  |  |  |  |  |  |
|                                                  |  |  |  |  |  |
|                                                  |  |  |  |  |  |
|                                                  |  |  |  |  |  |
|                                                  |  |  |  |  |  |
|                                                  |  |  |  |  |  |
|                                                  |  |  |  |  |  |
|                                                  |  |  |  |  |  |
|                                                  |  |  |  |  |  |
|                                                  |  |  |  |  |  |
|                                                  |  |  |  |  |  |
|                                                  |  |  |  |  |  |
|                                                  |  |  |  |  |  |
|                                                  |  |  |  |  |  |
|                                                  |  |  |  |  |  |
|                                                  |  |  |  |  |  |
|                                                  |  |  |  |  |  |

**Making Measurements** 

## **Using Overhead BER Test Function**

#### **Description**

You can perform a Bit Error Rate test on chosen bytes of the section, line and path overhead bytes.

You can access the transmit Overhead BER on the **TRANSMIT SONET TEST FUNCTION** display.

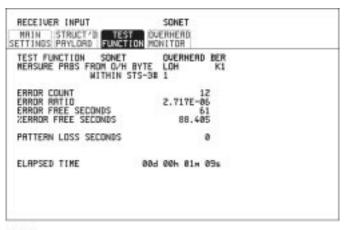

STRTUS:

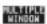

- 1 Set up the SONET transmit interface and payload required.
- 2 Set up the SONET receive interface and payload required.
- 3 Choose the overhead byte to be tested on the **RECEIVE** SONET TEST FUNCTION display.
- 4 Choose the overhead byte to be tested on the **TRANSMIT SONET TEST FUNCTION** display.
- **5** Press **RUN/STOP** to start the test.
- 6 The PRBS pattern can be errored by pressing **SINGLE**.

## **Test Timing**

#### Description

There are two aspects to test timing:

Error results may be displayed as short term or cumulative over the measurement period. If short term error measurements are required, the short term period may be selected.

The period of the test may be defined or controlled manually.

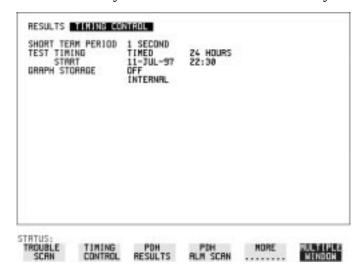

- 1 Select the [RESULTS] TIMING CONTROL display.
- **2** Set the SHORT TERM PERIOD to the timing required for short term results.
- 3 Select the type of TEST TIMING required:
  For manual control with <a href="RUN/STOP">RUN/STOP</a> select <a href="MANUAL">[MANUAL]</a>.
  For a single timed measurement period started with <a href="RUN/STOP">RUN/STOP</a> , select <a href="SINGLE">[SINGLE]</a> and select the test duration.
  For a timed period starting at a specified time, select TIMED, select the test duration and the test START date and time.

## **Making SONET Analysis Measurements**

#### **Description**

G.826 analysis results are provided for all relevant SDH/SONET error sources.

In addition the following results are provided:

Cumulative error count and error ratio Short Term error count and error ratio Alarm Seconds Pointer Values Frequency

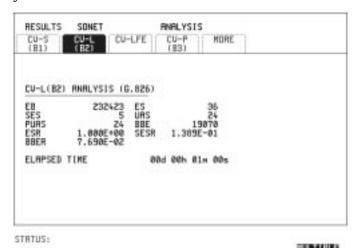

HOW TO:

- 1 Set up the SONET transmit interface and payload required.
- **2** Set up the SONET receive interface and payload as required.
- **3** Press **RUN/STOP** to start the measurement.
- 4 You can view the analysis results on the **RESULTS** SONET ANALYSIS display.

TIP:

The measurement will not be affected if you switch between the different results provided.

## **Making PDH Analysis Measurements**

#### **Description**

G.821, G.826, M.2100, M.2110 and M.2120 analysis results are provided for all relevant PDH and PDH Payload error sources.

In addition the following results are provided: Cumulative error count and error ratio Short Term error count and error ratio Alarm Seconds

SIG/BIT Monitor refer to "Monitoring Signaling Bits" page 95

#### NOTE

G.826, M.2100, M.2110 and M.2120 are only available if Option UKJ, Structured PDH is fitted.

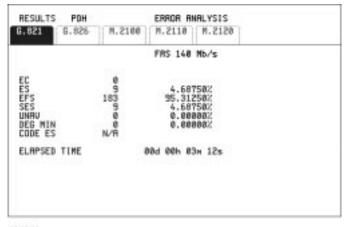

STRTUS:

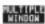

- 1 If SDH or SONET (option 120) is chosen as the interface, set up the Transmit Interface and Payload, and also the Receive Interface and Payload required.
- **2** If PDH is chosen as the interface, set up the PDH transmit interface, and the PDH receive interface required.
- **3** Press **RUN/STOP** to start the measurement.

## **Making PDH Analysis Measurements**

4 If SDH is chosen as the interface, you can view the analysis results on the RESULTS PDH PAYLOAD ERROR ANALYSIS display.

If PDH is chosen as the interface, you can view the analysis results on the  $\[\]$  PDH  $\[\]$  ERROR ANALYSIS display.

**TIP:** The measurement will not be affected if you switch between the different results provided.

## **Measuring Jitter**

#### **Description:**

PDH Jitter and PDH error measurements are made simultaneously when a PDH jitter measurement option is fitted. The measurements are made on the normal input to the PDH receiver and the interface selections are the normal PDH Receiver selections.

SDH/SONET Jitter and SDH/SONET error measurements are isolated individual measurements. The jitter measurement is made on an SDH/SONET input to the Jitter module.

Cumulative and Short Term results of Jitter Amplitude and Jitter Hits are provided on the **RESULTS JITTER** display.

Graph and Text results for Jitter Transfer and Jitter Tolerance are also provided.

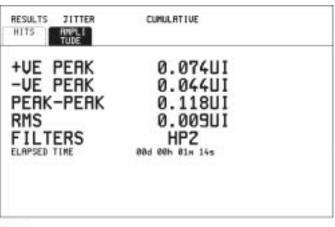

STRTUS:

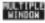

- 1 If measuring Jitter on a PDH signal, set up the receive PDH interface for the error measurements. See "Setting PDH Receive Interface" page 18 and the receive Jitter interface for jitter range threshold and filters, see "Setting Jitter Receive Interface" page 23.
- 2 If measuring Jitter on an SDH/SONET signal, set up the receive Jitter interface. See "Setting Jitter Receive Interface" page 23.

### **Making Measurements**

#### **Measuring Jitter**

#### NOTE

For Jitter measurements on an SDH/SONET signal you need to set the Receive interface to SDH/SONET Jitter.

- **3** Press **RUN/STOP** to start the measurement.
- **4** You can view the Jitter hits and Amplitude results on the **RESULTS JITTER** display.

## **Measuring Wander**

#### Description:

Wander measurements are possible when the received PDH interface signal is 2 Mb/s. The Wander results are displayed in bits and microseconds. Estimated Bit and Frame slips are also calculated. In addition a Bar Graph shows the cumulative Wander over the measurement period.

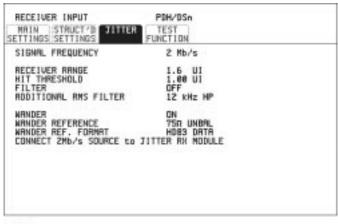

#### STRTUS:

#### MULTIPLE MINDON

#### *HOW TO:* Make the Measurement

- 1 Connect a 2 Mb/s REFERENCE (CLOCK or DATA) to the 2M REF IN port of the Jitter Receiver module.
- **2** Set up a 2 Mb/s PDH receive interface. See "Setting PDH Receive Interface" page 18.
- 3 Choose WANDER [ON].
- 4 Choose the WANDER REFERENCE impedance. If the 2 Mb/s Reference is connected to the 2M REF IN 75 $\Omega$  port, choose 75 $\Omega$  UNBAL. If connected to the 120 $\Omega$  port, choose 120 $\Omega$  BAL.
- 5 Choose the WANDER REF FORMAT.
  If the 2Mb/s Reference connected to the 2M REF IN port is a data signal, choose HDB3 DATA.

#### Measuring Wander

**6** Press **RUN/STOP** to start the measurement.

#### *HOW TO:* View the Results

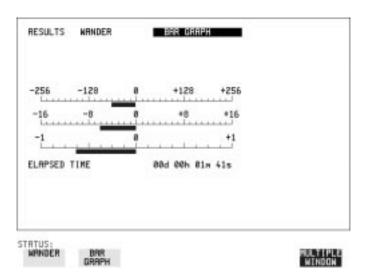

- 1 Choose the results type, WANDER or BAR GRAPH.

  If Bar Graph is chosen the cumulative wander results are displayed in graphical form. The Bar Graphs are additive and in the example shown above the Wander is -70.625 BITS.
- If WANDER is chosen, choose the units in which the results are displayed.
   TIME displays the wander results in microseconds.
   BITS displays the wander results in bits.

#### NOTE

Estimated Bit Slips signify the slippage from the start of the measurement.

One Estimated Frame Slip corresponds to 256 Bit Slips. Implied Frequency Offset is calculated from the Wander results.

## **Measuring Frequency**

#### **Description**

The signal frequency and the amount of offset from the standard rate can be measured to give an indication of probability of errors.

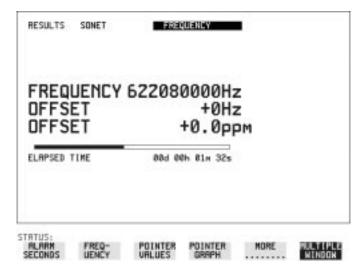

#### **HOW TO:**

1 Connect the signal to be measured to the IN port of the PDH module (PDH) or the IN port of the SDH/SONET module (SONET electrical) or the IN port of the Optical module.

#### NOTE

The frequency measurement is always available even if the test timing is off.

## **Measuring Optical Power**

#### **Description**

Optical power measurement can be performed on the SONET signal connected to the Optical module IN port.

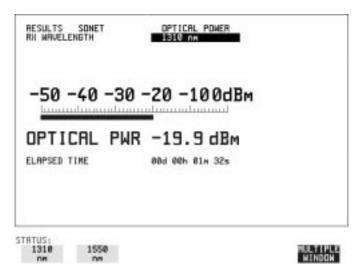

#### **HOW TO:**

- 1 Connect the SONET optical signal to the IN port of the Optical module.
- **2** Choose the received input signal rate on the **RECEIVE SONET** display.
- 3 Choose the received wavelength on the **RESULTS** SONET display.

#### NOTE

The optical power measurement is always available even if the test timing is off.

## **Measuring Round Trip Delay**

#### Description:

The time taken for voice traffic to pass through the network is very important. Excessive delay can make speech difficult to understand. The Round Trip Delay feature of the HP 37717C measures the delay in a 64 kb/s timeslot.

A test pattern is transmitted in the 64 kb/s timeslot and a timer is set running. A loopback is applied to the network equipment to return the test signal. The received pattern stops the timer and the Round Trip Delay is calculated.

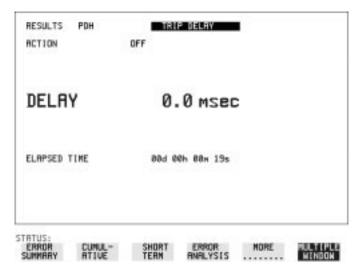

#### NOTE

You can only measure Round Trip Delay on a 64 kb/s test signal.

- 1 If measuring on an SONET interface, set up the SONET transmit and receive interfaces and payload required. See "Description" page 6 and "Setting SONET Receive Interface" page 21.
- 2 If measuring on a PDH interface, set up the PDH transmit and receive interfaces and payload required. See "Setting PDH Transmit Interface" page 2 and "Setting PDH Receive Interface" page 18.
- 3 Connect a loopback to the network equipment.

#### Making Measurements

#### **Measuring Round Trip Delay**

4 Choose ACTION [ON] to start the measurement.

If measuring on an SDH/SONET interface, the results are available on the RESULTS PDH PAYLOAD display.

If measuring on a PDH interface, the results are available on the RESULTS PDH display.

The Round Trip delay measurement range is up to 2 seconds. The resolution varies with the received interface signal rate:

2 Mb/s 1 microsecond8, 34, 140 Mb/s 10 microsecondsSTM-1 0.5 milliseconds

## **Monitoring Signaling Bits**

#### **Description**

The HP 37717C receiver can be used to monitor the state of signaling bits in received 2 Mb/s signals with timeslot-16 CAS (PCM30 or PCM30CRC) multiframing, structured or unstructured, and also in DS1 structured signals (Option 110 instruments).

The HP 37717C transmitter can be configured to generate these signals and the state of the signaling bits defined by the user, as follows:

**2.048 Mb/s Signal** When transmitting a 2.048 Mb/s signal, (or a 2.048 Mb/s signal as part of a higher rate structured signal) with timeslot-16 CAS (PCM30 or PCM30CRC) multiframing the state of A,B,C,D signaling bits can be set. The signaling bits of all timeslots are set to the user-defined 4 bit value.

#### DS1 Signal (Option 110)

When transmitting a DS1 framed, structured signal or a DS3 signal structured down to DS1, the values of the A,B signaling bits for D4 and SLC-96 payloads, and A,B,C,D signaling bits for ESF payloads can be defined. In the Transmitter signaling is only offered for a 56 kb/s or Nx56 kb/s Test Signal.

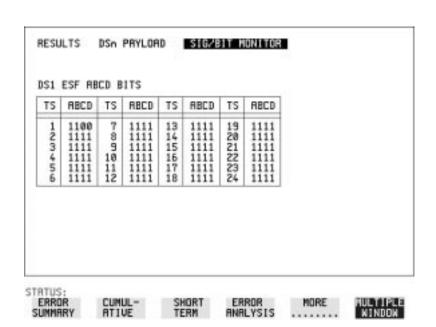

### **Results Displayed**

The state of the received signaling information is displayed on the RESULTS, PDH PAYLOAD . SIG/BIT MONITOR page.

**Note:** To display 2 Mb/s signaling information PCM30 or PCM30CRC framing must be selected.

**Note:** To display DS1 signaling information the receiver Test Signal must be set to 64 kb/s, Nx64 kb/s, 56 kb/s or Nx56 kb/s.

#### 2.048 Mb/s Results

For 2 Mb/s signals with timeslot-16 CAS multiframing a table showing the values of A,B,C,D signaling bits in all 30 channels is given.

#### DS1 Results (option110)

#### D4 and SLC-96 payloads

A table simultaneously showing the state of the A and B signaling bits in the 6th and 12th frames of a superframe is given. Each frame contains 24 timeslots. In SLC-96 mode A and B choices are 0, 1 or alternating. If you set bit A or B to alternate, the displayed bit changes to an A, to indicate that the bit is alternating from 1 to 0. The same signaling is transmitted in all channels.

### **ESF Payloads**

A table simultaneously showing the state of the A, B, C and D signaling bits in the 6th, 12th, 18th and 24th frames of a superframe is given. Each frame contains 24 timeslots.

## **Measuring Service Disruption Time**

#### Description:

Protection switching ensures that data integrity is maintained and revenue protected when equipment failure occurs. The speed of operation of the protection switch can be measured.

This measurement is available in instruments with option UKJ, Structured PDH fitted or at STM-4c if option 130 or 131 is fitted, or if option 110 DSn SPDH is fitted.

The sequence of events involved in measuring the switching time is:

- Pattern Synchronization (no errors) is achieved.
- The protection switch is invoked Pattern Synchronization is lost.
- The standby line is in place Pattern Synchronization is regained.

The time interval between pattern sync loss and pattern sync gain is a measure of the disruption of service due to protection switching.

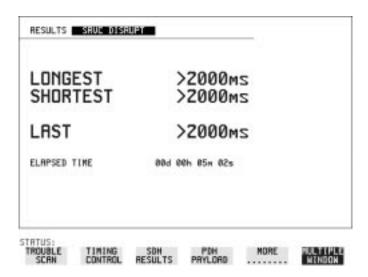

## **Measuring Service Disruption Time**

# Option Differences

Option UKJ: Service Disruption is selected on the [RESULTS] page.

Option 110: Service Disruption is selected on the **RESULTS** page except for the following configurations:

• If you select a PDH or SDH/SONET interface and an ANSI (DS1, DS3) framed, unstructured payload you must select Service Disruption on the Transmitter and Receiver TEST FUNCTION page (option 110 only). Ensure if you are using more than one instrument, that the Transmitter you set up is the one outputting the test signal to the equipment under test. The results can be viewed on the RESULTS display.

## **DS1 and DS3 Operation (Option 110 instruments)**

The service disruption results are only available for Unframed, Framed and Structured configurations (but not for DS1 structured within DS3) and for all rates (including 64 kb/s and Nx 64 kb/s).

The DS-1 and DS-3 Test Pattern is set to 2E9-1 PRBS during Service Disruption measurements.

# Error Burst Definition

Error bursts start and finish with an error. Bursts of less than 10 us are ignored.

Bursts are assumed to have completed when >2000 ms elapses without any errors being received.

The longest burst detected is 2 seconds.

#### Accuracy

300 us for DS1 or 2Mb/s/34Mb/s signals.

60 us for DS3 signals.

#### HOW TO:

## Measure service disruption time

- 1 Set up the SONET transmit interface and payload required.
- **2** Set up the SONET receive interface and payload as required.
- **3** Press **RUN/STOP** to start the measurement.
- 4 Invoke the protection switch.
- 5 View the results on the **RESULTS** SRVC DISRUPT display.

# **Results Displayed**

LONGEST - Longest burst of errors during measurement.SHORTEST - Shortest burst of errors during measurement.LAST - Length of last burst of errors detected during measurement.

# **Performing an SONET Tributary Scan**

# **Description**

Tributary Scan tests each tributary for error free operation and no occurrence of Pattern Loss. A failure is indicated by highlighting the tributary in which the failure occurred. The TRANSMIT SONET MAIN SETTINGS mapping setup determines the tributary structure. The HP 37717C will configure the Transmitter to the Receiver and the PATTERN is forced to the payload it will fill.

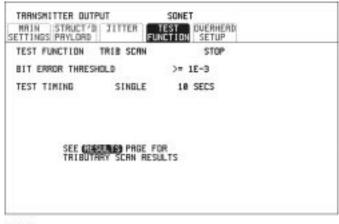

STRTUS:

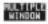

# Option Differences

**HOW TO:** 

If your instrument has option 120 fitted you can perform a tributary scan of Sonet tributaries. Use the procedure given here for SONET operation.

- 1 Set up the transmit and receive SONET interfaces and payload as required.
- **2** Choose the required BIT ERROR THRESHOLD. This determines the error rate above which a failure is declared.
- 3 Choose the required TEST TIMING.
  The value you choose is the test time for each individual tributary and not the total test time.
  For example, 28 VT1.5 tributaries in an STS-1 SPE the time taken to complete the Tributary Scan will be 28 X TEST TIMING choice.

# Performing an SONET Tributary Scan

- 4 The Tributary Scan results can be viewed on the RESULTS SONET TRIBSCAN display. The Scan can be started on the TRANSMIT SONET TEST FUNCTION display or the RESULTS display by choosing START.
- 5 If the Scan is started on the TRANSMIT SONET TEST FUNCTION display, the HP 37717C changes to the RESULTS display.
  If a single path, for example, SIGNAL STS-3c SPE is chosen, then Tributary Scan is disabled.

### NOTE

The keyboard is locked during tributary scan.

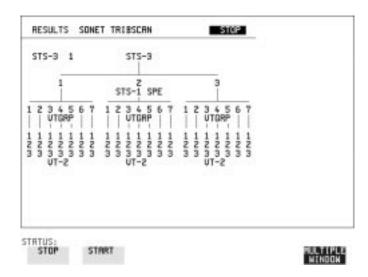

# **Performing a SONET Alarm Scan**

# Description

SONET Alarm Scan tests each channel for alarm free operation and identifies and indicates any Unequipped channels.

You can configure the Scan to check for the occurrence of any Path layer CV errors above a chosen threshold.

The channel in which an alarm occurred is highlighted if any of the following alarms occur:

STS-SPE:LOP-P, AIS-P, RDI-P.

VT-1.5: LOP-P, AIS-P, RDI-P, H4 LOM, LOP-V, AIS-V, RDI-V.

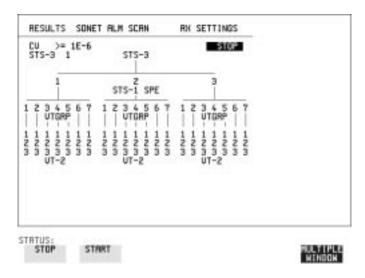

#### HOW TO:

- 1 Set up the SONET receive interface and payload as required.
- **2** Press the **RESULTS** key and select **SONET ALM SCAN**. Set the field at the top right of the display to AUTO or RX SETTINGS.

RX SETTINGS: The scan checks the structure set on the **RECEIVE SONET** display.

AUTO: The scan checks the structure being received. This can be particularly useful when receiving mixed payloads.

# **Making Measurements**

# Performing a SONET Alarm Scan

- **3** Choose the CV error threshold.
- **4** Choose START to start the Alarm Scan.

# **Performing a PDH Alarm Scan**

# **Description**

PDH Alarm Scan tests each channel for the following alarms:

Frame Loss

**RAI** 

**AIS** 

The channel in which an alarm occurs is highlighted.

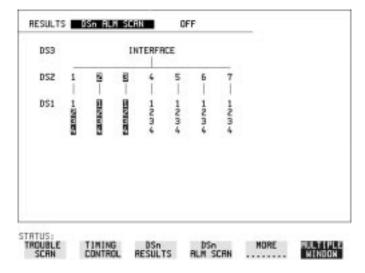

#### **HOW TO:**

- 1 Set up the receive PDH interface as required. See "Setting PDH Receive Interface" page 18.
- 2 Choose ON to start the Alarm Scan.

# **Selecting the ATM Measurement Parameters**

# **Description**

You need to make a number of selections which define the type of test you want to make and the cell which you want to be subject of the test.

TIP:

If you wish to set the HP 37717C transmitter and Receiver to the same interface settings, choose OTHER SETTINGS CONTROL COUPLED. This will couple common selections, for example, interface and cell payload but will NOT couple the cell header.

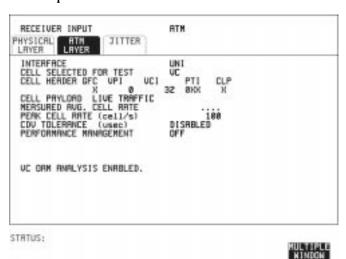

HOW TO:

- 1 Select the signaling INTERFACE: User Network Interface
  UNI Typically used between a user and a switch in the public network, or Network Node Interface
  NNI typically used between switches in the public network.
- **2** Select how the cell stream to be tested is defined by setting CELL SELECTED FOR TEST.

To specify by header VPI, select **VP**.

To specify by header VPI and VCI, select **VC**.

To specify by all of the header, select **EXPERT MODE** 

In addition to these choices you can select **ALL USER CELLS** 

UNASSIGNED CELLS or IDLE CELLS.

For OAM analysis, select VP for the VP OAM or VC for the VC OAM Selection of SEGMENT or END TO END PERFORMANCE

## **Selecting the ATM Measurement Parameters**

- MANAGEMENT is available for MEASUREMENT MODE IN SERVICE measurements when VP or VC is chosen.
- **3** Specify the CELL HEADER parameters for the test. The selections available will depend on type of CELL SELECTED FOR TEST.
- 4 Specify the CELL PAYLOAD. If the receiver and transmitter settings are coupled, see "Coupling Transmit and Receive Settings" page 160, the receiver setting will automatically be set to the transmitted setting. **LIVE TRAFFIC** allows In-Service testing at the ATM layer.
- 5 If the CELL SELECTED FOR TEST is set to VP, VC.

  EXPERT MODE or ALL USER CELLS, select the PEAK CELL RATE and CDV TOLERANCE for the test.
- 6 If OAM analysis is required, set PERFORMANCE MANAGEMENT to **SEGMENT** or **END-TO-END** for Cell Loss, Cell Misinsertion and BEDC BIP-16 measurements on the performance management OAM.
- 7 If PERFORMANCE MANAGEMENT is set to **SEGMENT** or **END-TO-END**, enter the OAM block size. If this is unknown, select 1024 (maximum available). Selecting a block size smaller than that in use may cause PM OAM LOSS. If the OAM cells selected are not present, a status message "PM OAM LOSS alarm" will appear on the display.

# **Making ATM Measurements**

# **Description**

Received cells, non conforming cells, HEC errors and 1pt Cell Delay Variation are measured in-service and out-of-service. Lost cells, missinserted cells, payload errors and 2pt Cell Delay Variation are measured out-of-service. If you are measuring 2-point CDV the foreground payload must be the test cell.

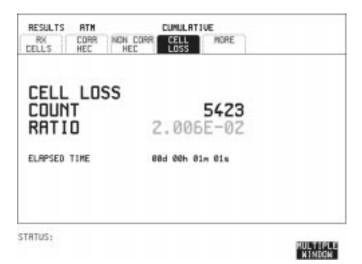

- 1 Set up the **RECEIVE** ATM PHYSICAL LAYER interface, see.
- **2** Select **RECEIVE ATM** ATM LAYER, see page 104.
- 3 If SHORT TERM results are required, use **RESULTS** TIMING CONTROL to select the short term period.
- 4 You can view the ATM results on the **RESULTS** ATM **CUMULATIVE** or **SHORT TERM** display.

#### NOTE

The measurement will not be affected if you switch between the different results provided.

# Measuring Cell Transfer Delay and Cell Delay Variation

## **Description**

Cell transfer delay may occur because of physical layer switching and propagation delay over long transmission paths. At the ATM layer, queueing and cell multiplexing may cause additional and varying delay (CDV). CDV is accentuated when a virtual circuit is multiplexed with a highly variable traffic load or when congestion is approached in ATM switches. Delay may also be caused by traffic shaping.

Cell transfer delay and CDV should not affect data transfer applications but will affect audio and video services. For telephony and video conferencing, the round trip delay may make communication difficult. Constant Bit Rate services require the CDV to be controlled to minimize the depth of reconstruction buffers and to minimize jitter in the service clock recovery at the receive end

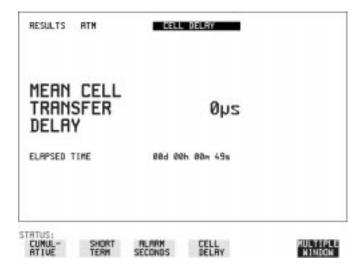

#### HOW TO:

- 1 Set up the **RECEIVE ATM** PHYSICAL LAYER interface, see "Selecting the Physical Receive Interface for ATM payloads" page 25.
- **2** Set up the RECEIVE ATM ATM LAYER see page 104. The CELL PAYLOAD must be the test cell.
- **3** Press **RUN/STOP** to start a test.

# Making Measurements

# Measuring Cell Transfer Delay and Cell Delay Variation

4 You can view the CDV results on the [RESULTS] ATM CELL DELAY display.

Measuring ATM Non-Conforming cells and one-point Cell Delay Variation.

# Measuring ATM Non-Conforming cells and one-point Cell Delay Variation.

## **Description**

ATM policing is performed using the Generic Cell Rate Algorithm (GCRA). The HP 37717C can perform a single GCRA policing test using the Peak Cell Rate and CDV tolerance parameters. Any cell received that does not conform to the GCRA test is measured as a non-conforming cell. If no non-conforming cells are measured, the Maximum 1-point Cell delay Variation (CDV) measurement tells you what margin of error there is. When the 1-point CDV equals the CDV tolerance, a non-conforming cell is measured. If you select CDV Tolerance DISABLED, no non-conforming cells are recorded and the maximum 1-point CDV result is the minimum value of CDV Tolerance required to ensure cell conformance.

#### HOW TO:

- 1 Configure the receiver for ATM measurements. See "Selecting the ATM Measurement Parameters" page 104.
- 2 Select the PEAK CELL RATE and CDV TOLERANCE for the test.

TIP:

If you are unsure of the PEAK CELL RATE to choose, run a short test first The MEASURED AVG. CELL RATE shows the average cell rate during the test. This is the minimum suitable value for the PEAK CELL RATE. If you select AVERAGE as the PEAK CELL RATE, the measured average value is automatically entered. The test must be stopped before the AVERAGE can be entered.

- **3** Press **RUN/STOP** to start a test.
- 4 You can view the NON-CONFORMING CELL COUNT and MAX 1-PT CDV results on the RESULTS ATM CUMULATIVE or SHORT TERM display. MAX 1-PT CDV is only available as a CUMULATIVE result.

# **Monitoring ATM Alarms**

# **Description**

There are two indications of ATM alarm conditions, The duration of alarms during a test is shown on the alarm seconds results display and any existing alarms are shown by the front panel LED alarm indicators.

| RESULTS AT                                                                                                    | TN ERUSE                                                            | H SECONDS                     |                   |
|----------------------------------------------------------------------------------------------------|---------------------------------------------------------------------|-------------------------------|-------------------|
| POWER LOSS<br>LOSS OF CELL<br>SEL. CELL NO<br>COMGESTION OF<br>TEST CELL LO<br>PATTERN LOSS<br>PN ORM LOSS<br>ELAPSED TIME | T RK 11 UP-F<br>(MP 8 UP-L<br>1SS 11 UC-F<br>( N/M UC-F<br>N/R UC-L | 01 0<br>00 0<br>015 0<br>01 0 |                   |
| STATUS: CUMUL- ATTUE                                                                                                    | SHORT REARM<br>TERM SECONDS                                         | CELL<br>SELRY                 | MULTIPL<br>NIMEGN |
| ○ F                                                                                                    | PATTERN LOSS                                                        | O AU-LOP/TU-LOP               |                   |
|                                                                                                    | ERRORS                                                              | MS-AIS                        |                   |
|                                                                                                    | AIS PDH  <br>LOF                                                    | O CLOCK LOSS                  |                   |
|                                                                                                    | -UF<br>1/F LOSS                                                     | MS-RDI                        |                   |
| _                                                                                                    | REMOTE ALARM                                                        | ○ HP-RDI                      |                   |
| _                                                                                                    | REMOTE M/F ALARM                                                    | O TU-AIS                      |                   |
|                                                                                                    | /P ALARM ATM                                                        | ○ LP-RDI                      |                   |
| 0 1                                                                                                    | /C ALARM                                                            | O POINTER ADJUST              |                   |
| Ο l                                                                                                    | OSS OF CELL SYNC                                                    |                               |                   |
| 0 9                                                                                                    | SELECTED CELL NOT RX                                                |                               |                   |
|                                                                                                    | IITTER UNLOCK                                                       |                               |                   |
|                                                                                                    | IITTER HITS                                                         |                               |                   |

4

**Storing, Logging and Printing** 

# Saving Graphics Results to Instrument Store

## Description

Graphical representation of measurement results is very useful particularly during a long measurement period. It provides an overview of the results and can be printed for record keeping.

Graphics results can be stored in instrument graph storage or on floppy disk.

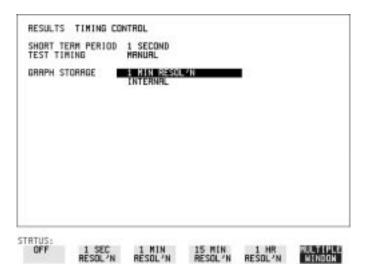

#### HOW TO:

1 Before starting your measurement, choose the GRAPH STORAGE resolution and location.

The resolution chosen affects the ZOOM capability when viewing the bar graphs. If 1 MIN is selected, 1 MIN/BAR, 15 MINS/BAR and 60 MINS/BAR are available. If 15 MINS is selected, 15 MINS/BAR and 60 MINS/BAR are available. If 1 HOUR is selected, 60 MINS/BAR is available.

The graphics results can be stored in the instrument - INTERNAL or stored on DISK. Storage to disk will use a default file name unless a file name is specified on the OTHER FLOPPY DISK display. See "Saving Graphics Results to Disk" page 145.

**2** Press **RUN/STOP** to start the measurement. Graphical results will be stored in the chosen location.

# **Recalling Stored Graph Results**

# **Description**

Results stored from a previous measurement can be recalled to the graphics displays for viewing and printing.

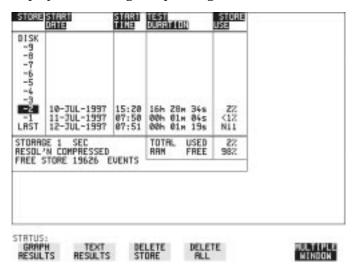

#### **HOW TO:**

- 1 If currently viewing the bar graph display, select **TEXT RESULTS** then **STORE STATUS**. If currently viewing the error or alarm summary, select **STORE STATUS**.
- Using ♠ and ▶, move the highlighted cursor to the store location which contains the required results.

  If the required results are stored on Disk, move the highlighted cursor to DISK and choose RECALL GRAPHICS on the FLOPPY DISK display. See "Recalling Graphics Results from Disk" page 149.
- 3 Choose **GRAPH RESULTS** if you wish to view the bar graphs. The display will change to the bar graph display of the highlighted results.
- **4** Choose **TEXT RESULTS** if you wish to view the error and alarm Summaries.

The display will change to the text results display of the highlighted results.

**DELETE STORE** deletes the results in the highlighted store.

## **Recalling Stored Graph Results**

If **DELETE ALL** is chosen, a **CONFIRM DELETE**; **ABORT DELETE** choice is provided to prevent accidental deletion of all the stored results.

The top row of the display comprises five fields:

**Store** Memory location in which the displayed bar graph data

is stored. Move the highlighted cursor, to the STORE

location desired, using  $\uparrow$  and  $\downarrow$ .

**Start Date** The start date of the test, which produced the stored

results.

**Start Time** The start time of the test, which produced the stored

results.

**Test Duration** The duration of the test, which produced the stored

results.

**Store Use** The percentage (%) of the overall storage capacity

occupied by each set of stored results. The TOTAL percentage used and the percentage still FREE is provided at the bottom of the STORE USE column.

# **Viewing the Bar Graph Display**

# **Description**

All the graphic results obtained during the measurement are available for viewing. Identify a period of interest and zoom in for more detailed examination.

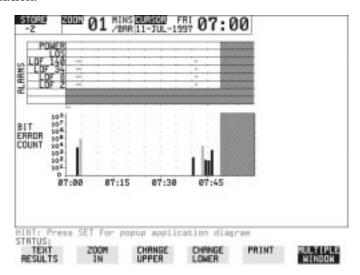

#### **HOW TO:**

- 1 To view the current bar graphs, press **GRAPH** and use **CHANGE UPPER** and **CHANGE LOWER** to obtain the bar graphs required.
- 2 To view previously stored graphs, see "Recalling Stored Graph Results" page 113.
- 3 For more detailed inspection of the bar graph, position the cursor centrally within the area of interest using →, ← and select ZOOM IN to reduce the time axis to 15 MINS/BAR. This is only possible if the graphics results were stored with a STORAGE resolution of 1 SEC,1 MINS or 15 MINS. For further reduction of the time axis to 01 MINS/BAR or 01 SECS/BAR, position the cursor centrally within the area of interest and select ZOOM IN until the required time axis is obtained.

# Storing, Logging and Printing Viewing the Bar Graph Display

The top row of the display comprises three fields:

**Store** Memory location in which the displayed bar graph data

is stored. Store can only be changed when the status of stored results is displayed. See "Recalling Stored

Graph Results " page 113.

**Zoom** The width, in minutes, of each "bar" in the bar graph,

controlled by **ZOOM IN** ZOOM OUT

**Cursor** The cursor position in terms of time and date,

controlled by  $\Rightarrow$  and  $\leftarrow$ . The cursor position changes

in steps of 1 second, 1 minute, 15 minutes or 60

minutes dependent upon the ZOOM setting. The cursor

is physically located between the two graphs.

# Viewing the Graphics Error and Alarm Summaries

## **Description**

The error and alarm summaries of the measurement chosen are displayed on the **TEXT RESULTS** display. The error summary or alarm summary can be viewed at any time.

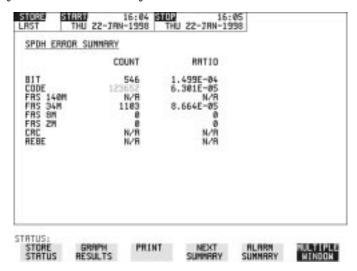

#### **HOW TO:**

- 1 To view the error or alarm summary associated with the current bar graphs, press GRAPH then **TEXT RESULTS**
- **2** To view the error or alarm summary associated with previously stored bar graphs, see "Recalling Stored Graph Results" page 113.
- **3** To view the Alarms which have occurred during the measurement, select **ALARM SUMMARY**. Use **NEXT SUMMARY** to view the PDH; JITTER; ATM and SONET Alarm Summaries in turn if applicable.
- 4 To view the Errors which have occurred during the measurement select **ERROR SUMMARY**. Use **NEXT SUMMARY** to view the PDH; JITTER; ATM and SONET Error Summaries in turn if applicable. The top row of the display comprises three fields:

**Store** Memory location in which the bar graphs, error summary and alarm summary are stored.

# Storing, Logging and Printing

# **Viewing the Graphics Error and Alarm Summaries**

Store can only be changed when the status of stored results is displayed. See "Recalling Stored Graph

Results page 113.

**Start** The start time and date of the test, that produced the

displayed results.

**Stop** The stop time and date of the test, that produced the

displayed results.

# **Logging Graph Displays**

## Description

If Option A3B or Option A3D, Remote Control, is fitted, the bar graphs and error and alarm summary can be logged to an external HP DeskJet printer at the end of the test period. If a printer is not immediately available, the graphics results remain in memory and can be logged at a later time when a printer becomes available.

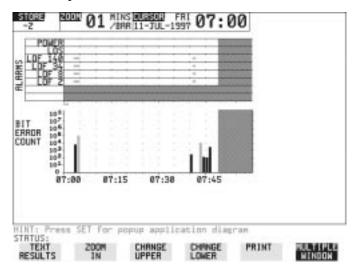

#### HOW TO:

- 1 Connect an external RS-232-C HP DeskJet printer to the HP 37717C RS232 port. See "Logging Results to RS-232-C Printer" page 126 or connect an external HP-IB HP DeskJet printer to the HP 37717C HP-IB port. See "Logging Results to HP-IB Printer" page 124 or connect a Parallel DeskJet printer to the HP 37717C Parallel port. See "Logging Results to Parallel (Centronics) Printer" page 123.
- 2 Make the required selections on the OTHER LOGGING display: LOGGING PORT [HPIB] or [RS232] or [PARALLEL] and LOGGING [ON].
- To log the Error and Alarm summaries, the displayed Bar graphs and the Alarm graph to the printer, choose **PRINT** on the bar graph display. To log the selected Error and Alarm summaries to the printer, choose **PRINT** on the Text Results display.

# **Logging Results**

# **Description** Test Period Logging

If degradations in system performance can be observed at an early stage, then the appropriate remedial action can be taken to maximize circuit availability and avoid system crashes. Test period logging allows you to monitor the error performance of your circuit. At the end of the test period the selected results are logged. Results can be logged at regular intervals during the test period by selecting a LOGGING PERIOD of shorter duration than the test period. An instant summary of the results can be demanded by pressing **PRINT NOW** without affecting the test in progress.

# **Error Event Logging**

Manual tracing of intermittent faults is time consuming. Error event logging allows you to carry out unattended long term monitoring of the circuit. Each occurrence of the selected error event is logged.

The results obtained during the test are retained in memory until they are overwritten by the next set of results. The results can be logged at any time during the test period and at the end of the test period. The results required are selected using **OTHER LOGGING LOGGING SETUP CONTROL**.

Any Alarm occurrence results in a timed and dated message being logged.

BER and Analysis results can be selected by the user.

Cumulative and Period versions of the results are calculated and can be selected by the user.

**Period** The results obtained over a set period of time during

the test. The Period is defined by the LOGGING

PERIOD selection.

**Cumulative** The results obtained over the time elapsed since the

start of the test.

## **Logging Results**

The results can be logged to the following devices, selectable using **OTHER LOGGING** LOGGING SETUP **DEVICE**:

- Optional Internal printer fitted into the instrument front cover (Option UKX)
- External HP-IB printer (options A3B & A3D)
- External RS-232-C printer (options A3B & A3D)
- External Parallel Port printer (options A3B & A3D)
- Disk Drive

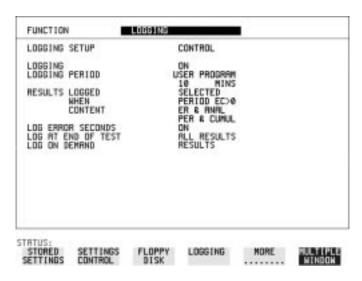

#### HOW TO:

- 1 Choose LOGGING [ON] enables the logging of results and alarms.
- 2 Choose LOGGING PERIOD determines how regularly the results and alarms are logged. USER PROGRAM provides a choice of 1 second to 99 days.
- 3 Choose RESULT LOGGED allows you to log ALL results to or choose only those results you require.
- 4 Choose WHEN allows you to choose to only log when the error count for the logging period is greater than 0. If the error count is 0 then the message NO BIT ERRORS is displayed.

### **Logging Results**

- 5 Choose CONTENT allows you a choice of error results to be logged. Error Results, Analysis or Error and Analysis (ER & ANAL) and Period, Cumulative or Period and Cumulative (PER & CUMUL). If LOG ERROR SECONDS [ON] is chosen a timed and dated message is logged.
- 6 Choose LOG ON DEMAND allows you a choice of RESULTS SNAPSHOT, OVERHEAD SNAPSHOT, OVERHEAD CAPTURE, POINTER GRAPH or SDH TRIBUTARY SCAN to be logged when PRINT NOW is pressed.

  If Option UKX, Internal Printer, is fitted, SCREEN DUMP is added to the menu. This allows you to log any selected display when PRINT NOW is pressed.
- 7 Choose the logging DEVICE.

  If RS232 is chosen, see "Logging Results to RS-232-C Printer" page 126.

If HPIB is chosen, see "Logging Results to HP-IB Printer" page 124. If PARALLEL is chosen, see "Logging Results to Parallel (Centronics) Printer" page 123.

If DISK is chosen, see "Saving Data Logging to Disk" page 147. If Option UKX, Internal Printer, is fitted and INTERNAL is chosen, see "Logging Results to Internal Printer" page 125.

# **Logging Results to Parallel** (Centronics) Printer

## **Description**

If Option A3B or A3D, Remote Control Interface, is fitted, you can log the results and alarms to an external Parallel printer connected to the PARALLEL port. The Parallel port provides a standard IEEE 1284-A compatible interface.

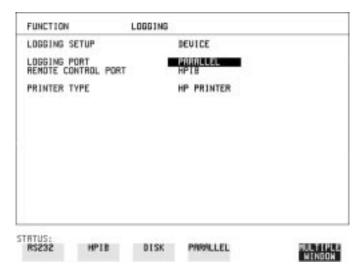

#### **CAUTION**

Damage to the instrument may result if a serial connection is made to this port.

#### HOW TO:

- 1 Connect the Parallel printer to the PARALLEL port. See "Connecting an HP DeskJet Printer to a Parallel Port" page 128.
- 2 If a non HP printer is connected choose ALT PRINTER. Choose 80 character column width (NORMAL) or 40 character column width (COMPRESS) according to the capabilities of your printer.
- **3** Choose the LOGGING SETUP [CONTROL] settings. See "Logging Results" page 120.

# **Logging Results to HP-IB Printer**

# **Description**

If Option A3B or A3D, Remote Control Interface, is fitted, you can log the results and alarms to an external HP-IB printer connected to the HP-IB port.

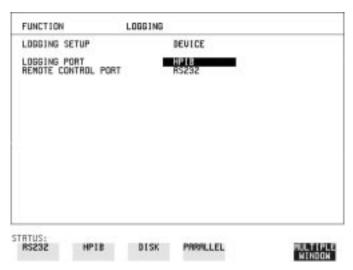

#### **HOW TO:**

1 Connect an HP-IB printer to the HPIB port.

## NOTE

Choosing HP-IB external printer for logging prevents the use of HP-IB remote control.

**2** Choose the LOGGING SETUP [CONTROL] settings. See "Logging Results" page 120.

# **Logging Results to Internal Printer**

# **Description**

If Option UKX, Internal Printer is fitted, you can log the results and alarms to the in-lid printer.

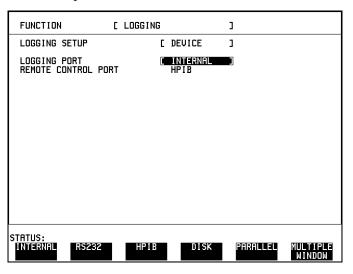

### **HOW TO:**

1 Choose the LOGGING SETUP [CONTROL] settings. See "Logging Results" page 120.

# **Logging Results to RS-232-C Printer**

# **Description**

If Option A3B or A3D, Remote Control Interface, is fitted, you can log the results and alarms to an external RS-232-C printer connected to the RS232 port.

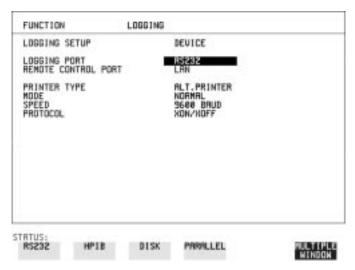

### **HOW TO:**

1 Connect an RS-232-C printer to the RS232 port.

#### NOTE

Choosing RS232 external printer for logging prevents the use of RS-232-C remote control.

- 2 If a non HP printer is connected choose ALT PRINTER. Choose 80 character column width (NORMAL) or 40 character column width (COMPRESS) according to the capabilities of your printer.
- **3** Choose the LOGGING SETUP [CONTROL] settings. See "Logging Results" page 120.

# **Printing Results from Disk**

**Description** The results and alarms you logged to Disk can be printed by removing

the Disk from the HP 37717C and inserting it into a personal computer

(PC).

HOW TO: Print from DOS Prompt

copy/b a:\<filename> <printer name>

**HOW TO:** Print from Windows

1 Choose the required file from Filemanager.

2 Choose FILE - COPY FILE TO <printer name>

# **Connecting an HP DeskJet Printer to a Parallel Port**

# **Description**

If Remote Control Option, A3B or A3D, is fitted, the HP 37717C has the capability of interfacing with an HP DeskJet printer or, an alternative suppliers printer, via the PARALLEL port.

## CAUTION

Do not connect a serial printer e.g. RS-232-C or HPIB to the HP 37717C Parallel port as this will damage the interface.

## **HOW TO:**

Connect the HP 37717C Parallel port to the HPDeskJet Parallel port using printer cable HP part number 24542D.

# **Changing Internal Printer Paper**

# **Description**

The printer accepts rolls of thermal paper with the following dimensions:

**Width:** 216 mm (8.5 in) or 210 mm (8.27 in) (A4)

tolerance +2.0 mm - 1.0 mm

Maximum Outside Diameter: 40 mm

**Inside Core Diameter:** Between 12.5 mm and 13.2 mm

Suitable rolls of paper are available from Hewlett Packard, Part Number 9270-1360.

# WARNING

The paper tear-off edge is SHARP. This edge is exposed when the printer cover is raised. Note the  $\wedge$  CAUTION SHARP EDGE label on the cover.

#### **HOW TO:**

- 1 Raise the two locking tabs on the sides of the printer cover and then raise the cover.
- 2 Raise the printer mechanism front cover. This releases the paper drive. Remove any remaining paper from the front (in the normal direction of operation).

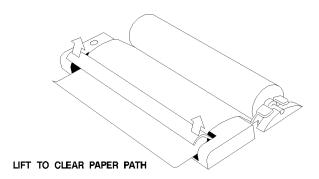

3 Lift out the spindle. Adjust the paper width adaptor to the width of the paper being used.

# **Changing Internal Printer Paper**

4 Put the paper roll on the spindle such that the sensitive side will be on the underside of the print mechanism. Ensure that the relocation of the spindle locks the blue width adaptor in position.

#### NOTE

The paper must be installed such that when it is in the print mechanism, the sensitive side (slightly shiny) is the underside.

The illustrations here show the correct fitting for HP 9270-1360 paper which has the sensitive side on the outside of the roll.

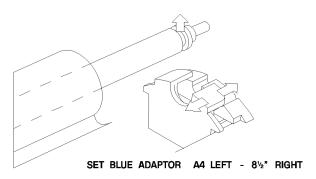

5 Feed the paper into the upper entry of the print mechanism. When the front cover of the print mechanism is closed, the printer should automatically feed the paper through until there is approximately 2.5 cm (1 in) clear at the front of the print mechanism.

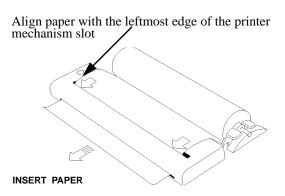

### **CAUTION**

Do not close the outer cover until the automatic paper feed is complete.

# **Changing Internal Printer Paper**

**6** If the printer paper is incorrectly aligned, raise the printer mechanism front cover to releases the paper drive and realign the paper.

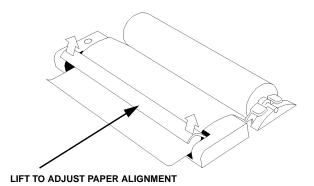

# **Cleaning Internal Printer Print Head**

# **Description**

The print head should be cleaned when broken or light characters occur in a vertical line on the page. To maintain a high quality print, clean the print head after 200 to 300 prints.

The print head is cleaned with a special cleaning paper which is supplied with the instrument.

## WARNING

The paper tear-off edge is SHARP. This edge is exposed when the printer cover is raised. Note the  $\triangle$  CAUTION SHARP EDGE label on the cover.

#### **HOW TO:**

- 1 Open the printer as for changing the paper. See "Changing Internal Printer Paper" page 129.

  If printer paper is fitted, remove it from the printer.
- 2 Feed the cleaning paper into the top entry of the print mechanism with the rough black side, which contains the cleaning material, towards the rear of the printer.
- **3** When the automatic feed is complete and the paper stops moving use the instrument front panel key PAPER FEED to move the cleaning paper through the print mechanism.
- **4** Remove the cleaning paper and replace the normal printer paper. See "Changing Internal Printer Paper" page 129.

#### NOTE

Retain the cleaning paper. It is designed to last for the life of the printer.

**Using Instrument and Disk Storage** 

# **Storing Configurations in Instrument Store**

## Description

You can store measurement settings which are used regularly and recall them with a single operation.

One preset store is provided which cannot be overwritten, STORED SETTING NUMBER [0]. This store is used to set the instrument to a known state, the FACTORY DEFAULT SETTINGS.

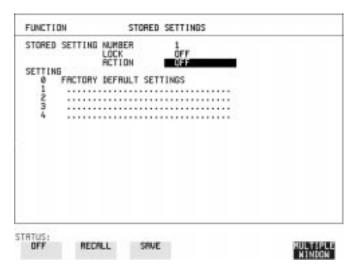

- 1 Set the instrument to the configuration you wish to store. (TRANSMIT), RECEIVE), OTHER), RESULTS displays)
- **2** Choose the STORED SETTING NUMBER to receive the configuration.
- **3** Choose LOCK [OFF].
- **4** To add a descriptive title see "Setting up a Title for Configurations in Instrument Store" page 136.
- **5** Choose SAVE to store the configuration in the chosen store.

# **Storing Current Configurations on Disk**

## **Description**

You can store a large number of measurement settings which are used regularly and recall them when required.

Configurations can be stored to a file on the floppy disk. The floppy disk can be used in other instruments.

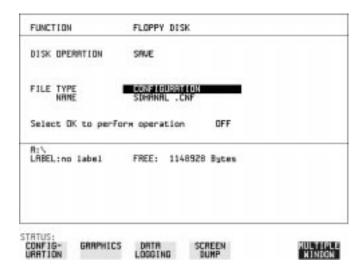

#### **HOW TO:**

- 1 Set the HP 37717C to the configuration you wish to store. (TRANSMIT), [RECEIVE], [OTHER], [RESULTS] displays)
- 2 Choose DISK OPERATION [SAVE], FILE TYPE [CONFIGURATION] and enter the filename. See "Managing Files and Directories on Disk " page 140.

The filename extension is fixed as .CNF. The filename can contain up to 8 alphanumeric characters.

3 Choose OK to save the current configuration to disk.
If you have entered a filename which already exists, a warning "File exists - are you sure you wish to continue" is displayed.
If YES is selected, the configuration will be saved.
To cancel, change OK to OFF and enter new filename. See "Managing Files and Directories on Disk" page 140.

# Setting up a Title for Configurations in Instrument Store

## **Description**

When storing configurations, you can give them an easily remembered title for identification at a later date.

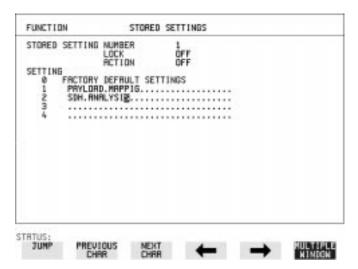

#### HOW TO:

- 1 Choose the STORED SETTING NUMBER which contains the stored configuration.
- 2 Choose LOCK [OFF].
- 3 The easiest method of titling is to use the pop-up menu available with SET.

Alternatively use JUMP; NEXT CHAR; PREVIOUS CHAR; → and to title the settings.

# **Recalling Configurations from Instrument Store**

## **Description**

Having stored a configuration for future use, you must be able to recall that configuration in the future.

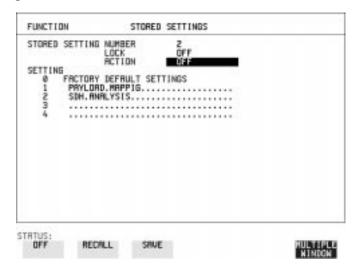

#### HOW TO:

- 1 Choose the STORED SETTING NUMBER which contains the stored configuration.
- **2** Choose ACTION **RECALL** to recall the stored configuration. The recall operation can be verified by checking the relevant display settings.

NOTE

LOCK can be set to [ON] or [OFF].

# **Formatting a Disk**

## Description

Only 1.44M, MS-DOS compatible disks can be used in the HP 37717C. Any other format or capacity will result in a disk access error being displayed.

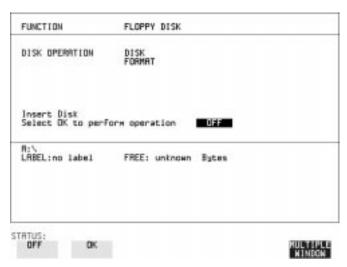

#### NOTE

Disks can be formatted in an IBM compatible PC (1.44M, MS-DOS only) but it is recommended that the disk is formatted in the HP 37717C as this will ensure full compatibility with the Floppy Disk power fail recovery included in the HP 37717C.

#### **HOW TO:**

- 1 Choose DISK OPERATION [DISK] [FORMAT].
- **2** Insert the Disk into the Disk drive.
- **3** Choose **OK** to Format the disk.

A warning that this operation will erase all data is displayed and asks "do you wish to continue".

If YES is selected, all the data on the Disk will be erased and the disk will be formatted.

If NO is selected, the operation is aborted. This allows you to view the data on the Disk and verify that it is no longer needed.

# **Labeling a Disk**

# **Description**

You can label your disks for ease of identification.

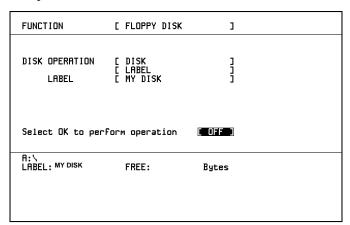

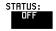

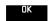

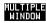

#### HOW TO:

- 1 Choose DISK OPERATION [DISK] [LABEL].
- 2 Enter the label. The easiest method of labeling is to use the pop-up menu available with SET. See "Managing Files and Directories on Disk" page 140.

Alternatively use JUMP; NEXT CHAR; PREVIOUS CHAR; → and to label the Disk.

3 Choose **OK** to confirm the label is correct. The label is displayed at the bottom of the display to confirm the operation has taken place.

# **Managing Files and Directories on Disk**

## **Description**

File and Directory structures can be important in speeding up the transfer of data between the instrument and the disk drive.

It is recommended that you create different directories for the different applications, for example:

A:\GRAPHICS A:\LOGGING A:\CONFIG

#### NOTE

As the number of files in a directory increases, filename access via the pop-up menu becomes progressively slower.

File and Directory names, File descriptors, Instrument Store Descriptors and Disk labels, can be entered in two ways:

- Pop-Up File List and File Name Menus
- By Softkey Entry

# HOW TO: Enter Using Pop-Up File List and File Name Menus

To view a directory:

- 1 Set DISK OPERATION to **SAVE** or **RECALL**.
- 2 Set FILE TYPE to the type of directory, **CONFIGURATION**. **GRAPHICS**, **DATA LOGGING** or **SCREEN DUMP**.
- **3** move the cursor to the NAME field and press **SET**.

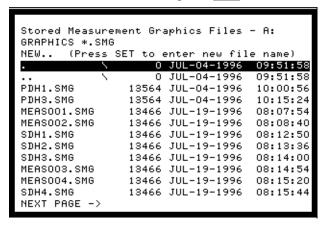

Move the highlighted cursor up and down the display using  $\P$  and  $\P$ .

- **Title Bar** File types displayed and current directory. (cannot be highlighted).
- . \ Current Directory.
- .. \ Parent directory. Move highlighted cursor to this line and press SET to move to parent directory.
- **PDH1.SMG** File (with named extension) in current directory. Move highlighted cursor to this line and press **SET** to select the file. The display will return to the FLOPPY DISK display and the selected file name will appear in the FILE NAME field.
- **NEXT** Move highlighted cursor to this line and press **SET** to access the next page of file names.
- **PREV** Move highlighted cursor to this line and press **SET** to access the previous page of file names.
- **NEW..** Allows entry of new file name using pop-up keypad. Press **SET** to obtain the pop-up keypad display.

# **Managing Files and Directories on Disk**

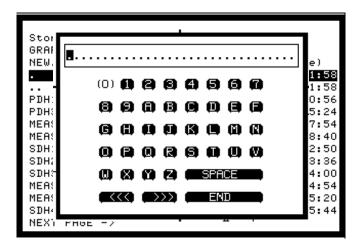

- 4 Use ♠ to move across the rows and ♠ ↓ to move up and down the columns.
- 5 Choose the character required and press **SET**. Repeat until the filename is entered.
- **6** Choose END and press **SET** to return to the file manager display.
- 7 Press CANCEL to return to the SAVE display.
  The filename entered via the keypad appears on the SAVE display.
  The file extension .SMG has been added automatically.
  The Directory name and the disk Label appear at the bottom of the display.

The Pop-Up keypad display can also be used to enter file and directory names, File descriptors, Instrument Store Descriptors and Disk labels.

## Using Instrument and Disk Storage

## Managing Files and Directories on Disk

Move the highlighted cursor to the enter field and press **SET** to obtain the pop-up keypad display

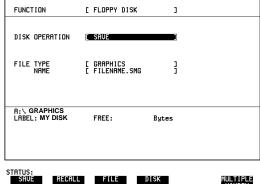

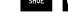

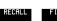

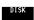

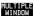

#### **Enter Using Softkey HOW TO:**

1 Use the PREVIOUS CHAR NEXT CHAR → ← softkeys. This method is limited to entering Disk labels, file descriptors, file names, or a directory name when creating a directory. It cannot be used to navigate through the directory structure.

This provides a quick method if the new filename is similar to the filename currently displayed, for example:

Filename displayed PDH1 and new filename required is PDH2 - use to move the cursor to the 1 and press NEXT CHAR.

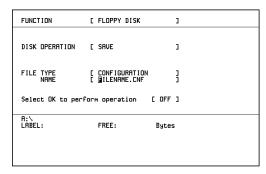

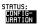

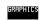

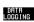

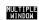

# **Adding Descriptors to Disk Files**

## **Description**

When storing configurations or graphics on disk, you can give them an easily remembered descriptor for identification at a later date.

Descriptors can be added to .CNF and .SMG files.

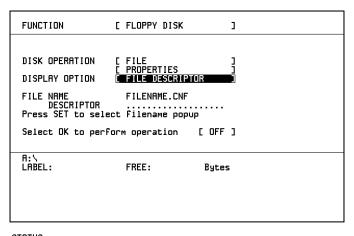

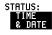

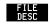

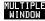

#### **HOW TO:**

- 1 Choose DISK OPERATION [FILE] [PROPERTIES] and DISPLAY OPTION [FILE DESCRIPTOR].
- 2 Move the highlighted cursor to the FILE NAME DESCRIPTOR field. Enter the file descriptor using the Pop-Up or Softkey methods. See "Managing Files and Directories on Disk" page 140. The "File List" pop-up will show the descriptor instead of the TIME and DATE information as long as FILE DESCRIPTOR is selected.

NOTE

This slows down the updating of the display.

# **Saving Graphics Results to Disk**

## **Description**

Graphics results can be saved to a file on disk. Two methods of naming the file, which is created when the measurement is started, are available:

**Automatic** A filename in the form meas001 is created automatically without any action from you.

Your Choice
You can input a filename of your choice which will override the automatically generated filename. This must be entered before the measurement is started. If the filename you enter already exists, graphics results will be saved to the automatically generated filename. This prevents existing files from being overwritten

each time the measurement is started.

RESULTS TIMING CONTROL

SHORT TERM PERIOD 1 SECOND
TEST TIMING MANUAL

GRAPH STORAGE 15 MIN RESOL'N

OLISS

ENTERNAL DISK

#### **HOW TO:**

1 Choose GRAPH STORAGE [DISK] and the Graph Storage resolution required on the **RESULTS** display. See "Saving Graphics Results to Instrument Store" page 112.

If you wish to use the automatically generated filename no further action is required and the graphics results will be saved on Disk when the measurement is started.

# Using Instrument and Disk Storage

# **Saving Graphics Results to Disk**

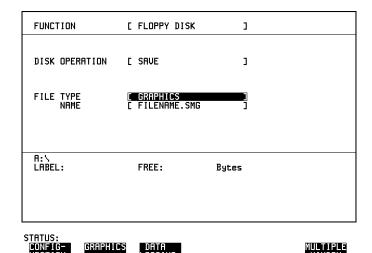

- 2 If you wish to enter your own choice of filename, choose DISK OPERATION [SAVE], FILE TYPE [GRAPHICS] on the OTHER FLOPPY DISK display.
- 3 Move the highlighted cursor to NAME and enter the filename (up to 8 alphanumeric characters) using the Pop-Up or softkey methods. The filename extension is fixed as .SMG. See "Managing Files and Directories on Disk " page 140.

  The graphics results will be saved on Disk while the measurement is in progress.

# **Saving Data Logging to Disk**

## Description

Data Logging can be saved to a file on disk. The disk can be transferred to a personal computer (PC) and the logging investigated at a later date.

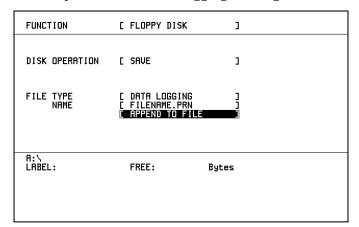

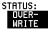

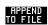

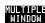

### HOW TO:

- 1 Choose OTHER FLOPPY DISK DISK OPERATION [SAVE] FILE TYPE [DATA LOGGING]] and enter your choice of filename. See "Managing Files and Directories on Disk" page 140.

  The filename can contain up to 8 alphanumeric characters.

  The filename extension is fixed as .PRN.
- 2 If you wish to add the data logging to a file which already exists, choose APPEND TO FILE. The data logging is added to the named file on Disk in the available free space.

  If you wish to overwrite the contents of the named file with the data logging, choose OVERWRITE.
- **3** Set up the **OTHER LOGGING** display. See "Logging Results" page 120.

When the named file is opened, data logging is saved on the disk:

- · As each logging output occurs during the measurement or
- **PRINT NOW** is pressed.

# **Recalling Configuration from Disk**

## **Description**

If a configuration has been stored on disk, you will need to recall it at some time in the future to configure the instrument.

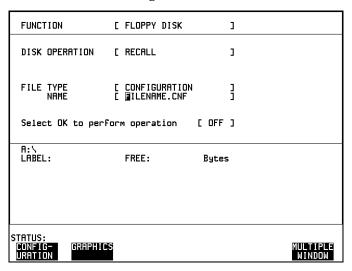

- 1 Choose OTHER FLOPPY DISK DISK OPERATION [RECALL] FILE TYPE [CONFIGURATION] and enter your choice of filename. See "Managing Files and Directories on Disk" page 140.

  The filename can contain up to 8 alphanumeric characters.

  The filename extension is fixed as .CNF.
- To recall the configuration from disk to instrument, choose OK.
  The recall operation can be verified by checking the relevant display settings.

# **Recalling Graphics Results from Disk**

## **Description**

If graphic results have been stored on disk, you will need to recall them in able to view the results on the **GRAPH**. display.

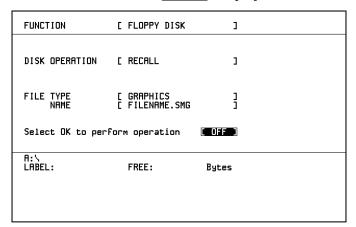

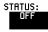

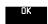

The filename extension is fixed as .SMG.

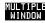

- 1 Choose OTHER FLOPPY DISK DISK OPERATION [RECALL] FILE TYPE [GRAPHICS]] and enter your choice of filename. See "Managing Files and Directories on Disk" page 140.

  The filename can contain up to 8 alphanumeric characters.
  - To recall the graphics results from disk to instrument, choose **OK**
- 3 To view the graphics results, see "Recalling Stored Graph Results" page 113.

# **Copying Configuration from Instrument Store to Disk**

### **Description**

If you have a configuration stored in the instrument store that you wish to use on another instrument, you can copy it to disk. The configuration can then be downloaded from the disk in to another HP 37717C with the same options as the original instrument.

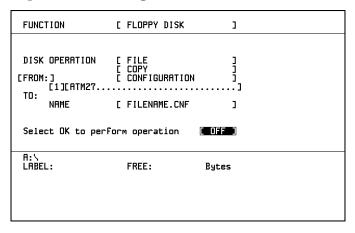

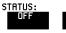

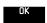

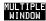

- 1 Choose OTHER FLOPPY DISK DISK OPERATION [FILE] [COPY] [CONFIGURATION] and enter the Instrument Store number.

  The description which was displayed on the OTHER

  STORED SETTINGS display appears alongside the store number.

  If required the description can be modified using JUMP NEXT CHAR PREVIOUS CHAR Softkeys.
- 2 Enter the filename the configuration is to be copied to. See "Managing Files and Directories on Disk" page 140.

  The file name can contain up to 8 alphanumeric characters.

  The filename extension is fixed as.CNF.
- 3 To copy the configuration from instrument to Disk choose OK. If you have entered a filename which already exists, a warning "File exists are you sure" you wish to continue is displayed. If YES is selected, the data on the Disk will be overwritten. If NO is selected, the operation is aborted.

# **Copying Configuration from Disk to Instrument Store**

## **Description**

If you have a configuration stored in the instrument store that you wish to use on another instrument, you can copy it to Disk. The configuration can then be downloaded from the disk in another HP 37717C with the same options as the original instrument.

| FUNCTION          | [ FLOPPY DISK                                         | ]                |
|-------------------|-------------------------------------------------------|------------------|
| FROM:             | [ FILE<br>[ COPY<br>[ CONFIGURATION<br>[ FILENAME.CNF | ]<br>]<br>]<br>] |
| Select OK to perf | orm operation                                         | [ OFF ]          |
| A:\<br>LABEL:     | FREE:                                                 | Bytes            |

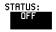

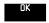

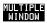

#### HOW TO:

- 1 Choose OTHER FLOPPY DISK DISK OPERATION [FILE] [COPY] [CONFIGURATION] and enter the Instrument Store number. If you wish you can enter a description of the configuration. See "Managing Files and Directories on Disk " page 140. The description can contain up to 24 alphanumeric characters.
- 2 Enter the filename the configuration is to be copied from. See "Managing Files and Directories on Disk" page 140.

  The file name can contain up to 8 alphanumeric characters.

  The filename extension is fixed as .CNF.
- To copy the configuration from Disk to instrument, choose **OK**. If you have entered a instrument store number which already contains a configuration, a warning "Are you sure you wish to continue" is displayed.

If YES is selected, the data in the instrument store will be overwritten. If NO is selected, the operation is aborted.

# **Copying Graphics Results from Instrument Store to Disk**

### **Description**

You can copy Graphics Results from the instrument store to the Disk. This is useful under the following conditions:

- If you have graphics results stored in the instrument that you wish to prevent from being overwritten by a future measurement (only 10 store locations in the instrument)
- If you wish to retrieve the graphics results for viewing via a spreadsheet.

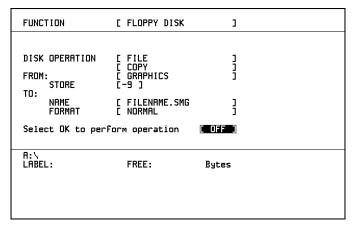

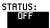

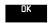

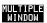

- 1 Choose OTHER FLOPPY DISK DISK OPERATION [FILE] [COPY] [GRAPHICS] and enter the Instrument Store number.
- 2 Enter the filename the graphic results are to be copied from. See "Managing Files and Directories on Disk" page 140.

  The file name can contain up to 8 alphanumeric characters.

  The filename extension is fixed as .SMG.
- **3** If you wish to view the graphic results at a later date via a spreadsheet, choose FORMAT [CSV]. CSV is Comma Separated Variable.

# **Copying Graphics Results from Instrument Store to Disk**

- 4 If you wish to view the graphic results at a later date on an HP 3771C, choose FORMAT [NORMAL] .
- To copy the configuration from instrument to Disk, choose ok.

  If you have entered a filename which already exists, a warning "File exists are you sure you wish to continue" is displayed.

  If YES is selected, the data on the Disk will be overwritten.

  If NO is selected, the operation is aborted.

  This allows you the opportunity to view the data on the Disk and verify that it is no longer needed.

# **Deleting a File on Disk**

## **Description**

Obsolete files can be deleted as an aid to efficient file management.

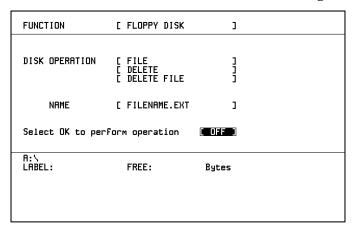

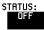

the filename extension.

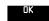

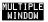

#### HOW TO:

- 1 Choose OTHER FLOPPY DISK DISK OPERATION [FILE] [DELETE] [DELETE FILE] and enter the filename to be deleted. See "Managing Files and Directories on Disk" page 140.

  The file name can contain up to 12 alphanumeric characters, including
- 2 To delete the file choose OK.

  A warning "Are you sure you wish to

A warning "Are you sure you wish to continue" is displayed.

If YES is selected, the file is deleted.

If NO is selected, the operation is aborted.

This prevents accidental deletion of a wanted file.

# **Deleting a Directory on Disk**

# **Description**

Obsolete Directories can be deleted as an aid to efficient file management.

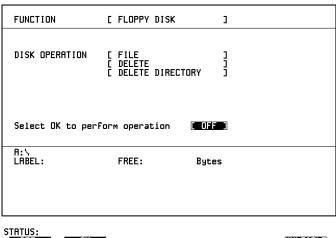

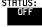

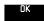

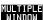

#### NOTE

A directory cannot be deleted until all the files within the directory have been deleted.

- 1 Choose OTHER FLOPPY DISK DISK OPERATION [FILE] [DELETE] [DELETE DIRECTORY].
- 2 If files need to be deleted to prepare the directory for deletion, see "Deleting a File on Disk" page 154.
- 3 Choose the directory you wish to delete (it will appear on the display). See "Managing Files and Directories on Disk" page 140.
- 4 To delete the directory choose **OK**. A warning "Are you sure you wish to continue" is displayed. If YES is selected, the directory is deleted. If NO is selected, the operation is aborted. This prevents accidental deletion of a wanted directory.

# Renaming a File on Disk

## **Description**

Files can be renamed as an aid to efficient file management.

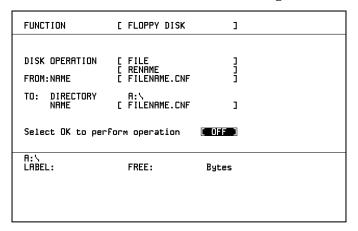

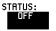

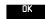

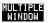

### HOW TO:

- 1 Choose OTHER FLOPPY DISK DISK OPERATION [FILE] [RENAME] and enter the FROM filename. See "Managing Files and Directories on Disk" page 140.

  The filename, with extension, can contain up to 12 alphanumeric characters.
- 2 Choose the directory in which to locate the renamed file (it will appear on the display). See "Managing Files and Directories on Disk " page 140.
- **3** Enter the TO filename. See "Managing Files and Directories on Disk " page 140.

The filename can contain up to 8 alphanumeric characters. The file extension is fixed to the FROM filename extension.

4 To rename the file choose OK.

If you have entered a filename which already exists, a warning "File exists - are you sure" you wish to continue is displayed.

If YES is selected, the data in the file will be overwritten. If NO is selected, the operation is aborted.

This allows you the opportunity to verify before renaming.

# **Creating a Directory on Disk**

# Description

Directories can be created as an aid to efficient file management.

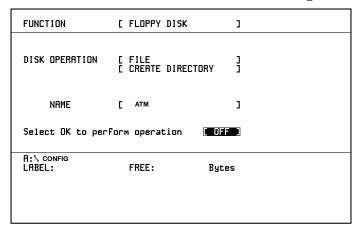

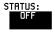

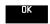

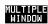

- 1 Choose OTHER FLOPPY DISK DISK OPERATION [FILE] [CREATE DIRECTORY] and enter the directory name. See "Managing Files and Directories on Disk" page 140.

  The directory name can contain up to 8 alphanumeric characters.
- To create the directory choose **OK**. This will create a sub directory of the directory displayed at the bottom of the display. In this example A:\CONFIG\ATM will be created.

| Using Instrument and Disk Storage  Creating a Directory on Disk |  |
|-----------------------------------------------------------------|--|
|                                                                 |  |
|                                                                 |  |
|                                                                 |  |
|                                                                 |  |
|                                                                 |  |
|                                                                 |  |
|                                                                 |  |
|                                                                 |  |
|                                                                 |  |
|                                                                 |  |
|                                                                 |  |

**Selecting and Using "Other" Features** 

# **Coupling Transmit and Receive Settings**

## **Description**

When generating and measuring at the same interface level, you can have the transmit and receive settings coupled together. Any settings change made on the transmit display will automatically occur on the receive display. Any settings change made on the receive display will automatically occur on the transmit display.

This function is available on the **OTHER SETTINGS CONTROL** display.

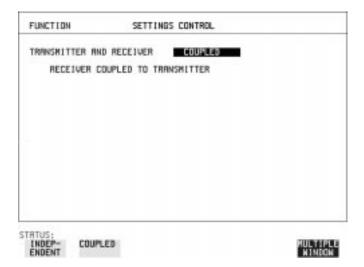

# **Suspending Test on Signal Loss**

When running a test, you can choose to suspend the test during periods of signal loss.

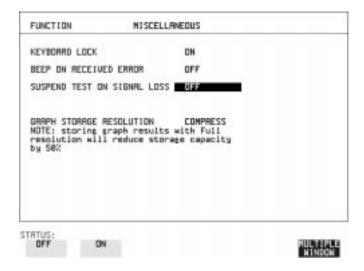

1 Select SUSPEND TEST ON SIGNAL LOSS [ON].

# **Setting Time & Date**

# **Description**

When making Bit error measurements and recording results you can have certain events timed chronologically, for example, Alarms; Error Seconds.

The capability to set the Time and Date is provided on the **OTHER** display under the TIME & DATE function.

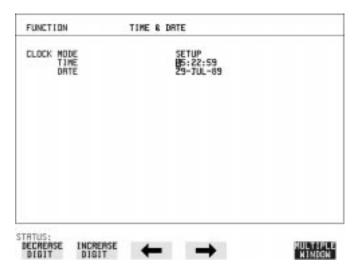

- 1 Choose CLOCK MODE [SETUP] and set the Time and Date using the pop-up menu displayed with SET or the softkey method using ♠; ♠; ♠; INCREASE DIGIT and DECREASE DIGIT.
- **2** Choose CLOCK MODE [RUN] to complete the setting of Time and Date.

# **Enabling Keyboard Lock**

# **Description**

You can protect the measurement settings from interference during a test. This facility is provided in the HP 37717C on the **OTHER**MISCELLANEOUS display.

The following keys are not affected by Keyboard Lock:

- Display keys TRANSMIT; RECEIVE; RESULTS; GRAPH; OTHER
- SHOW HISTORY
- PAPER FEED

The following display functions are not affected by Keyboard Lock:

- RESULTS type on the RESULTS display
- KEYBOARD LOCK on the OTHER display

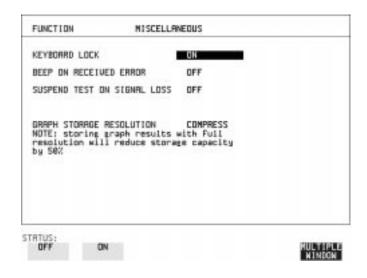

# **Enabling Beep on Received Error**

# **Description**

You can have an audible indication of an error which is particularly useful when the display on the test set is hidden from view. This function is provided in the HP 37717C on the OTHER MISCELLANEOUS display.

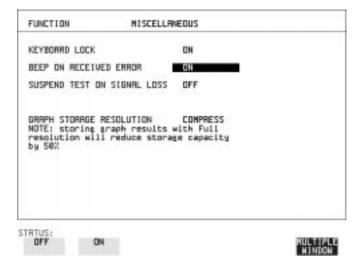

# **Enabling Analysis Control**

# **Description**

When Option UKK, Unstructured PDH, is fitted, the HP 37717C allows a choice of Analysis results when testing and this choice is selected under ANALYSIS DISPLAY MODE.

This function is provided on the **OTHER MISCELLANEOUS** display.

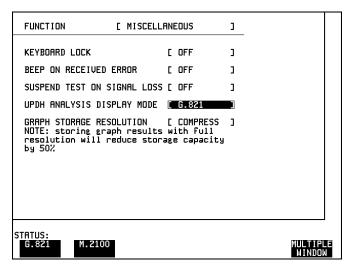

# **Setting Error Threshold Indication**

## **Description**

When making error measurements, you can have an indication of when an error count or error ratio threshold has been exceeded. You can set the HP 37717C to indicate this by a color change of the bar on the **GRAPH** display and the result on the **RESULTS** display.

You can choose the thresholds at which the color change (from yellow to red) occurs on the OTHER COLOUR CONTROL display.

The Count and Ratio selections are independent.

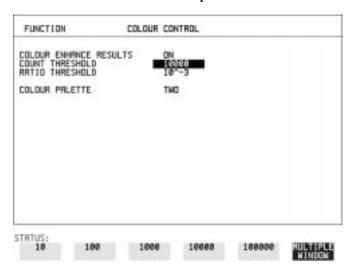

- 1 Choose COLOR ENHANCE RESULTS [ON].
- **2** Choose the COUNT THRESHOLD and RATIO THRESHOLD.

# **Dumping Display to Disk**

# Description

The display may be "dumped" to a disk file using the "SCREEN DUMP" feature. When the logging control and floppy disk are set up for screen dump, the current display is dumped to disk with **PRINT NOW**].

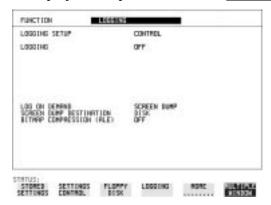

- Select OTHER, LOGGING and set LOGGING SETUP to [CONTROL].
- 2 Set LOG ON DEMAND to [SCREEN DUMP].
- **3** If compression is required to save disk space, select BITMAP COMPRESSION (RLE) [ON].

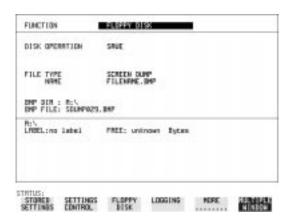

## Selecting and Using "Other" Features

# **Dumping Display to Disk**

- 4 Select OTHER, FLOPPY DISK and set DISK OPERATION to [SAVE] .
- **5** Set FILE TYPE to [SCREEN DUMP].
- **6** Enter the file name of your choice in NAME.

### NOTE

Note that a screen dump file name can have a maximum of 8 characters with a fixed.BMP suffix, indicating a bitmap format.

The file name must satisfy DOS requirements, that is, there must be no spaces or other illegal characters. If you do not provide a file name for the screen dump, it will result in a filename being auto generated. The auto generated file name format is:

#### 'SDUMPxxx.BMP'

where 'xxx' is a numeric value in the range '001' to '999'.

- **7** Select the display you want to dump to disk.
- **8** To start the screen dump press the **PRINT NOW** key.

# **Setting Screen Brightness and Color**

## **Description**

The HP 37717C screen can be set to single or two color using the COLOR PALETTE selection on the OTHER, COLOR CONTROL display.

The screen brightness can be set to full or half brightness. This allows the half brightness setting to be used either to prolong the life of the screen or when the room brightness is such that half brightness is more desirable.

If the brightnes is set to FULL and there have been no key presses in the last hour, then the screen automatically dims to the half brightness level and the status message "Display set to half brightness" is shown. Any key press will return the screen to full brightness.

| FUNCTION                                                    | COLOR CONTROL          |         |
|-------------------------------------------------------------|------------------------|---------|
| COLOR ENHANCE RESULTS<br>COUNT THRESHOLD<br>RATIO THRESHOLD | S ON<br>10000<br>10^-3 |         |
| COLOR PALETTE                                               | THO                    |         |
|                                                             |                        |         |
|                                                             |                        |         |
|                                                             |                        |         |
|                                                             |                        |         |
|                                                             |                        |         |
| TRTUS:                                                      |                        | SILATOR |

### **Running Self Test**

#### **Description**

Before using the HP 37717C to make measurements, you can run Self Test ALL TESTS to ascertain the integrity of the HP 37717C. These tests take between 15 minutes and 1 hour to complete depending on the options fitted.

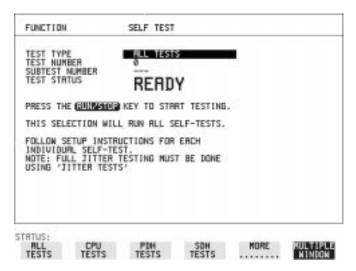

#### **HOW TO:**

- 1 Set up the OTHER display as shown above using OTHER, MORE and SELF TEST
- **2** Insert a formatted disk into the instrument disk drive.
- 3 Make the required loopback connections.

  The loopback connections required depend on the TEST TYPE selection.

  The following loopback connections are for the ALL TESTS selection.

#### **PDH Loopbacks:**

Connect 75  $\Omega$  Signal In to 75  $\Omega$  Signal Out.

Connect 120  $\Omega$  Signal In to 120  $\Omega$  Signal Out.

If Option UKJ or 110 is fitted, connect MUX port to DEMUX port.

Selecting and Using "Other" Features Running Self Test

If Option UH3 is fitted, connect Clock Out to Clock In and Data Out to Data In.

#### **SDH Loopbacks:**

Connect the STM-1 IN port to the STM-1 OUT port.

### **Optical Interface Loopbacks:**

Connect the IN port to the OUT Port.

| CAUTION | If Option URU, STM-1/STM-4 Optical Interface, is fitted, connect an Optical attenuator, set to 10 dB, between the IN and OUT Ports. Failure to attenuate the optical signal from option URU could result in damage to the optical receiver. |
|---------|----------------------------------------------------------------------------------------------------|
| NOTE    | If Option USN, UKT or 130, Dual Wavelength Optical Interface, is fitted, connect the <b>1310 nm</b> OUT port to the IN port. Do not connect the <b>1550 nm</b> OUT port to the IN port.                                                     |
| NOTE    | If any or all of these connections are not made the HP 37717C will FAIL Self Test.                                                                                                    |

4 Press RUN/STOP to activate the Self Test. TEST STATUS [RUNNING] will be displayed.

The information pertaining to TEST TYPE, TEST NUMBER and SUBTEST NUMBER will change as the Self Test progresses.

If the HP 37717C is functioning correctly, after a time of between 15 minutes and 1 hour, TEST STATUS [PASSED] is displayed. If TEST STATUS [FAIL nnn] is displayed, the HP 37717C should be returned to a service office for repair. FAIL Error Numbers are listed and defined in the Self Test Error Codes manual (part number 37717-90412).

#### **Running Self Test**

#### **Additional Tests**

Some options require additional tests to be carried out to completely verify the option integrity. These require different connections and the tests run individually.

#### RS-232-C Tests:

If Option A3B or A3D is fitted, the RS-232-C interface is not fully tested. To fully test RS-232-C:

- 1 Choose CPU TESTS.
- **2** Fit a special RS-232 connector with looping links as shown:

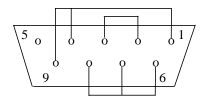

**3** Run the CPU TESTS.

#### **Line Jitter Tests:**

If Option A3L, A3V, A3N, A1M, A1N or A1P, SDH Line Jitter, is fitted, the full set of jitter tests are not included under ALL TESTS.

To fully test SDH Line Jitter:

- 1 Choose JITTER TESTS.
- **2** Connect STM-1 OUT from the SDH module to STM-1E IN on the RX Jitter module.
- **3** For Options A1N and A1P only connect STM-1/STM-4 OUT on the Optical Module to STM-1/STM-4 IN on the RX Jitter module.
- **4** Run the JITTER TESTS.

#### 1550 nm Dual Wavelength Tests:

If Option USN, Dual Wavelength Optical Interface, is fitted, the 1550 nm tests are not included under ALL TESTS.

To complete the 1550 nm tests:

1 Choose STM-1/STM-4 OPTICS TESTS.

#### Selecting and Using "Other" Features

#### **Running Self Test**

- 2 Connect STM-1/STM-4 1550 nm OUT to STM-1/STM-4 1550 nm IN via an Optical Attenuator set to 10 dB.
- 3 Run the STM-1/STM-4 OPTICS TESTS.

#### **Datacomm Tests:**

If Option A1T[A1U] or A3R [A3S], SDH Module, is fitted, the Datacomm RS449 port is not tested under ALL TESTS

To test the Datacomm port:

- 1 Choose SDH TESTS.
- **2** Make the following connections on the Datacomm port.

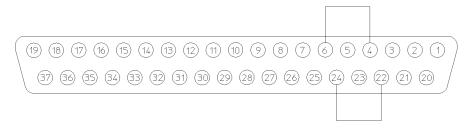

3 Run the SDH TESTS.

| Selecting and Using "Other" F Running Self Test | eatures |  |
|-------------------------------------------------|---------|--|
|                                                 |         |  |
|                                                 |         |  |
|                                                 |         |  |
|                                                 |         |  |
|                                                 |         |  |
|                                                 |         |  |
|                                                 |         |  |
|                                                 |         |  |
|                                                 |         |  |
|                                                 |         |  |
|                                                 |         |  |

# Appendix A

# STS-1 SPE Background Patterns

The following tables list the background patterns available when selecting specific foregrounds.

Table 2

#### **STS-1 SPE Background Patterns**

| Foreground                | Background choice in Foreground TUG-3                                                                                                    | Background choice in other<br>AU-3                                     |
|---------------------------|----------------------------------------------------------------------------------------------------|------------------------------------------------------------------------|
| STS-1 SPE                 |                                                                                                    | VT-1.5, VT-2 Mapping or SPE<br>Word (8 bit user programmable<br>word). |
| VT-6                      | Pattern in other VT-6s is numbered. They contain the word 11NNNNNx, where NNNNN is the binary number of the TU.                                                                                                    | VT-1.5, VT-2 Mapping or SPE<br>Word (8 bit user programmable<br>word). |
| VT-2 (2 Mb/s)<br>Unframed | VT-2 structure, unframed with 2E15-1, 2E9-1 PRBS or 1100 word pattern in all information bits.                                                                                                    | VT-2, VT-1.5 Mapping or SPE<br>Word (8 bit user programmable<br>word). |
| VT-2 (2 Mb/s) Framed      | VT-2 structure, framed with 2E15-1, 2E9-1 PRBS, NUMBERED or 1100 word pattern. In Numbered mode, each timeslot contains the pattern 0NNNNNNX where NNNNNN is the binary number of the TU. The least significant digit (X) is alternated between 0 and 1 in successive frames.                                                                             | VT-2, VT-1.5 Mapping or SPE<br>Word (8 bit user programmable<br>word). |
| VT-1.5 (DS1)<br>Unframed  | VT-1.5 structure, D4 framed with 2E15-1, 2E9-1 PRBS or 1100 Word pattern in other TU-11s.                                                                                                    | VT-2, VT-1.5 Mapping or SPE<br>Word (8 bit user programmable<br>word). |
| VT-1.5 (DS1) Framed       | VT-1.5 structure, DS1, D4 framed with 2E15-1, 2E9-1 PRBS, NUMBERED or 1100 word pattern in other TU-11s. In Numbered mode, each timeslot contains the pattern 1NNNNNN1 where NNNNNN is the binary number of the TU. Framing type will be the same as the foreground except when SLC96 is selected. In this case, D4 framing is inserted in the background | VT-2, VT-1.5 Mapping or SPE<br>Word (8 bit user programmable<br>word). |

# **Appendix B**

# ETSI/ANSI Terminology

A table of ETSI terms with their ANSI equivalents.

# **ETSI/ANSI Conversion and Equivalent Terms**

#### Introduction

The terminology used on the instrument display can be ETSI (SDH) or ANSI (SONET) terminology. Refer to the table given in this appendix for an explanation of equivalent SDH/SONET terms.

ETSI: European Telecommunications Standards Institute.

ANSI: American National Standards Institute.

Table 3 ETSI / ANSI Terminology

| ETSI Term                         | ANSI Term                      |
|-----------------------------------|--------------------------------|
| AU-3                              | STS-1 SPE + H1, H2, H3         |
| AU-4                              | STS-3c SPE + H1, H2, H3        |
| BIP (Bit Interleaved parity)      | CV (Code Violation)            |
| High Order Path (HP / HO)         | STS Path                       |
| I-n Intra Office, (n=STM-n level) | Intermediate Reach (IR)        |
| L-n.1 or L-n.2 long haul          | LR long reach                  |
| Low Order Path (LP / LO)          | VT Path                        |
| LP-REI                            | REI-V                          |
| M.S.P                             | A.P.S                          |
| Multiplexer Section (MS)          | Line                           |
| Multiplexer Section Protection    | Automatic Protection Switching |
| MS-AIS                            | Line AIS / AIS-L               |
| MS-BIP                            | Line CV / CV-L                 |
| MS-DCC                            | Line DCC / DCC-L               |

### **ETSI/ANSI Conversion and Equivalent Terms**

Table 3 ETSI / ANSI Terminology , continued

| ETSI Term                    | ANSI Term                                  |
|------------------------------|--------------------------------------------|
| MS-REI                       | Line FEBE / REI-L                          |
| MS-RDI                       | Line FERF / RDI-L                          |
| Multiplexer Section Overhead | Line Overhead                              |
| Network Node Interface       | Line Interface                             |
| OOF                          | SEF (severely errored frame defect)        |
| Path AIS / AU-AIS            | AIS-P                                      |
| Path REI / HP REI            | REI-P                                      |
| Path FERF / HP RDI           | RDI-P                                      |
| Path IEC / AU-IEC            | IEC-P                                      |
| Path Overhead                | Path Overhead                              |
| Regenerator                  | Repeater                                   |
| Regenerator Section (RS)     | Section                                    |
| Regenerator Section Overhead | Section Overhead                           |
| Remote Alarm Indicator       | RAI                                        |
| RS-DCC                       | Section DCC (DCC-S)                        |
| Section Overhead (SOH)       | Transport Overhead (TOH)                   |
| S-n.1 or S-n.2 short haul    | Short Reach (SR)                           |
| SOH                          | тон                                        |
| STM-m                        | OC-n / STS-n (where m= n÷ 3 for m $\geq$ 1 |
| STM-0                        | STS-1                                      |
| STM-1                        | OC3c / STS-3c                              |
| STM-4                        | OC-12 / STS-12                             |
| STM-16                       | OC-48 / STS-48                             |

#### **ETSI/ANSI Conversion and Equivalent Terms**

Table 3

#### ETSI / ANSI Terminology, continued

| ETSI Term              | ANSI Term                          |
|------------------------|------------------------------------|
| Tributary Unit (TU)    | Virtual Tributary (VT)             |
| TU                     | VT                                 |
| TU-11                  | VT 1.5                             |
| TU-12                  | VT 2                               |
| TU-2                   | VT 6                               |
| TU-3                   | NONE                               |
| TU BIP                 | VT BIP (CV-V)                      |
| TU RDI / LP-RDI        | RDI-V                              |
| TUG                    | VT Group                           |
| TUG2                   | VT Group (12 columns)              |
| TUG3                   | VT Group (86 columns)              |
| TU multiframe          | VT superframe                      |
| TU PATH AIS            | VT AIS (AIS-V)                     |
| VC                     | SPE                                |
| VC4                    | STS3C SPE                          |
| Virtual Container (VC) | Synchronous Payload Envelope (SPE) |

NOTE: VC is an ETSI abbreviation for Virtual Container and an ETSI / ANSI abbreviation for (ATM) Virtual Channel. The context of VC must therefore be taken into account when converting between standards.

| A                                         | С                                                                        | create directory, 157                   |
|-------------------------------------------|--------------------------------------------------------------------------|-----------------------------------------|
| Alarm monitoring, ATM, 110                | Capture overhead, 35                                                     | data entry using pop-up file list, 141  |
| Alarm scan                                | Cell delay variation measurement, ATM,                                   | data entry using softkeys, 143          |
| PDH, 103                                  | 107                                                                      | delete directory, 155                   |
| SDH, 101                                  | Cell misinsertion and loss                                               | delete file, 154                        |
| Alarms & errors                           | payload selection, 56                                                    | format a disk, 138                      |
| ATM add, 65                               | Cell transfer delay measurement, ATM,                                    | label a disk, 139                       |
| PDH add, 60                               | 107                                                                      | managing directories, 140               |
| PDH payload add, 60                       | Centronics printer, 123                                                  | managing files, 140                     |
| SDH add, 59                               | Colour control for error threshold indica-                               | recall configuration, 148               |
| Analysis                                  | tion, 166                                                                | recall graphics results, 149            |
| control, 165                              | Configuration                                                            | rename a file, 156                      |
| display mode, 165                         | copy from disk to instrument, 151                                        | save data logging, 147                  |
| measurement PDH, 85                       | copy from instrument to disk, 150                                        | save graphics results, 145              |
| measurement PDH payload, 85               | recall from disk, 148                                                    | Drop                                    |
| measurement SDH, 84                       | recall from instrument, 137                                              | DCC, 79                                 |
| Analysis UPDH type selection, 165         | store in instrument, 134                                                 | external payload/test signal, 54        |
| APS messages, 78                          | store on disk, 135                                                       | Dumping Display to Disk, 167            |
| generation, 78                            | title in instrument, 136                                                 |                                         |
| monitoring, 31                            | Copy configuration                                                       | E                                       |
| test function, 78                         | from disk to instrument, 151                                             | Error Burst Definition                  |
| ATM alarm monitoring, 110                 | from instrument to disk, 150                                             | Service Disruption, 98                  |
| ATM Cell Delay Variation, 109             | Coupling, 160                                                            | Error Indication                        |
| ATM measurements, making, 106             | Create directory, 157                                                    | Audio setting, 164                      |
| ATM Non-Conforming cells, 109             | Cross cell                                                               | Error threshold indication              |
| ATM payloads                              | ATM Transmit, selection and use, 56                                      | setting, 166                            |
| physical receive interface selection, 25  |                                                                          | Errors & alarms                         |
| physical transmit interface selection, 12 | D                                                                        | ATM add, 65                             |
| receive selection, 105                    | Date & time, 162                                                         | PDH add, 60                             |
| transmit selection, 56                    | DCC                                                                      | PDH payload add, 60                     |
| AU-3 Background Patterns, 176             | drop, 79                                                                 | SDH add, 59                             |
| Automatic protection switch               | insert, 79                                                               | Errors and alarms ATM test function, 65 |
| message generation, 78                    | DCC Insert test function, 79                                             | Errors and alarms PDH test function, 60 |
| Autosetup, 16                             | Delay measurement                                                        | Errors and alarms SDH test function, 59 |
| _                                         | payload selection, 56                                                    | ETSI/ANSI Conversion, 178               |
| B                                         | Delete                                                                   | Expert mode ATM header selection, 104   |
| B/G mapping selection SDH, 6              | directory, 155                                                           | External                                |
| B/G payload selection ATM transmit, 56    | file, 154                                                                | payload/test signal drop, 54            |
| Background mapping selection SDH, 6       | Directory                                                                | payload/test signal insert, 52          |
| Background Patterns, 176                  | create, 157                                                              | External printer                        |
| Background payload selection              | delete, 155                                                              | connecting to parallel port, 128        |
| ATM transmit, 56                          | management, 140<br>Disk                                                  | _                                       |
| Beep on received error, 164               |                                                                          | F                                       |
| Binary interface receive PDH, 20          | adding descriptors to files, 144 copy configuration from instrument, 150 | F/G mapping selection SDH, 6            |
| receive SDH, 20                           | copy configuration to instrument, 150                                    | F/G payload selection ATM, 56           |
| transmit PDH, 4                           | copy graphics results from instrument,                                   | File                                    |
| transmit SDH, 6                           | 152                                                                      | delete, 154                             |
| uansmit SDH, 0                            | 152                                                                      | descriptors, 144                        |

| management, 140                           | K                                     | insertion, 33                           |
|-------------------------------------------|---------------------------------------|-----------------------------------------|
| rename, 156                               | Keyboard lock, 163                    | MSP messages, 78                        |
| Foreground mapping selection SDH, 6       |                                       | test function, 78                       |
| Foreground selection                      | L                                     | Multiplexer section overhead            |
| ATM, 56                                   | Labeling a disk, 139                  | capture and display, 35                 |
| Format a disk, 138                        | Labels, overhead monitoring, 31       | insertion, 33                           |
| Frequency measurement, 91                 | Lock keyboard, 163                    | ,,,,,,,,,,,,,,,,,,,,,,,,,,,,,,,,,,,,,,, |
| Frequency offset                          | Logging                               | N                                       |
| PDH, 39                                   | content, 122                          | NNI interface selection, 104            |
| SDH, 37                                   | control, 121                          | 14141 Interface Selection, 101          |
| SDH line rate, 37                         | device, 122                           | 0                                       |
| SDH tributary, 38                         | error event, 120                      | Optical                                 |
| SDIT tilbutary, 36                        | graph displays, 119                   | clock stress, 77                        |
|                                           | log on demand, 122                    | · · · · · · · · · · · · · · · · · · ·   |
| G                                         |                                       | power measurement, 92                   |
| G.821 analysis measurement, 85            | result logged, 121                    | Overhead                                |
| G.821/M.2100 analysis selection, 165      | results, 120                          | all data, 29                            |
| G.826 analysis measurement, 85            | test period, 120                      | all labels, 29                          |
| Graphics                                  | to Centronics printer, 123            | APS messages monitoring, 31             |
| copy results from instrument to disk, 152 | to disk, 147                          | BER test, 82                            |
| logging displays, 119                     | to HP-IB printer, 124                 | capture, 35                             |
| recall results from disk, 149             | to internal printer, 125              | default transmit, 28                    |
| recall stored results, 113                | to RS-232-C printer, 126              | H4 byte sequences, 29                   |
| saving results to disk, 145               | when, 121                             | Labels monitoring, 31                   |
| saving to instrument, 112                 |                                       | monitor receive, 30                     |
| storage resolution, 112                   | M                                     | path monitor, 31                        |
| viewing error & alarm summaries, 117      | M.2100 /G.821 analysis selection, 165 | path transmit, 29                       |
| viewing the bar graphs, 115               | M2100 analysis measurement, 85        | sequence generation, 33                 |
|                                           | M2110 analysis measurement, 85        | SOH monitor, 30                         |
| H                                         | M2120 analysis measurement, 85        | SOH transmit, 29                        |
| HP path label monitoring, 31              | Managing                              | trace messages, 32                      |
| HP-IB printer, 124                        | disk directories, 140                 | transmit, 28                            |
| 1 ,,,                                     | disk files, 140                       | Overhead capture                        |
| I                                         | Measuring                             | trigger, 35                             |
| Insert                                    | frequency, 91                         | Overhead capture test function, 35      |
| DCC, 79                                   | jitter, 87                            | Overhead sequence                       |
| external payload/test signal, 52          | optical power, 92                     | repeat run, 33                          |
| Interface selection UNI/NNi, 104          | overhead BER, 82                      | single run, 33                          |
| Internal printer                          | PDH analysis, 85                      | single run, 33                          |
| •                                         | round trip delay, 93                  | n.                                      |
| change paper, 129                         | SDH analysis, 84                      | P<br>Demon change                       |
| logging, 125                              | service disruption, 97                | Paper change                            |
| print head cleaning, 132                  | wander, 89                            | internal printer, 129                   |
| _                                         |                                       | Parallel port                           |
| J                                         | Monitor                               | connecting Centronics printer, 128      |
| J1, J2 and H4 overhead byte setting, 29   | equalizer, 19                         | Path overhead                           |
| Jitter                                    | indicator, 19                         | capture and display, 35                 |
| measurement, 87                           | receive overhead, 30                  | insertion, 33                           |
| receive interface, 23                     | MSOH                                  | Payload                                 |
| transmit interface, 9                     | capture and display, 35               | analysis measurement, 85                |

| ATM receive, 105                               | Centronics, 123                                                      | APS messages, 78                     |
|------------------------------------------------|----------------------------------------------------------------------|--------------------------------------|
| ATM transmit, 56                               | Centronics, connecting to parallel port,                             | binary interface receive, 21         |
| errors & alarms, 60                            | 128                                                                  | binary interface transmit, 6         |
| framing SDH transmit, 7                        | Centronics, logging to, 123                                          | DCC insert, 79                       |
| framing, SDH receive, 21                       | HP-IB, 124                                                           | errors & alarms add, 59              |
| insert external, 52                            | HP-IB, logging to, 124                                               | external payload drop, 54            |
| N X 64 kb/s receive, 50                        | internal, changing paper, 129                                        | external payload insert, 52          |
| N X 64 kb/s transmit, 48                       | internal, cleaning print head, 132                                   | frequency measurement, 91            |
| PDH receive, 19                                | internal, logging to, 125                                            | frequency offset, 37                 |
| PDH transmit, 3                                | RS-232-C, logging to, 126                                            | line rate offset, 37                 |
| SDH receive, 21, 45                            | Printing results from disk, 127                                      | Mapping selection, 6                 |
| SDH transmit, 7, 43                            |                                                                      | MSP messages, 78                     |
| spare bits, 66                                 | R                                                                    | N X 64 kb/s payload receive, 50      |
| PDH                                            | Recall                                                               | N X 64 kb/s payload transmit, 48     |
| alarm scan, 103                                | configuration from disk, 148                                         | optical clock stress, 77             |
| analysis measurement, 85                       | configuration from instrument, 137                                   | optical power measurement, 92        |
| autosetup, 16                                  | graphics results from disk, 149                                      | overhead BER test, 82                |
| binary interface receive, 20                   | stored graph results, 113                                            | overhead capture, 35                 |
| binary interface transmit, 4                   | Receive interface                                                    | overhead monitor, 30                 |
| errors & alarms, 60                            | binary PDH, 20                                                       | overhead sequences, 33               |
| external test signal drop, 54                  | binary SDH, 21                                                       | overhead trace messages, 32          |
| external test signal insert, 52                | jitter, 23                                                           | overhead transmit, 28                |
| frequency measurement, 91                      | PDH, 18                                                              | payload, receive, 21                 |
| frequency offset, 39                           | physical for ATM payloads, 25                                        | payload, transmit, 7                 |
| N X 64 kb/s test signal receive, 50            | SDH, 21                                                              | pointer adjustments, 67              |
| N X 64 kb/s test signal transmit, 48           | Receive settings                                                     | pointer graph, 75                    |
| payload, receive, 19                           | Coupled to transmit, 160                                             | receive interface, 21                |
| payload, transmit, 3                           | Regenerator section overhead                                         | service disruption measurement, 97   |
| receive interface, 18                          | capture and display, 35                                              | structured payload receive, 45       |
| spare bits, 66                                 | insertion, 33                                                        | structured payload transmit, 43      |
| structured test signal receive, 45             | Rename a file, 156                                                   | thru mode, 14                        |
| structured test signal transmit, 43            | Round trip delay, 93                                                 | transmit interface, 6                |
| telephone handset, 47<br>transmit interface, 2 | RS-232-C                                                             | tributary rate offset, 38            |
| POH                                            | logging to printer, 126<br>RSOH                                      | tributary scan, 99<br>Self test, 170 |
|                                                | capture and display, 35                                              |                                      |
| capture and display, 35 insertion, 33          | insertion, 33                                                        | Sequences<br>Overhead generation, 33 |
| monitor, 31                                    | msertion, 33                                                         | service disruption                   |
| setting, 29                                    | C                                                                    | DS1 and DS3, 98                      |
| Pointer adjustments                            | S<br>S1 sync status monitoring, 31                                   | Service disruption measurement, 97   |
| burst, 67                                      | Save                                                                 | Setting up Signaling Bits, 40        |
| G.783, 68                                      | data logging to disk, 147                                            | Short term period selection, 83      |
| new pointer, 67                                | graphics results to disk, 145                                        | Signal Loss                          |
| offset, 68                                     | graphics results to disk, 143<br>graphics results to instrument, 112 | suspending test on, 161              |
| Pointer adjustments test function, 67          | Screen dump to disk, 167                                             | Signaling Bits                       |
| Pointer graph, 75                              | SDH                                                                  | D4 and SLC-96 payloads, 96           |
| Print head cleaning, 132                       | alarm scan, 101                                                      | Monitoring, 95                       |
| Printer                                        | analysis measurement, 84                                             | Signalling Bits                      |
|                                                | aimijoio incabarement, or                                            | 5-5-mining Ditto                     |

| ESF Payload, 96                                                                                                    | Trace messages, 32                         |
|----------------------------------------------------------------------------------------------------|--------------------------------------------|
| Single cell                                                                                                    | Transmit interface                         |
| ATM transmit, selection and use, 56                                                                                                    | binary PDH, 4                              |
| Single cell PRBS, 56                                                                                                    | binary SDH, 6                              |
| SOH                                                                                                    | jitter, 9                                  |
| Monitoring, 30                                                                                                    | PDH, 2                                     |
| Setting, 29                                                                                                    | physical for ATM payloads, 12              |
| Spare bits, 66                                                                                                    | SDH, 6                                     |
| Spare bits test function, 66                                                                                                    | wander, 10                                 |
| Store                                                                                                    | Transmit settings                          |
| configuration in instrument, 134                                                                                                    | Coupled to Receive, 160                    |
| configuration on disk, 135                                                                                                    | Tributary scan, 99                         |
| Stress test test function, 77                                                                                                    | •                                          |
| Suspending Test on Signal Loss, 161                                                                                                    | U                                          |
| Suspending test on signal loss, 161                                                                                                    | UNI interface selection, 104               |
|                                                                                                    |                                            |
| T                                                                                                    | V                                          |
| Telephone handset, 47                                                                                                    | Viewing                                    |
| Test cell                                                                                                    | bar graphs, 115                            |
| ATM transmit, selection and use, 56                                                                                                    | graphics error & alarm summaries, 117      |
| Test function                                                                                                    | Voice channel                              |
| APS messages, 78                                                                                                    | round trip delay, 93                       |
| DCC insert, 79                                                                                                    | telephone handset, 47                      |
| errors & alarms ATM, 65                                                                                                    | •                                          |
|                                                                                                    |                                            |
| errors & alarms PDH, 60                                                                                                    | W                                          |
| errors & alarms PDH, 60<br>errors & alarms SDH, 59                                                                                                    | <b>W</b><br>Wander                         |
|                                                                                                    |                                            |
| errors & alarms SDH, 59                                                                                                    | Wander                                     |
| errors & alarms SDH, 59<br>MSP messages, 78                                                                                                    | Wander<br>bar graph, 90                    |
| errors & alarms SDH, 59<br>MSP messages, 78<br>overhead BER test, 82                                                                                                    | Wander<br>bar graph, 90<br>measurement, 89 |
| errors & alarms SDH, 59<br>MSP messages, 78<br>overhead BER test, 82<br>overhead capture, 35                                                                                                    | Wander<br>bar graph, 90<br>measurement, 89 |
| errors & alarms SDH, 59<br>MSP messages, 78<br>overhead BER test, 82<br>overhead capture, 35<br>pointer adjustments, 67                                                                                                    | Wander<br>bar graph, 90<br>measurement, 89 |
| errors & alarms SDH, 59 MSP messages, 78 overhead BER test, 82 overhead capture, 35 pointer adjustments, 67 pointer graphPointer graph test function,                                                                                                    | Wander<br>bar graph, 90<br>measurement, 89 |
| errors & alarms SDH, 59 MSP messages, 78 overhead BER test, 82 overhead capture, 35 pointer adjustments, 67 pointer graphPointer graph test function, 75                                                                                                    | Wander<br>bar graph, 90<br>measurement, 89 |
| errors & alarms SDH, 59 MSP messages, 78 overhead BER test, 82 overhead capture, 35 pointer adjustments, 67 pointer graphPointer graph test function, 75 sequence generationSequence genera-                                                                                                    | Wander<br>bar graph, 90<br>measurement, 89 |
| errors & alarms SDH, 59 MSP messages, 78 overhead BER test, 82 overhead capture, 35 pointer adjustments, 67 pointer graphPointer graph test function, 75 sequence generationSequence generation test function, 33                                                                                                    | Wander<br>bar graph, 90<br>measurement, 89 |
| errors & alarms SDH, 59 MSP messages, 78 overhead BER test, 82 overhead capture, 35 pointer adjustments, 67 pointer graphPointer graph test function, 75 sequence generationSequence generation test function, 33 spare bits, 66                                                                                                    | Wander<br>bar graph, 90<br>measurement, 89 |
| errors & alarms SDH, 59 MSP messages, 78 overhead BER test, 82 overhead capture, 35 pointer adjustments, 67 pointer graphPointer graph test function, 75 sequence generationSequence generation test function, 33 spare bits, 66 stress test, 77                                                                                                    | Wander<br>bar graph, 90<br>measurement, 89 |
| errors & alarms SDH, 59 MSP messages, 78 overhead BER test, 82 overhead capture, 35 pointer adjustments, 67 pointer graphPointer graph test function, 75 sequence generationSequence generation test function, 33 spare bits, 66 stress test, 77 tributary scan, 99                                                                                                    | Wander<br>bar graph, 90<br>measurement, 89 |
| errors & alarms SDH, 59 MSP messages, 78 overhead BER test, 82 overhead capture, 35 pointer adjustments, 67 pointer graphPointer graph test function, 75 sequence generationSequence generation test function, 33 spare bits, 66 stress test, 77 tributary scan, 99 Test period selection, 83                                                                                                    | Wander<br>bar graph, 90<br>measurement, 89 |
| errors & alarms SDH, 59 MSP messages, 78 overhead BER test, 82 overhead capture, 35 pointer adjustments, 67 pointer graphPointer graph test function, 75 sequence generationSequence generation test function, 33 spare bits, 66 stress test, 77 tributary scan, 99 Test period selection, 83 Test signal                                                                                                    | Wander<br>bar graph, 90<br>measurement, 89 |
| errors & alarms SDH, 59 MSP messages, 78 overhead BER test, 82 overhead capture, 35 pointer adjustments, 67 pointer graphPointer graph test function, 75 sequence generationSequence generation test function, 33 spare bits, 66 stress test, 77 tributary scan, 99 Test period selection, 83 Test signal drop external, 54                                                                                                    | Wander<br>bar graph, 90<br>measurement, 89 |
| errors & alarms SDH, 59 MSP messages, 78 overhead BER test, 82 overhead capture, 35 pointer adjustments, 67 pointer graphPointer graph test function, 75 sequence generationSequence generation test function, 33 spare bits, 66 stress test, 77 tributary scan, 99 Test period selection, 83 Test signal drop external, 54 insert external, 52                                                                                                  | Wander<br>bar graph, 90<br>measurement, 89 |
| errors & alarms SDH, 59 MSP messages, 78 overhead BER test, 82 overhead capture, 35 pointer adjustments, 67 pointer graphPointer graph test function, 75 sequence generationSequence generation test function, 33 spare bits, 66 stress test, 77 tributary scan, 99 Test period selection, 83 Test signal drop external, 54 insert external, 52 N X 64kb/s receive, 50 N X 64kb/s transmit, 48 Test Timing, 83                                   | Wander<br>bar graph, 90<br>measurement, 89 |
| errors & alarms SDH, 59 MSP messages, 78 overhead BER test, 82 overhead capture, 35 pointer adjustments, 67 pointer graphPointer graph test function, 75 sequence generationSequence generation test function, 33 spare bits, 66 stress test, 77 tributary scan, 99 Test period selection, 83 Test signal drop external, 54 insert external, 52 N X 64kb/s receive, 50 N X 64kb/s transmit, 48                                                   | Wander<br>bar graph, 90<br>measurement, 89 |
| errors & alarms SDH, 59 MSP messages, 78 overhead BER test, 82 overhead capture, 35 pointer adjustments, 67 pointer graphPointer graph test function, 75 sequence generationSequence generation test function, 33 spare bits, 66 stress test, 77 tributary scan, 99 Test period selection, 83 Test signal drop external, 54 insert external, 52 N X 64kb/s receive, 50 N X 64kb/s transmit, 48 Test Timing, 83                                   | Wander<br>bar graph, 90<br>measurement, 89 |
| errors & alarms SDH, 59 MSP messages, 78 overhead BER test, 82 overhead capture, 35 pointer adjustments, 67 pointer graphPointer graph test function, 75 sequence generationSequence generation test function, 33 spare bits, 66 stress test, 77 tributary scan, 99 Test period selection, 83 Test signal drop external, 54 insert external, 52 N X 64kb/s receive, 50 N X 64kb/s transmit, 48 Test Timing, 83 Threshold indication setting, 166 | Wander<br>bar graph, 90<br>measurement, 89 |

#### **Hewlett-Packard Sales and Service Offices**

If you need technical assistance with a Hewlett-Packard test and measurement product or application please contact the Hewlett-Packard office or distributor in your country.

#### **Asia Pacific:**

Hong Kong:

Tel: (852) 2599 7889

India:

Tel: (91-11) 682-6000

Japan:

Hewlett-Packard Japan Ltd. Measurement Assistance Center 9-1, Takakura-Cho, Hachioji-Shi, Tokyo 192-8510, Japan

Tel: (81) 426-56-7832 Fax: (81) 426-56-7840

Korea:

Tel: (82-2) 769 0800

Malaysia:

Tel: (60-3) 291 0213

Philippines:

Tel: (63-2) 894 1451

People's Republic of China:

Tel: (86-10) 6505 0149

Singapore:

Tel: (1800) 292 8100

Taiwan:

Tel: (886-3) 492 9666

Thailand:

Tel: (66-2) 661 3900

# For countries in Asia Pacific not listed, contact:

Hewlett-Packard Asia Pacific Ltd 17-21/F Shell Tower, Times Square, 1 Matheson Street Causeway Bay Hong Kong

Tel: (852) 2599 7777 Fax: (852) 2506 9285

#### Australia/New Zealand:

Hewlett-Packard Australia Ltd. 31-41 Joseph Street Blackburn, Victoria 3130 Australia

Tel: 1 800 629 485

#### Canada:

Hewlett-Packard Canada Ltd. 5150 Spectrum Way Mississauga, Ontario L4W 5G1

Tel: (905) 206 4725

#### **Europe, Africa and Middle East:**

Austria:

Tel: (0)1 25000-0

Belgium and Luxembourg:

Tel: (02) 778 3417

Baltic Countries:

Tel: (358) 08872 2100

Czech Republic:

Tel: 420-2-4743111

Denmark:

Tel: 45 99 10 00

### **Hewlett-Packard Sales and Service Offices (cont'd)**

Finland:

Tel: (90) 88 721

France:

Tel: (0)1 69.82.60.60

Germany:

Tel: (0180) 532 62-33

Greece:

Tel: 30-1-7264045

Hungary:

Tel: 36-1-4618219

Ireland:

Tel: (01) 284 4633

Israel:

Tel: 972-3-5380333

Italy:

Tel: 02 - 92 122 241

Netherlands:

Tel: (020) 547 6669

Norway:

Tel: (22) 73 57 50

Poland:

Tel: 48-22-6087700

Portugal:

Tel: (11) 482 85 00

Russia:

Tel: (7/095) 928 6885 Fax: (7/095) 916 9844

South Africa:

Tel: 27-22-8061000

Spain:

Tel: (34) 1 631 1323

Sweden:

Tel: (08) 444 22 77

Switzerland:

Tel: (01) 735 7111

Turkey:

Tel: 90-212-2245925

United Kingdom:

Tel: (01344) 366 666

For countries in Europe/Middle East and Africa not listed, contact:

Hewlett-Packard

**International Sales Europe** 

Geneva, Switzerland

Tel: +41-22-780-4111

Fax: +41-22-780-4770

**Latin America:** 

**Hewlett-Packard** 

Latin American Region Headquarters

5200 Blue Lagoon Drive

9th Floor

Miami, Florida 33126

U.S.A.

Tel: (305) 267-4245

Tel: (305) 267-4220

Fax: (305) 267-4288

**United States:** 

**Hewlett-Packard Company** 

Test and Measurement Organization

5301 Stevens Creek Blvd.

Bldg. 51L-SC

Santa Clara, CA 95052-8059

Tel: 1 800 452 4844

#### **About This Edition**

This is the 1st edition of the 37717-90403 manual. It documents the product as of March 1998. Edition dates are as follows:

1st Edition, March 1998

© Copyright Hewlett-Packard Ltd. 1998. All rights reserved. Reproduction, adaption, or translation without prior written permission is prohibited, except as allowed under the copyright laws.

#### In This Book

This book tells you how to select and use the various instrument functions available.